# "Gasmet **DX4040 FTIR Gas Analyzer**

**On-site Series**

## **Instruction and Operating Manual**

**Version E2.05 (December 23, 2013)**

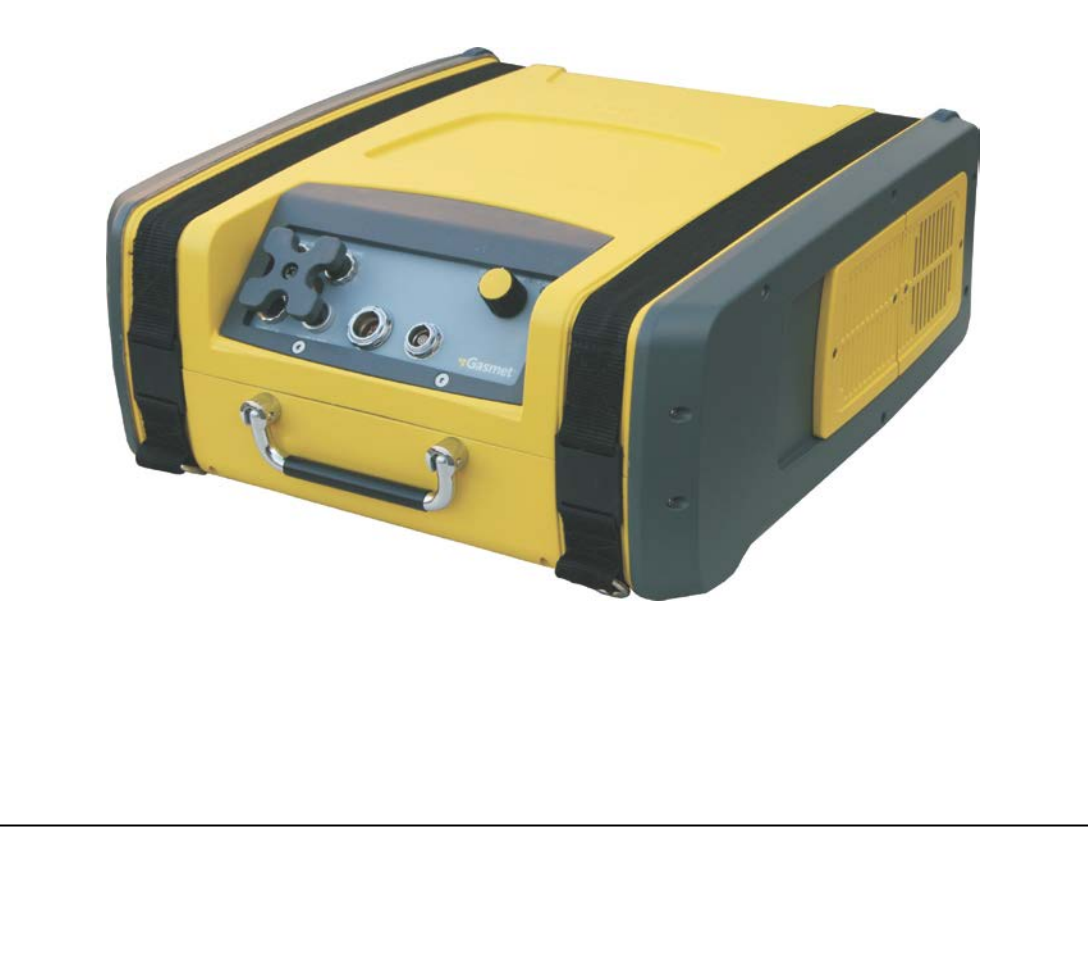

## <span id="page-1-0"></span>**WARRANTY STATEMENT**

This warranty applies to the Gasmet brand name products sold with this warranty statement. This warranty is applicable in all countries and may be enforced in any country where Gasmet Technologies Oy or its subsidiaries or its authorised service providers offer warranty service subject to the terms and conditions set forth in this warranty statement.

Gasmet Technologies Oy and its subsidiaries guarantee that all products manufactured and sold by it are free of defects in materials and workmanship under normal use during the warranty period.

The products of Gasmet Technologies Oy and its subsidiaries are manufactured using new materials or new and used materials equivalent to new in performance and reliability. Spare parts may be new or equivalent to new.

Gasmet Technologies Oy and its subsidiaries agree to either replace or repair free of charge (Ex Works Helsinki, Incoterms 2000) any such defective product or part that is returned to its repair facility within one (1) year of the delivery date. All parts or products removed under this warranty become the property of Gasmet Technologies Oy or its subsidiaries. The replacement product or part takes on the warranty status of the removed product or part.

The warranty does not extend to any product from which the serial number has been removed or that has been damaged or rendered defective (a) as a result of accident, misuse, abuse, normal wear of components or other external causes; (b) by operation outside the usage parameters stated in the user documentation that is provided with the product; (c) by the use of parts not manufactured by Gasmet Technologies Oy and its subsidiaries; or (d) by modification or service by anyone other than Gasmet Technologies Oy and its subsidiaries.

Gasmet Technologies Oy and its subsidiaries are not liable for any damages caused by the product or the failure of the product to perform, including any loss of profits or savings, incidental damages, or consequential damages.

Gasmet Technologies Oy shall not be liable for technical or editorial errors or omissions contained herein. The information in this document is provided "as is" without guarantee of any kind and is subject to change without notice. Should you find any errors, we would appreciate if you notified us.

Gasmet™, Calcmet™, Calcmet Lite™, and GICCOR™ are trademarks of Gasmet Technologies Oy. Windows<sup>®</sup> is a registered trademark of Microsoft Corporation. Teflon<sup>®</sup> is a registered trademark of E.I. du Pont de Nemours & Co., Inc. Viton<sup>®</sup> and Kalrez<sup>®</sup> are registered trademarks of DuPont Dow Elastomers. Bluetooth® is a registered trademark of Bluetooth SIG, Inc.

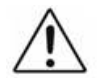

## <span id="page-2-0"></span>**WARNING. READ BEFORE USING ANALYSER**

To avoid possible electrical shock or personal injury, follow these guidelines:

- Use the analyser only as specified in this manual or the analyser could be irreversibly damaged.

- Do not use the analyser or probe or external AC/DC power supply unit<sup>1</sup> or battery if they appear damaged, or if they operate incorrectly. If in doubt, have the analyser serviced by trained service personnel.

- Always use the proper original Gasmet parts, and respect Gasmet suggested measurement conditions.

- Do not apply an input AC voltage to the external AC/DC power supply unit different than what indicated on the external AC/DC power supply unit name plate.

- Always use a proper earth ground under external AC/DC power supply unit use.
- Do not use the analyser in EX rated areas.
- The equipment<sup>2</sup> must not be operated in wet conditions.
- Do not drop the analyser.

- The DX4040 Instruction and Operating Manual should be read and understood before operating your unit.

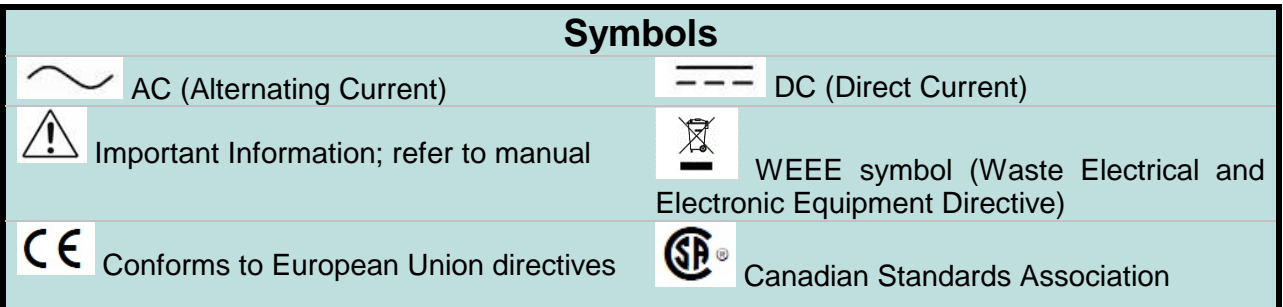

1: AC/DC PSU will later refer to external AC/DC power supply unit.

2: Equipment refer to the external AC/DC power supply unit, the battery and the analyser.

## <span id="page-3-0"></span>**CONTENTS**

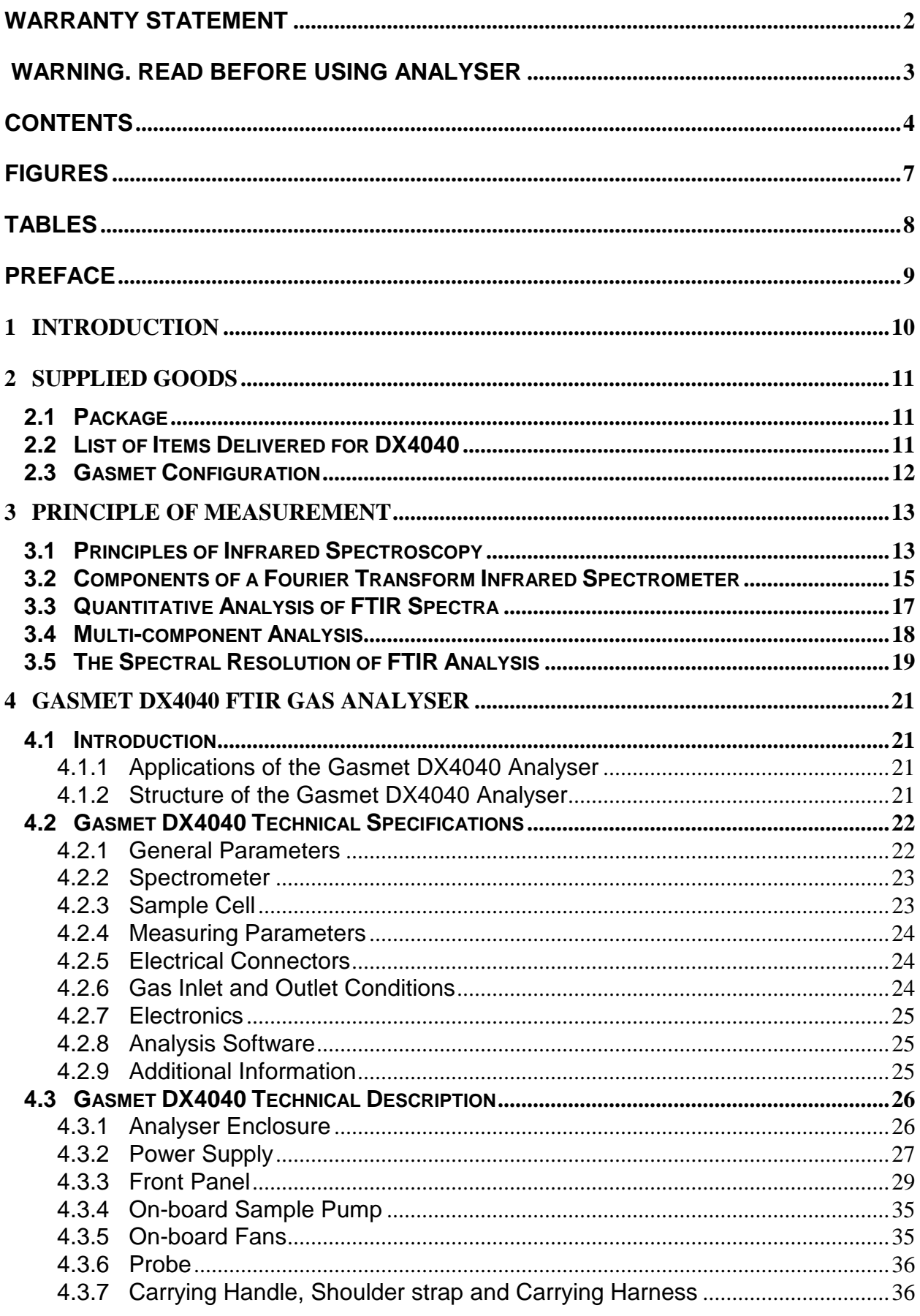

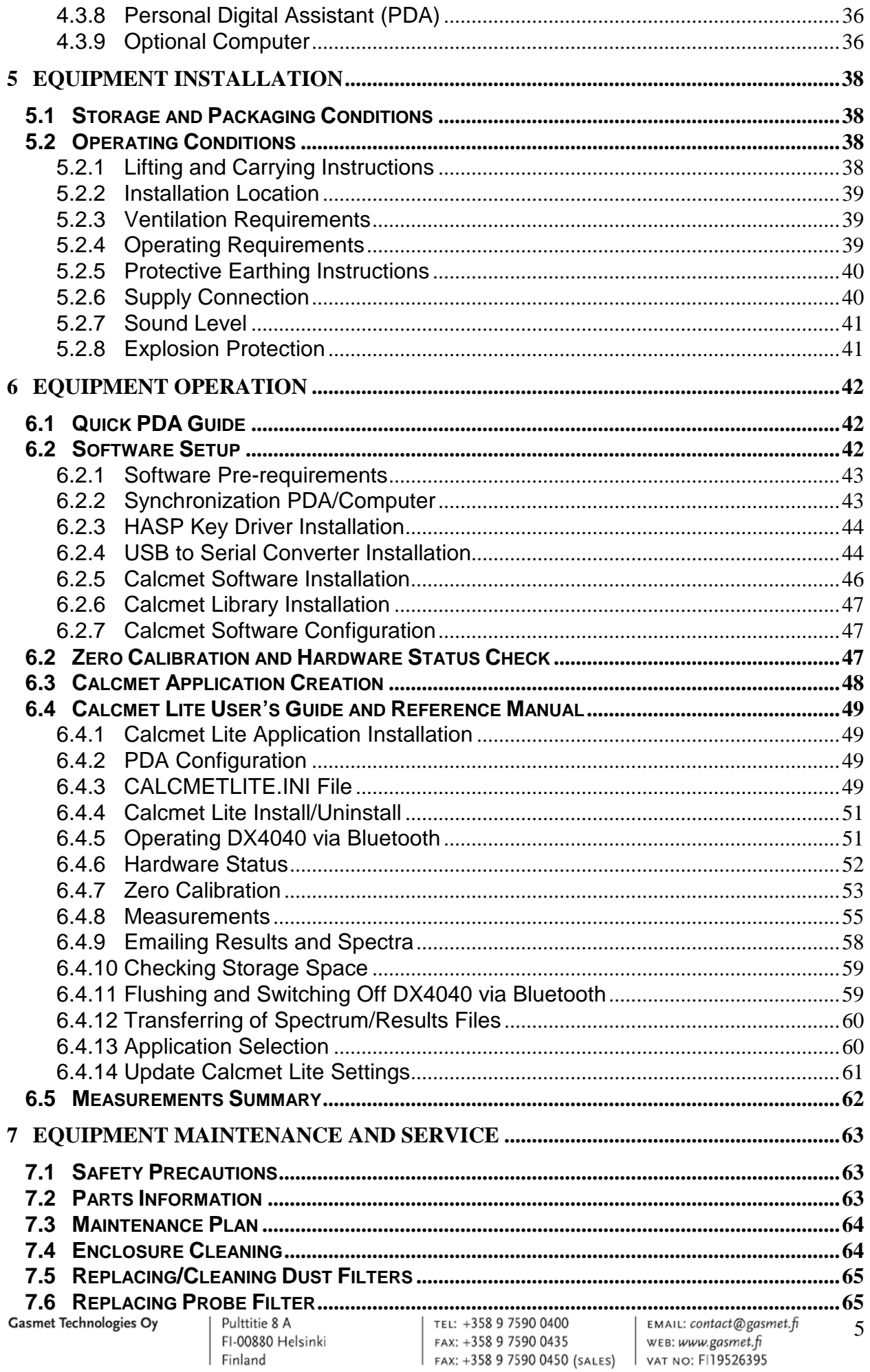

## *<b>B* Gasmet DX4040 INSTRUCTION AND OPERATING MANUAL (E2.05)

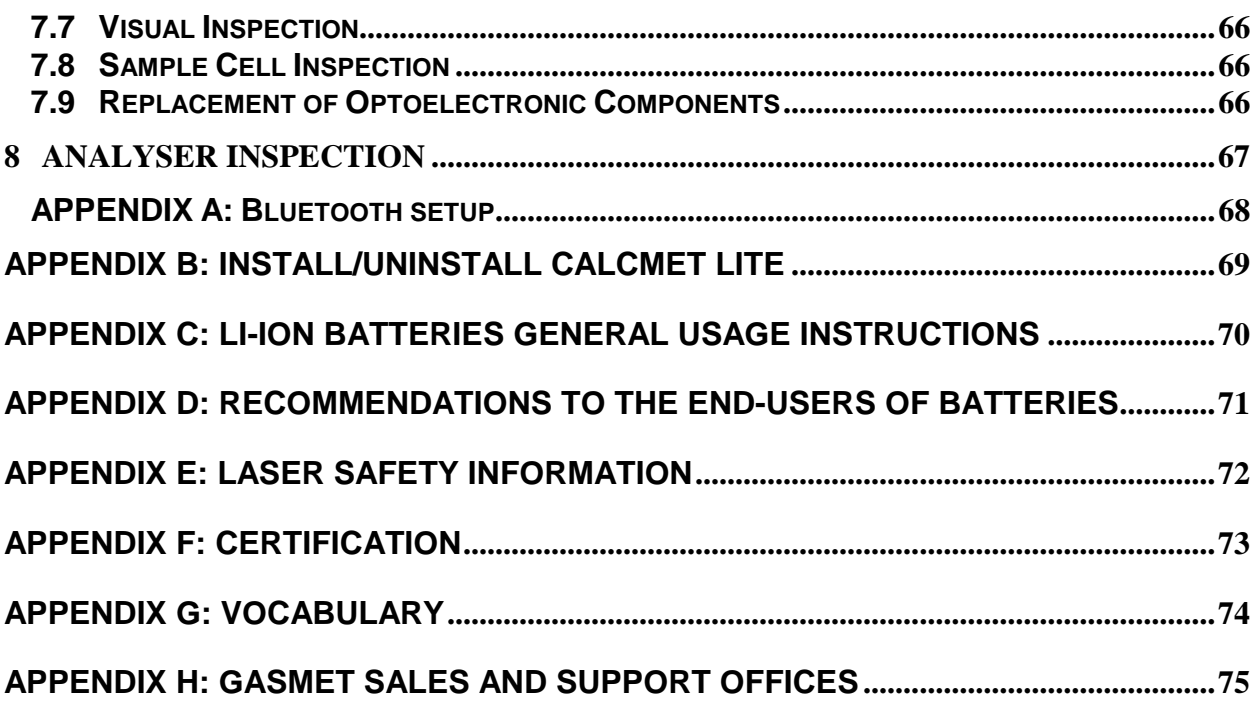

## <span id="page-6-0"></span>**FIGURES**

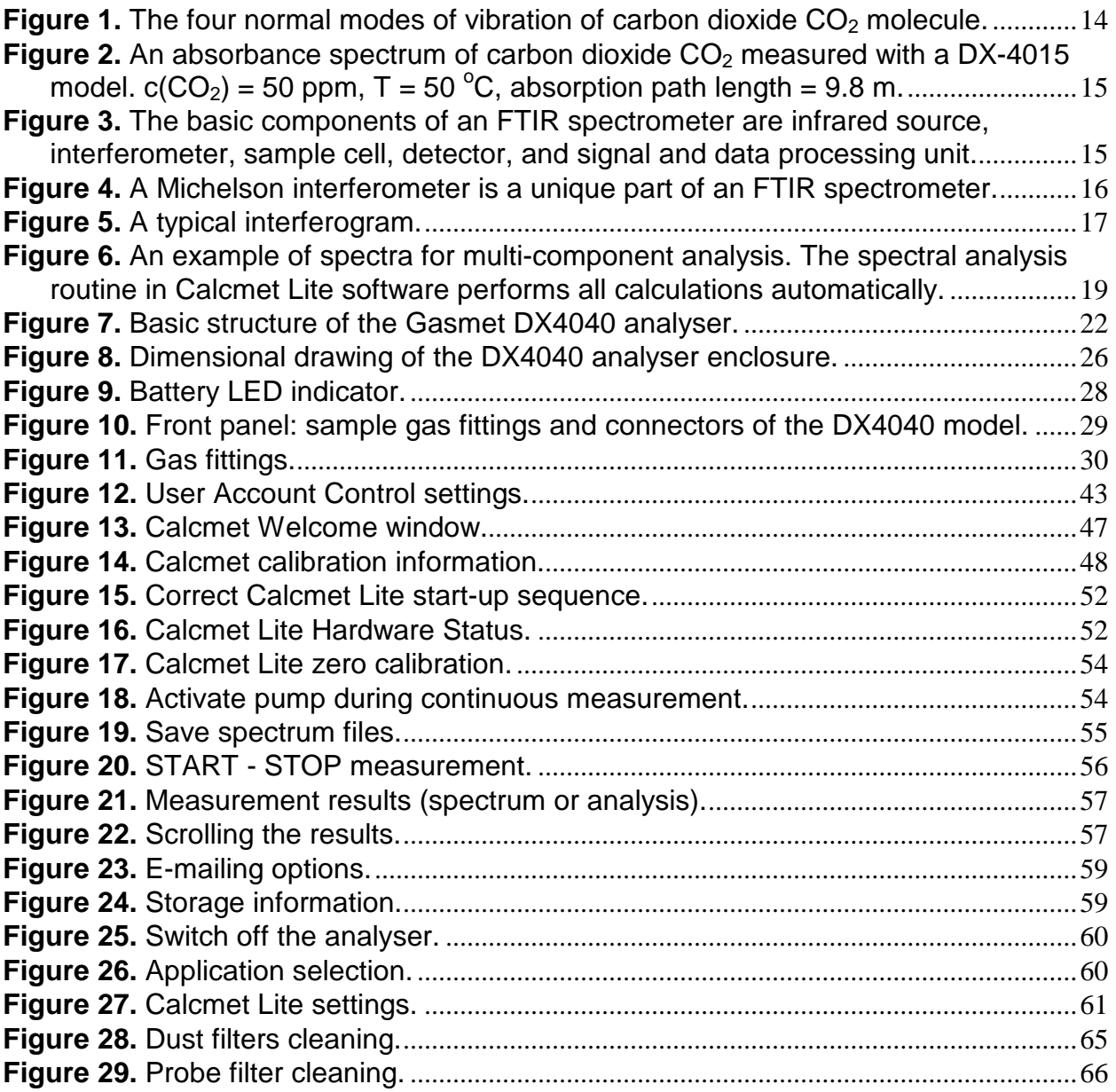

## <span id="page-7-0"></span>**TABLES**

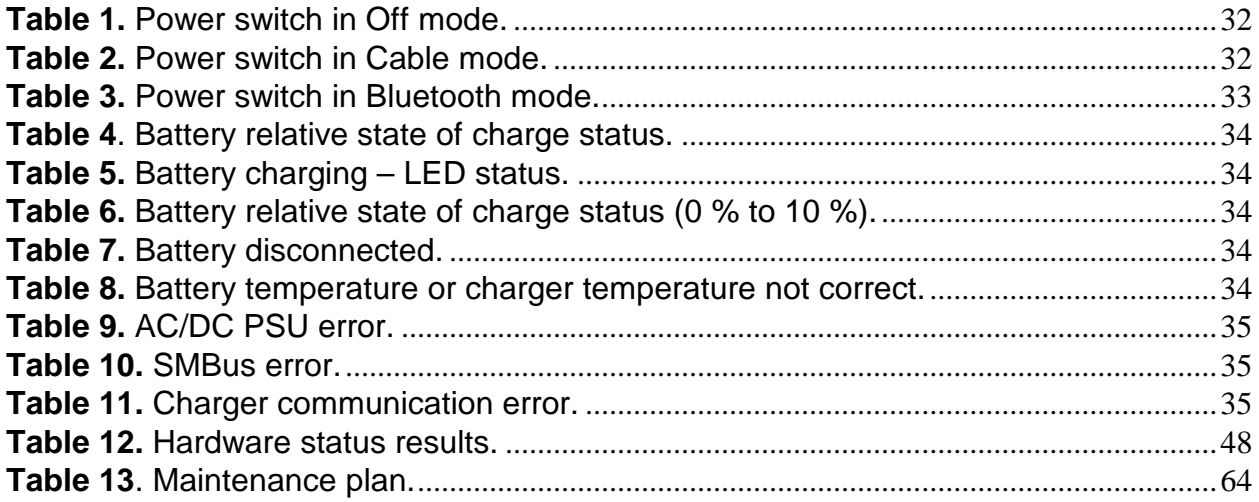

## <span id="page-8-0"></span>**PREFACE**

Thank you for choosing Gasmet, the state-of-the-art FTIR gas analyser manufactured by Gasmet Technologies Oy. Gasmet is a high-technology product made of high quality components.

The substantial investment of Gasmet Technologies Oy in R & D is targeted at innovative, customer-driven solutions. Working closely with customers and global distribution network, the company offers extensive technical applications support services. Along with high reliability, the products of Gasmet Technologies Oy offer easy operation and consistent and accurate results, together with competitive pricing.

The development of the powerful technology of FTIR has required uncompromising commitment and expertise in several fields of high technology. As a result, the products of Gasmet Technologies Oy are not only superior in performance, but also simple to operate and maintain. The continuing philosophy of Gasmet Technologies Oy is to provide reliable measurements in a variety of industrial applications now and in the future.

Wherever you are and whatever your applications are, we hope you will find the Gasmet gas analyser and its accessories fast, accurate, reliable, and easy to use.

## <span id="page-9-0"></span>**1 INTRODUCTION**

This instruction and operating manual provides information of the Gasmet DX4040 Fourier transform infrared (FTIR) gas analyser. Please read this manual carefully and thoroughly prior to using the analyser. Improper use of the analyser may damage the equipment.

*Chapter 2 Supplied Goods* provides general information regarding the content of the Gasmet DX4040 package.

*Chapter 3 Principle of Measurement* discusses theoretical aspects of infrared spectroscopy. These fundamentals help understanding the physical principles the Gasmet FTIR system is based on.

*Chapter 4 Gasmet DX4040 FTIR Gas Analyser* provides information about the Gasmet DX4040 hardware, the intended use of the equipment, technical specifications and equipment ratings.

*Chapter 5 Equipment Installation* provides information of installing the Gasmet DX4040 gas analyser and specific commissioning instructions. Additionally, warnings against hazards, which could arise during installation or commissioning of the equipment, are given. Use this chapter to get the equipment from storage into operational condition.

*Chapter 6 Equipment Operation* provides instructions on how to use the Gasmet DX4040. This chapter is recommended to read before any operation.

*Chapter 7 Equipment Maintenance and Service* describes the maintenance and inspection of the equipment that are necessary periodically.

*Chapter 8 Analyser Inspection* describes what should be done when the analyser is used the first time. This chapter includes an inspection sheet, which should be filled in within 30 days from the date of delivery to ensure that the warranty is valid in full.

**This instructions manual is copyrighted 2005 - 2014 by Gasmet Technologies Oy. All rights reserved. No part of this manual may be reproduced in whole or in part in any form without a prior written permission by Gasmet Technologies Oy.**

## <span id="page-10-0"></span>**2 SUPPLIED GOODS**

## <span id="page-10-1"></span>**2.1 Package**

Gasmet DX4040 is shipped in a wooden box or in a dedicated transport case (optional). To open the box, first open the lid of the box. Remove any additional smaller items on the top of the analyser. Finally lift the analyser out of the box. A laminated paper describing the list of items delivered with Gasmet DX4040 is included in the shipment. Please, check that all the items ordered are included in the package and report to Gasmet Technologies Oy if some parts are missing.

## <span id="page-10-2"></span>**2.2 List of Items Delivered for DX4040**

The standard package contains:

- Gasmet DX4040 FTIR gas analyser.
- One DX4040 carrying kit (including carrying harness, adjustable shoulder strap, PDA carrying case, battery carrying case and four rubber straps).
- One Gasmet battery for DX4040.
- One serial to USB converter.
- One AC/DC PSU for DX4040.
- One serial cable for DX4040.
- One power supply cord.
- One PDA + Charger running Windows Mobile 6.1.
- One sample probe with one 1.5 m Tygon<sup>®</sup> tube including two inserts, one 5 m Tygon<sup>®</sup> tube, three coupling inserts and one set of probe filters (five pieces).
- One Gasmet DVD-ROM including:
	- 1. *Application Tools* folder (*ADS application tools* and *Gasmet Tools application tools*)
	- 2. *Gasmet Software* folder
		- a) *Calcmet Lite* setup
		- b) Calcmet v12.xx setup
	- 3. *Quality Documents* folder (ISO 9001 Certificate)
	- 4. *User Manuals* folder a) *Gasmet DX4040 FTIR Gas Analyser Instruction and Operating Manual* b) *Calcmet User Manual*
	- 5. *Calcmet LiteLibrary* folder, which includes
		- *a)* instrument-specific reference files
		- b) reference spectra *Excel* sheet (description of the reference spectra)
		- c) library and configuration files for analyser, components file for Calcmet Lite
	- 6. *Test* folder (factory-measured SNR spectra, background spectra, and .ini file).

The options available are:

- Coupling insert for DX4040 in the analyser end.
- Transport case designed for DX4040.
- External battery charger for DX4040 including external charger, USB cable and AC/DC PSU.
- Additional AC/DC PSU.
- Additional Gasmet batteries.
- Additional set of filters.
- Additional serial cable.
- DX40XX PRO key for Calcmet software.
- Additional serial to USB converter.
- PTFE probe filter for DX4040.

## <span id="page-11-0"></span>**2.3 Gasmet Configuration**

The following functions have been factory set up in accordance with customer order specification:

- Installation of software and analysis options in Calcmet Lite software.
- Library and analysis options in Calcmet library if the PRO Key option ordered.

## <span id="page-12-0"></span>**3 PRINCIPLE OF MEASUREMENT**

## <span id="page-12-1"></span>**3.1 Principles of Infrared Spectroscopy**

Infrared (IR) spectroscopy is a technique for chemical analysis and determination of molecular structure in solid, liquid, and gas state. The principles that molecular vibrations occur in the infrared region of the electromagnetic spectrum and functional groups in chemical compounds have characteristic absorption frequencies are the basis of this technique. The frequencies of the most interest range from 2.5 to 16 µm. However, in IR spectroscopy it is common to use the reciprocal of the wavelength, called 'wave number', and thus this range becomes  $4000 - 625$  cm<sup>-1</sup>.

An absorption spectrum demonstrates graphically to what extent the sample gas absorbs the different wavelengths of the infrared radiation. The spectrum shows the transmission of the infrared radiation through the gas as a function of wavelength. For each wavelength, the transmittance T is the intensity of the infrared radiation that has passed through the sample gas divided by the intensity of the infrared radiation that has entered the sample gas. When there is no absorption, the value of transmittance T is 1 (or 100 %), which indicates that 100 % of the infrared radiation at that wavelength goes through the sample gas. If the intensity of the radiation entering the sample is  $I_0$  and the intensity of the radiation that has passed through the sample is I, the transmittance T is:

> $T = 1 / I_{\odot}$  $T =$  transmittance  $I =$  passed intensity  $I =$  incident intensity

Besides using transmittance T, the absorbance scale presents the absorption of the infrared radiation. Absorbance A is equal to the logarithm of the transmittance reciprocal:

 $A = log_{10}(I / T)$ ,

 $A =$ absorbance  $T =$  transmittance

The advantage of using the absorbance scale is that the value of absorbance is directly proportional to the thickness of the sample gas (absorption path length), and the concentration of the sample gas.

**Gasmet Technologies Oy** 

Pulttitie 8 A FI-00880 Helsinki Finland

TEL: +358 9 7590 0400 FAX: +358 9 7590 0435 | FAX: +358 9 7590 0450 (SALES) | VAT NO: FI19526395 [Figure 1](#page-13-0) shows how a carbon dioxide  $CO<sub>2</sub>$  molecule behaves when it interacts with infrared radiation. All different vibrations, rotations, and their combinations result in absorption bands of specific wavelengths of the infrared radiation.

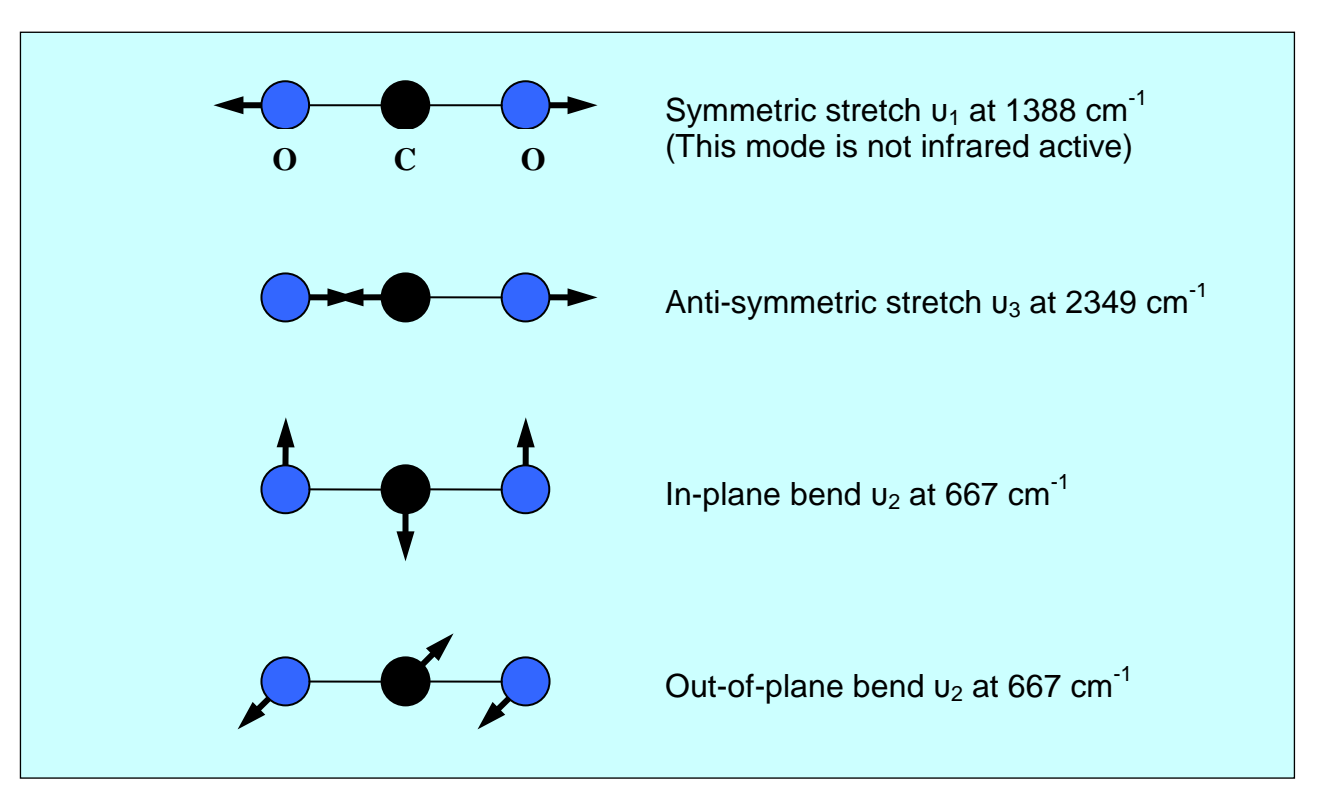

<span id="page-13-0"></span>**Figure 1.** The four normal modes of vibration of carbon dioxide CO<sub>2</sub> molecule.

The infrared absorption spectrum is unique to all different gas molecules. It is possible to identify any gas component from its IR spectrum. [Figure 2](#page-14-1) shows a carbon dioxide  $CO<sub>2</sub>$  infrared absorbance spectrum. It can be seen that the anti-symmetric vibration band at 2349  $cm^{-1}$  is the most intensive band while others are either outside of the range (900 - 4220 cm<sup>-1</sup>) or too weak in intensity. The band at  $\sim$ 3660 cm<sup>-1</sup> is the combination band (i.e. sum) of  $u_1$  and  $u_2$ .

## **<b>CASMET** DX4040 INSTRUCTION AND OPERATING MANUAL (E2.05)

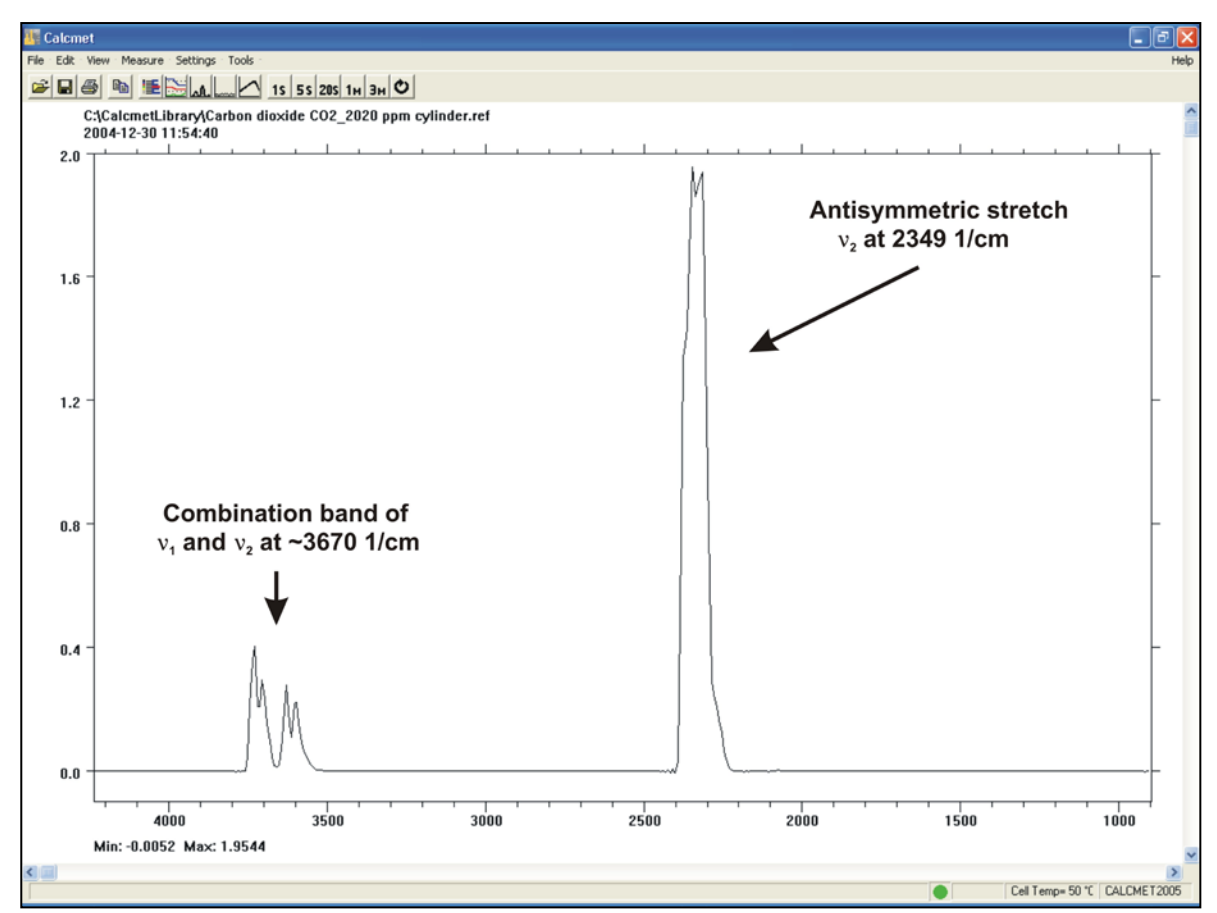

<span id="page-14-1"></span>*Figure 2. An absorbance spectrum of carbon dioxide CO2 measured with a DX-4015 model.*  $c(CO_2) = 50$  ppm,  $\overline{T} = 50^\circ C$ , absorption path length = 9.8 m.

## <span id="page-14-0"></span>**3.2 Components of a Fourier Transform Infrared Spectrometer**

[Figure 3](#page-14-2) shows the basic parts that are typical for all non-dispersive FTIR spectrometers. A parallel, polychromatic radiation from an IR source is directed to an interferometer. The modulated beam is reflected through the gas sample cell. Finally, the detector detects the intensity of the infrared beam. The detected signal is digitized and Fourier transformed by the computer resulting in an IR spectrum of the sample gas.

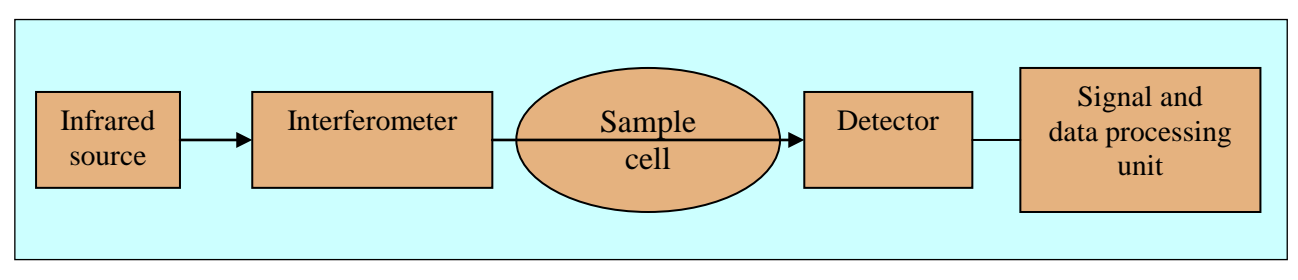

<span id="page-14-2"></span>*Figure 3. The basic components of an FTIR spectrometer are infrared source, interferometer, sample cell, detector, and signal and data processing unit.*

**Gasmet Technologies Oy** 

Pulttitie 8 A FI-00880 Helsinki Finland

TEL: +358 9 7590 0400 FAX: +358 9 7590 0435 FAX: +358 9 7590 0450 (SALES)

EMAIL: contact@gasmet.fi WEB: www.gasmet.fi VAT NO: FI19526395

15

## **<sup><b>EX</sup> Gasmet** DX4040 INSTRUCTION AND OPERATING MANUAL (E2.05)</sup>

The unique part of an FTIR spectrometer is the interferometer. [Figure 4](#page-15-0) shows a Michelson type interferometer. A mirror collects and collimates the infrared radiation from the source before it strikes the beam splitter. The beam splitter ideally transmits one-half of the radiation, and reflects the other half. Both transmitted and reflected beams strike plane mirrors, which reflect the two beams back to the beam splitter. Thus, one-half of the infrared radiation that finally goes to the sample gas has first been reflected from the beam splitter onto the moving mirror, and then back to the beam splitter. The other half of the infrared radiation going to the sample gas has first gone through the beam splitter and then reflected from the fixed mirror back onto the beam splitter. When these two beams from two optical paths are reunited, interference occurs at the beam splitter. The strength of the interference is depended on the optical path difference between the beams caused by the position of the moving mirror.

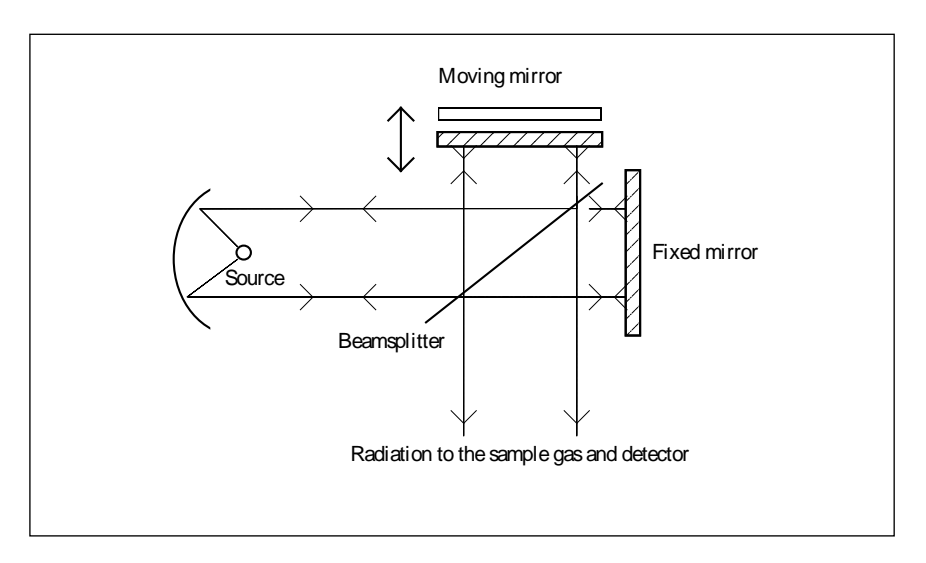

<span id="page-15-0"></span>*Figure 4. A Michelson interferometer is a unique part of an FTIR spectrometer.*

The optical path length difference (OPD) between the two optical paths of a Michelson interferometer is two times the physical displacement of the moving mirror. An interferogram is the interference signal measured by the detector as a function of the OPD. [Figure 5](#page-16-1) shows a typical interferogram produced by the interferometer. The graph shows the intensity of the infrared radiation as a function of the displacement of the moving mirror. At the peak position, the optical path length is the same for the radiation that comes from the moving mirror as it is for the radiation that comes from the fixed mirror.

Pulttitie 8 A FI-00880 Helsinki Finland

TEL: +358 9 7590 0400 FAX: +358 9 7590 0435 FAX: +358 9 7590 0450 (SALES)

EMAIL: contact@gasmet.fi WEB: www.gasmet.fi VAT NO: FI19526395  $\mathbf{L}$ 

16

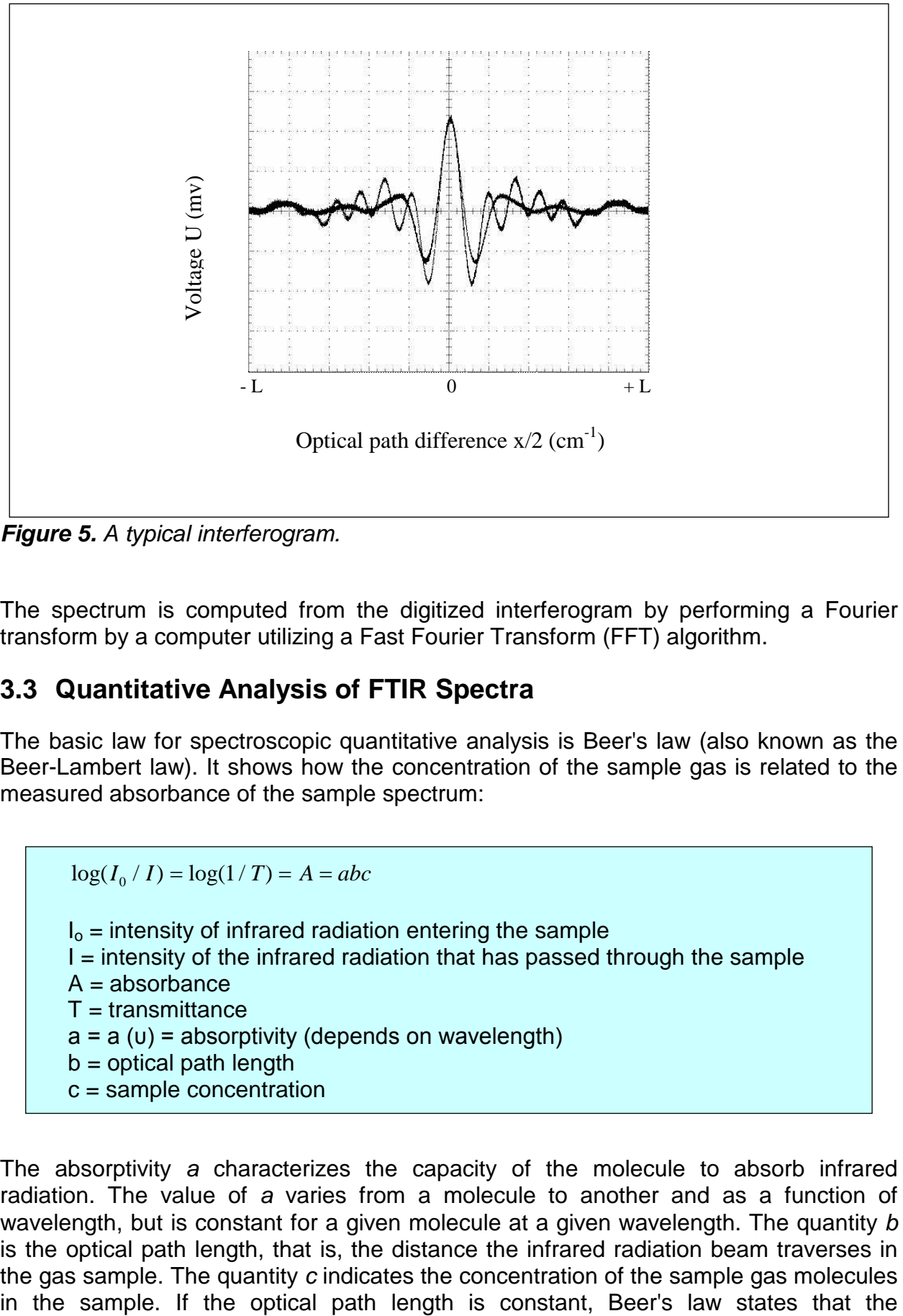

<span id="page-16-1"></span>*Figure 5. A typical interferogram.*

The spectrum is computed from the digitized interferogram by performing a Fourier transform by a computer utilizing a Fast Fourier Transform (FFT) algorithm.

## <span id="page-16-0"></span>**3.3 Quantitative Analysis of FTIR Spectra**

The basic law for spectroscopic quantitative analysis is Beer's law (also known as the Beer-Lambert law). It shows how the concentration of the sample gas is related to the measured absorbance of the sample spectrum:

$$
log(I_0 / I) = log(1 / T) = A = abc
$$
  
\n
$$
I_0 = intensity of infrared radiation entering the sample
$$
  
\n
$$
I = intensity of the infrared radiation that has passed through the sample
$$
  
\n
$$
A = absorbance
$$
  
\n
$$
T = transmitter
$$
  
\n
$$
a = a (u) = absorbing (depends on wavelength)
$$
  
\n
$$
b = optical path length
$$
  
\n
$$
c = sample concentration
$$

The absorptivity *a* characterizes the capacity of the molecule to absorb infrared radiation. The value of *a* varies from a molecule to another and as a function of wavelength, but is constant for a given molecule at a given wavelength. The quantity *b* is the optical path length, that is, the distance the infrared radiation beam traverses in the gas sample. The quantity *c* indicates the concentration of the sample gas molecules

Gasmet Technologies Oy

FI-00880 Helsinki Finland

TEL: +358 9 7590 0400 FAX: +358 9 7590 0435 FAX: +358 9 7590 0450 (SALES) VAT NO: FI19526395 absorbance is directly proportional to the concentration of the sample gas at a given wavelength. Since Beer's law is additive, the total absorbance *A* is equal to the sum of the values of A of each gas component.

Two conditions limit the use of the Beer's law in practice. The radiation is monochromatic, and the sample absorptivity does not vary with concentration. If the sample concentration range is wide, the change in the sample environment can cause absorptivity changes and deviations from Beer's law. For narrow concentration ranges and for low absorbance values a plot of concentration versus absorbance is nearly linear.

The changes in the gas pressure caused by molecular collisions may bring about broadening in the absorption line shape of the sample gas. This affects all infrared bands. As the temperature increases, the population distribution of the molecules in different energy levels changes. The changes in the temperature cause changes in the absorption line shape of the sample gas. To measure the concentration of a gas compound, it is necessary to calculate the number of gas molecules in the sample cell. The number of the gas molecules in the sample cell depends linearly on both the gas pressure and the volume of the sample cell, and reciprocally on the gas temperature (ideal gas equation of state):

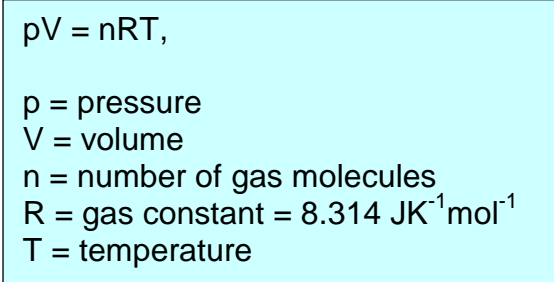

Any changes in sample gas temperature and/or pressure in the sample cell directly affect the measured gas compound concentration. In addition, gas pressure or temperature changes may affect the line shape of the measured absorbance spectrum, and thus the accuracy of the analysis results.

## <span id="page-17-0"></span>**3.4 Multi-component Analysis**

The degree of absorption of infrared radiation at each wavelength relates quantitatively to the number of absorbing molecules in the sample gas. Since there is a linear relationship between the absorbance and the number of absorbing molecules, quantitative multi-component analysis of gas mixtures is feasible.

To perform multi-component analysis we need a sample spectrum. In addition, we need reference spectra of all the gas components that may exist in the sample. A reference spectrum is a spectrum of one single gas component of specific concentration. In multicomponent analysis, we try to combine these reference spectra with appropriate multipliers in order to get a spectrum that is as close as possible to the sample spectrum. If we succeed in forming a spectrum similar to the sample spectrum, we get the concentration of each gas component in the sample gas using the multipliers of the individual reference spectra, if we know the concentrations of the reference gases.

**Gasmet Technologies Oy** 

Pulttitie 8 A FI-00880 Helsinki Finland

TEL: +358 9 7590 0400 FAX: +358 9 7590 0435 FAX: +358 9 7590 0450 (SALES) VAT NO: FI19526395

## **<b>CASMET** DX4040 INSTRUCTION AND OPERATING MANUAL (E2.05)

For example, suppose we have a sample spectrum and reference spectra like those shown in [Figure 6.](#page-18-1) In this case, we know that the sample gas consists of gases *Reference 1* and *Reference 2*. We have the reference spectra available and we know that these reference spectra represent concentrations of 10 ppm and 8 ppm, respectively. To find out the concentration of each component in the sample gas, we try to form the measured sample spectrum using a linear combination of the two reference spectra. We find out that if we multiply the spectrum *Reference 1* by 5 and the spectrum *Reference 2* by 2, and combine these two spectra we get a spectrum that is similar to the sample spectrum. Accordingly, the sample gas contains reference gas 1 at five times the amount in the reference spectrum 1, and reference gas 2 at two times the amount in the reference spectrum 2. The analysis indicates that the sample indeed consists of these two reference gases. The concentration of the reference gas 1 in the sample is found to be 50 ppm  $(= 5 \times 10 \text{ ppm})$ , and the concentration of the reference gas 2 in the sample is 16 ppm  $(= 2 \times 8 \text{ ppm})$ .

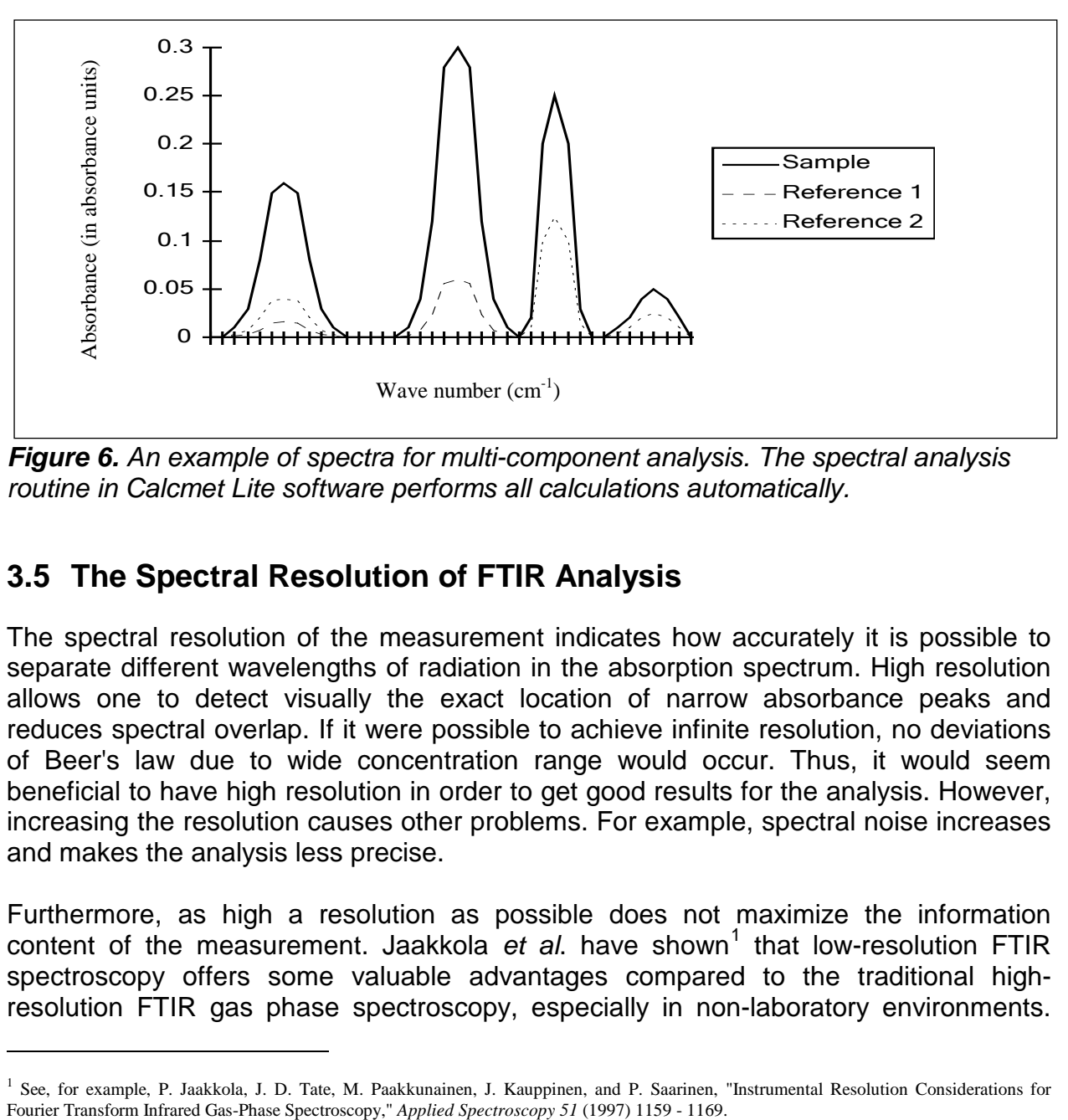

<span id="page-18-1"></span>*Figure 6. An example of spectra for multi-component analysis. The spectral analysis routine in Calcmet Lite software performs all calculations automatically.*

## <span id="page-18-0"></span>**3.5 The Spectral Resolution of FTIR Analysis**

The spectral resolution of the measurement indicates how accurately it is possible to separate different wavelengths of radiation in the absorption spectrum. High resolution allows one to detect visually the exact location of narrow absorbance peaks and reduces spectral overlap. If it were possible to achieve infinite resolution, no deviations of Beer's law due to wide concentration range would occur. Thus, it would seem beneficial to have high resolution in order to get good results for the analysis. However, increasing the resolution causes other problems. For example, spectral noise increases and makes the analysis less precise.

Furthermore, as high a resolution as possible does not maximize the information content of the measurement. Jaakkola *et al.* have shown<sup>[1](#page-18-2)</sup> that low-resolution FTIR spectroscopy offers some valuable advantages compared to the traditional highresolution FTIR gas phase spectroscopy, especially in non-laboratory environments.

**Gasmet Technologies Oy** 

-

<span id="page-18-2"></span><sup>&</sup>lt;sup>1</sup> See, for example, P. Jaakkola, J. D. Tate, M. Paakkunainen, J. Kauppinen, and P. Saarinen, "Instrumental Resolution Considerations for

This makes the use of low resolution quite worthwhile. To achieve precise quantitative analysis results, a low-resolution measurement should be used if the spectral analysis program can mathematically solve the spectral overlap.

There are two reasons for the increase of the signal-to-noise ratio of an FTIR spectrum:

- In an FTIR spectrometer, the length of the measured interferogram determines the resolution. The longer the interferogram, the more data points is required, and the higher the resolution. In a high-resolution study, the time required by a single measurement is also long, so that we are able to accumulate less data in a fixed time, leading to higher noise level. Thus, the longer the measured interferogram is, the lower the signal-to-noise ratio.
- High resolution requires a small aperture to prevent a phenomenon called aperture broadening. Small aperture, in turn, reduces the signal and thus signal-to-noise ratio.

## <span id="page-20-0"></span>**4 GASMET DX4040 FTIR GAS ANALYSER**

## <span id="page-20-1"></span>**4.1 Introduction**

The Gasmet gas analysers are divided into four categories: On-line/CX- and FCX-Series, On-site/DX-Series, In-lab/CR-Series, and In-situ-Series depending on their properties and customers' application. All Gasmet analysers incorporate a Fourier transform infrared (FTIR) spectrometer, a temperature-controlled sample cell (except DX4030 and DX4040 models), and signal processing electronics. The analyser offers versatility and high performance for all users.

The Gasmet On-site/DX-Series includes the DX4000, DX4015, DX4030 and DX4040 models, which all are portable multi-component gas analysers for demanding industrial applications. The Gasmet DX-Series is designed for on-site measurements. It is an ideal tool to measure trace concentrations of pollutants in wet, corrosive gas streams. The sample cell maximum temperature is 180  $\degree$ C (210  $\degree$ C in a special configuration) in the DX4000, 50 °C in the DX4015 and ambient for the DX4030 and DX4040 model. Sample cell absorption path length is selected according to the application and model.

The DX4040 model analyser is designed for on-site measurements of various organic and inorganic compounds at low concentrations in ambient air. Typical usage areas include industrial hygiene and emergency response situations after incidents involving toxic chemical compounds. Analysis results of up to 25 pre-calibrated compounds are displayed on screen of an industrial-grade PDA. Optionally, the analyser can be connected to a laptop PC for extended analysis capability (e.g. identification of unknown compounds with library spectra). The key features of the Gasmet DX4040 include a high sensitivity sample cell for lowest possible detection limits and a built-inpump, which means that there is no need to use a separate sampling system.

There are no consumable parts that would need to be replaced on regular basis. In addition, due to FTIR technology, the calibrations remain very stable. Hence, no span calibrations are needed. In addition, cross-references (i.e. interferences with other gases) are automatically compensated in the analysis algorithm during the calculation of the results.

## <span id="page-20-2"></span>**4.1.1 Applications of the Gasmet DX4040 Analyser**

The Gasmet DX4040 analyser enables identification and quantification of multiple gaseous compounds simultaneously and accurately, with results available in seconds. The Gasmet DX4040 is a versatile gas analyser that can be used in several applications. It is specially designed for:

- Industrial hygiene
- Emergency response

## <span id="page-20-3"></span>**4.1.2 Structure of the Gasmet DX4040 Analyser**

[Figure 7](#page-21-2) outlines the structure of a DX4040 gas analyser. The infrared source produces broadband radiation, which interferometer modulates. The interferometer actually performs an optical inverse Fourier transform of the infrared radiation emitted by the<br>Casmet Technologies Oy | Pulttitie 8 A | TEL: +358 9 7590 0400 | EMAIL: *contact@gasmet.fi* 21

**Gasmet Technologies Oy** 

Pulttitie 8 A FI-00880 Helsinki Finland

infrared source. The modulated infrared radiation passes through the sample cell where sample gas absorbs certain wavelengths of the radiation. The detector detects the transmitted infrared radiation. The A/D converter digitizes the signal. The on-board digital signal processor (DSP) performs a mathematical Fourier transform on the digitized interferogram resulting in a spectrum.

Fast Fourier Transform (FFT) is used to compute the spectrum from the interferogram. The FFT result is a transmittance spectrum. The absorbance spectrum is the ratio of the sample spectrum (transmittance spectrum) to the background spectrum. (The absorbance spectrum is computed from the transmittance spectrum). Gasmet uses the *Calcmet Lite* software to display the concentrations of the components present in the sample gas from the absorbance spectrum.

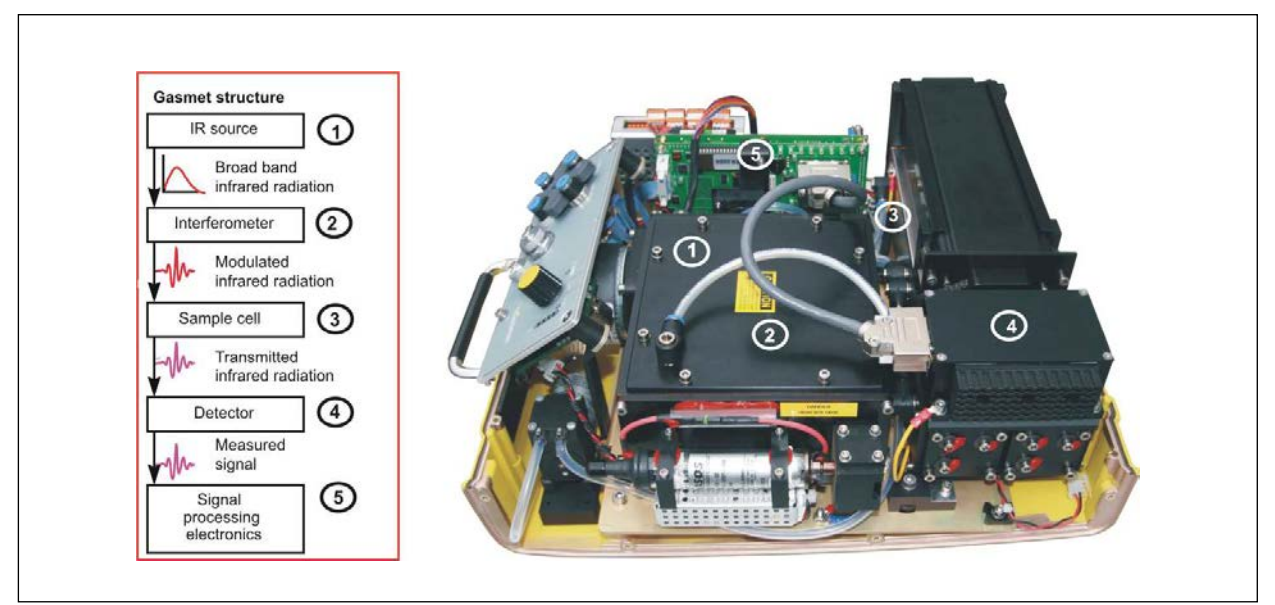

<span id="page-21-2"></span>*Figure 7. Basic structure of the Gasmet DX4040 analyser.*

The data and signal processing electronics control the operation of the analyser. A PDA is used as a master device to communicate with the Gasmet DX4040 analyser.

A unique part of the analyser is the Gasmet Technologies Oy's GICCOR (an acronym for 'Genzel interferometer with a cube corner retroflector') interferometer. It is rugged and withstands the demanding environmental conditions of non-laboratory environment. The GICCOR interferometer modulates the infrared radiation coming from the infrared source, as discussed previously.

## <span id="page-21-0"></span>**4.2 Gasmet DX4040 Technical Specifications**

## <span id="page-21-1"></span>**4.2.1 General Parameters**

It is recommended that all instruments operate in the following environmental conditions:

## *<b>B* Gasmet DX4040 INSTRUCTION AND OPERATING MANUAL (E2.05)

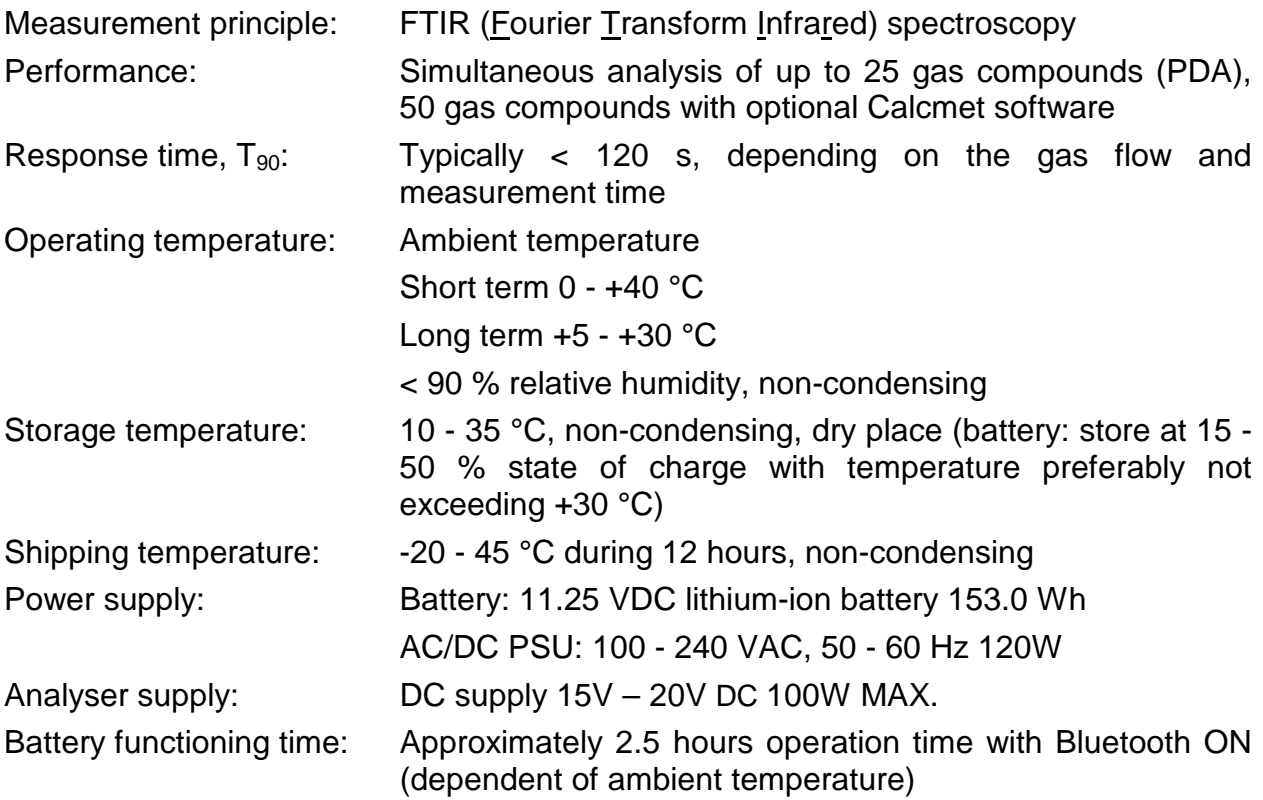

## <span id="page-22-0"></span>**4.2.2 Spectrometer**

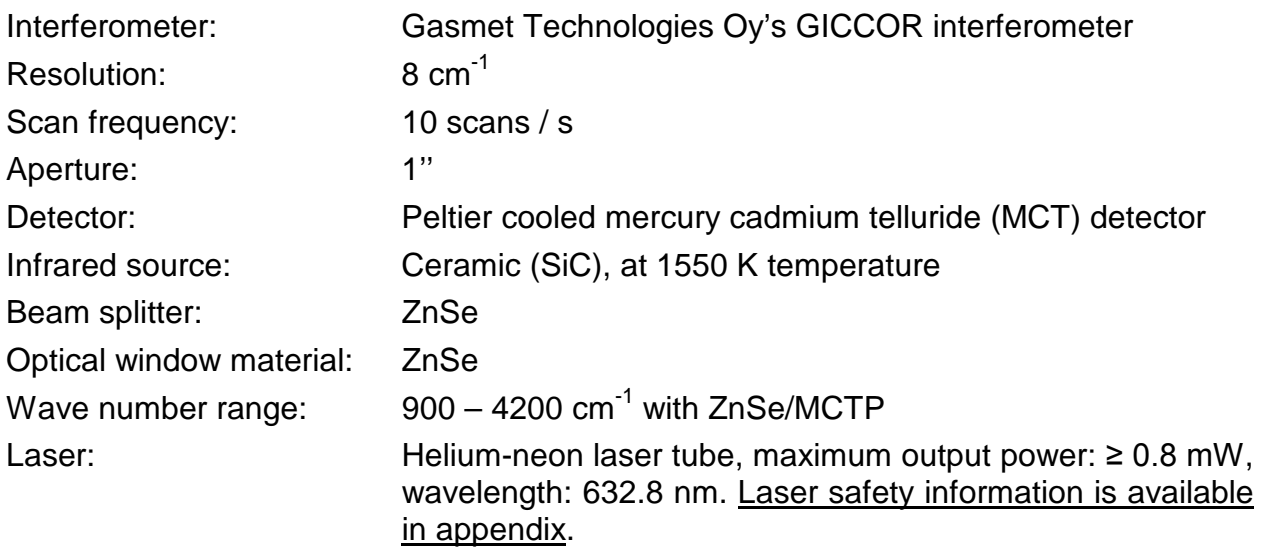

## <span id="page-22-1"></span>**4.2.3 Sample Cell**

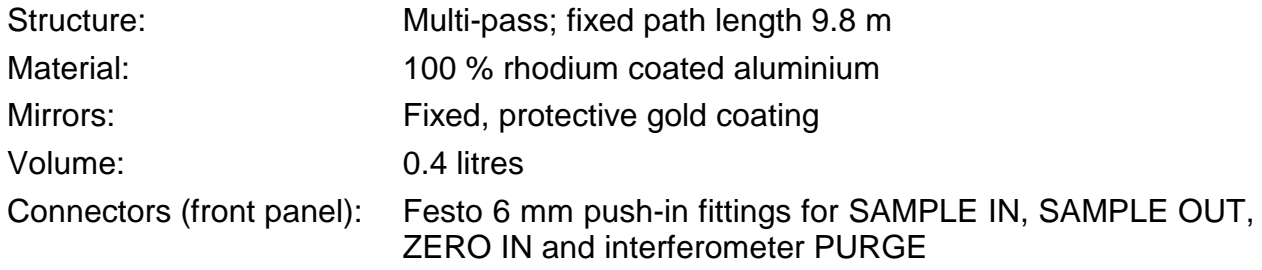

Pulttitie 8 A FI-00880 Helsinki Finland

TEL: +358 9 7590 0400 FAX: +358 9 7590 0435 FAX: +358 9 7590 0450 (SALES) VAT NO: FI19526395

23

## *<b>B* Gasmet DX4040 INSTRUCTION AND OPERATING MANUAL (E2.05)

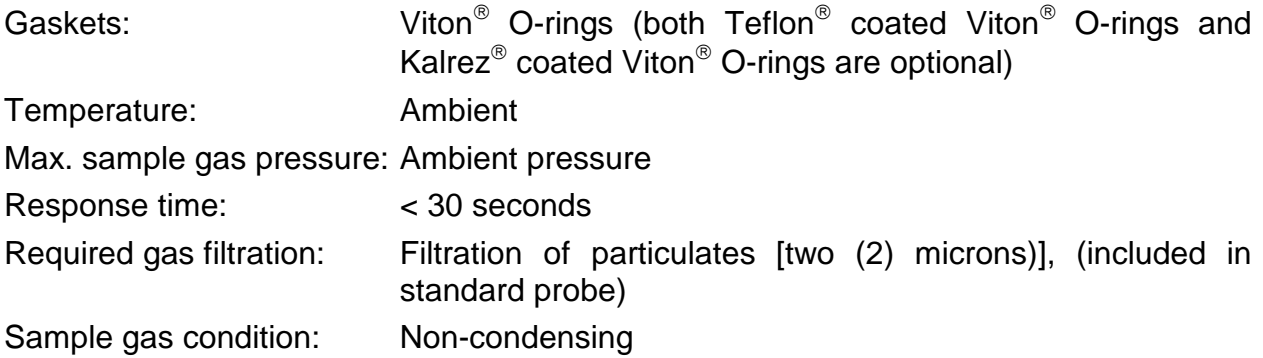

## <span id="page-23-0"></span>**4.2.4 Measuring Parameters**

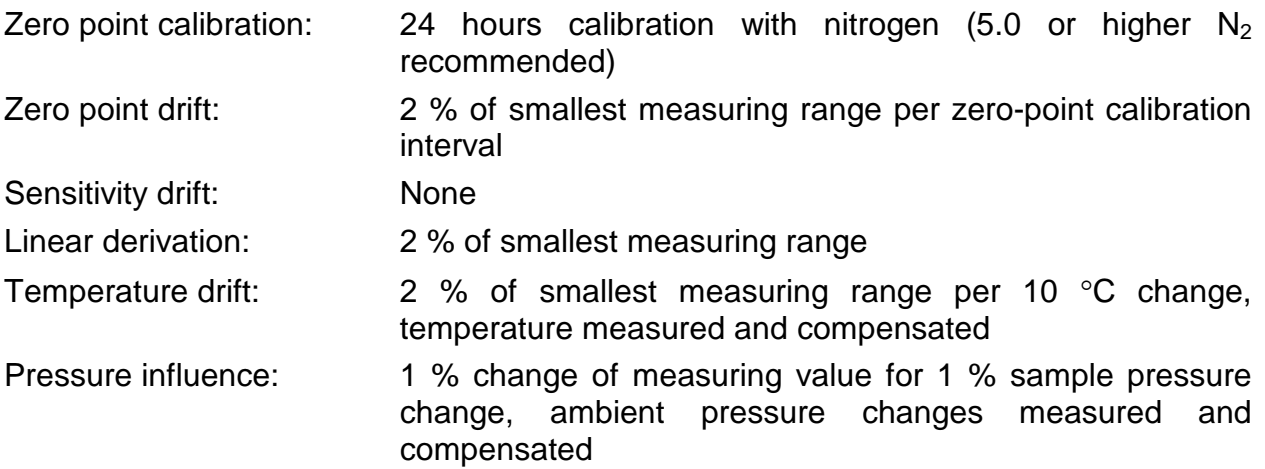

## <span id="page-23-1"></span>**4.2.5 Electrical Connectors**

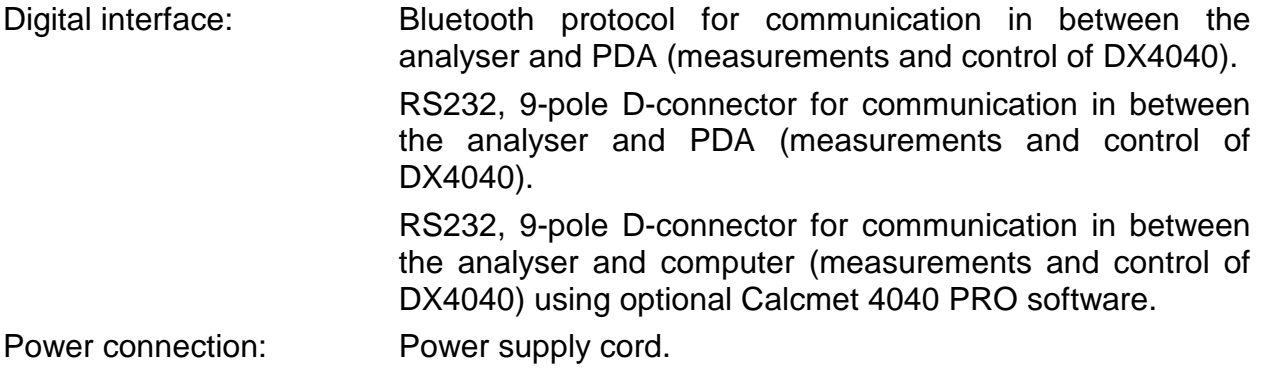

## <span id="page-23-2"></span>**4.2.6 Gas Inlet and Outlet Conditions**

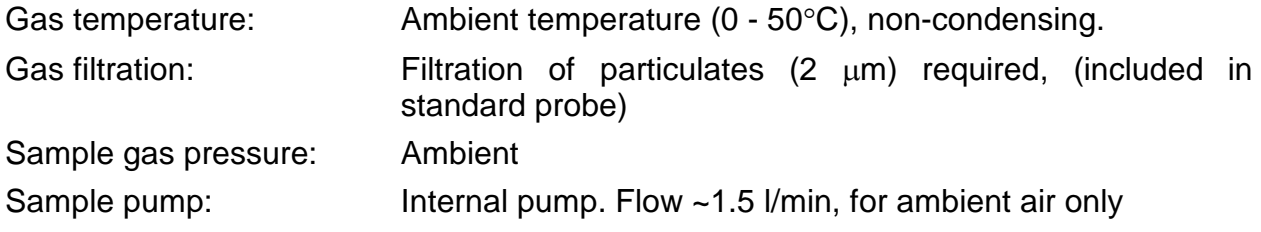

**Gasmet Technologies Oy** 

Pulttitie 8 A FI-00880 Helsinki Finland

TEL: +358 9 7590 0400 FAX: +358 9 7590 0435 FAX: +358 9 7590 0450 (SALES) VAT NO: FI19526395

## <span id="page-24-0"></span>**4.2.7 Electronics**

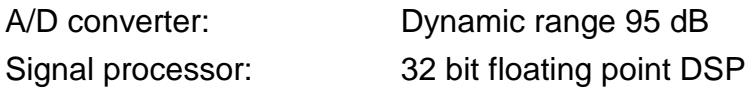

## <span id="page-24-1"></span>**4.2.8 Analysis Software**

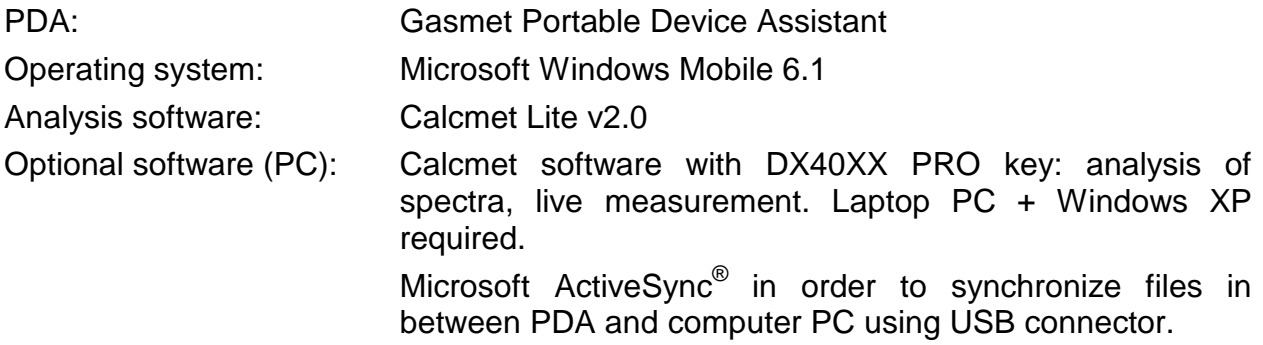

## <span id="page-24-2"></span>**4.2.9 Additional Information**

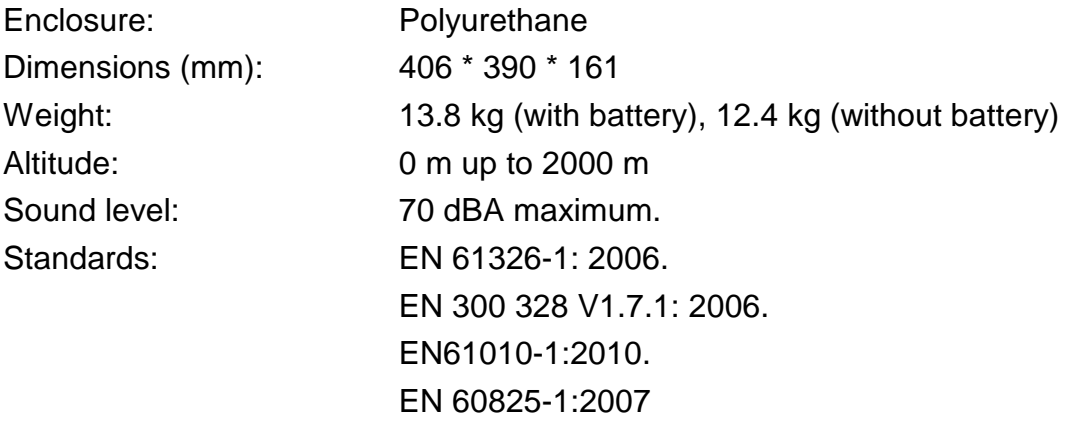

## <span id="page-25-0"></span>**4.3 Gasmet DX4040 Technical Description**

#### <span id="page-25-1"></span>**4.3.1 Analyser Enclosure**

.

DX4040 specially designed enclosure is made of polyurethane, material used for hardplastic parts. In order to comply with EMC (Electromagnetic Compatibility), the enclosure receives a thin layer of copper coating.

The dimensional drawing of Gasmet DX4040 is shown in [Figure 8.](#page-25-2)

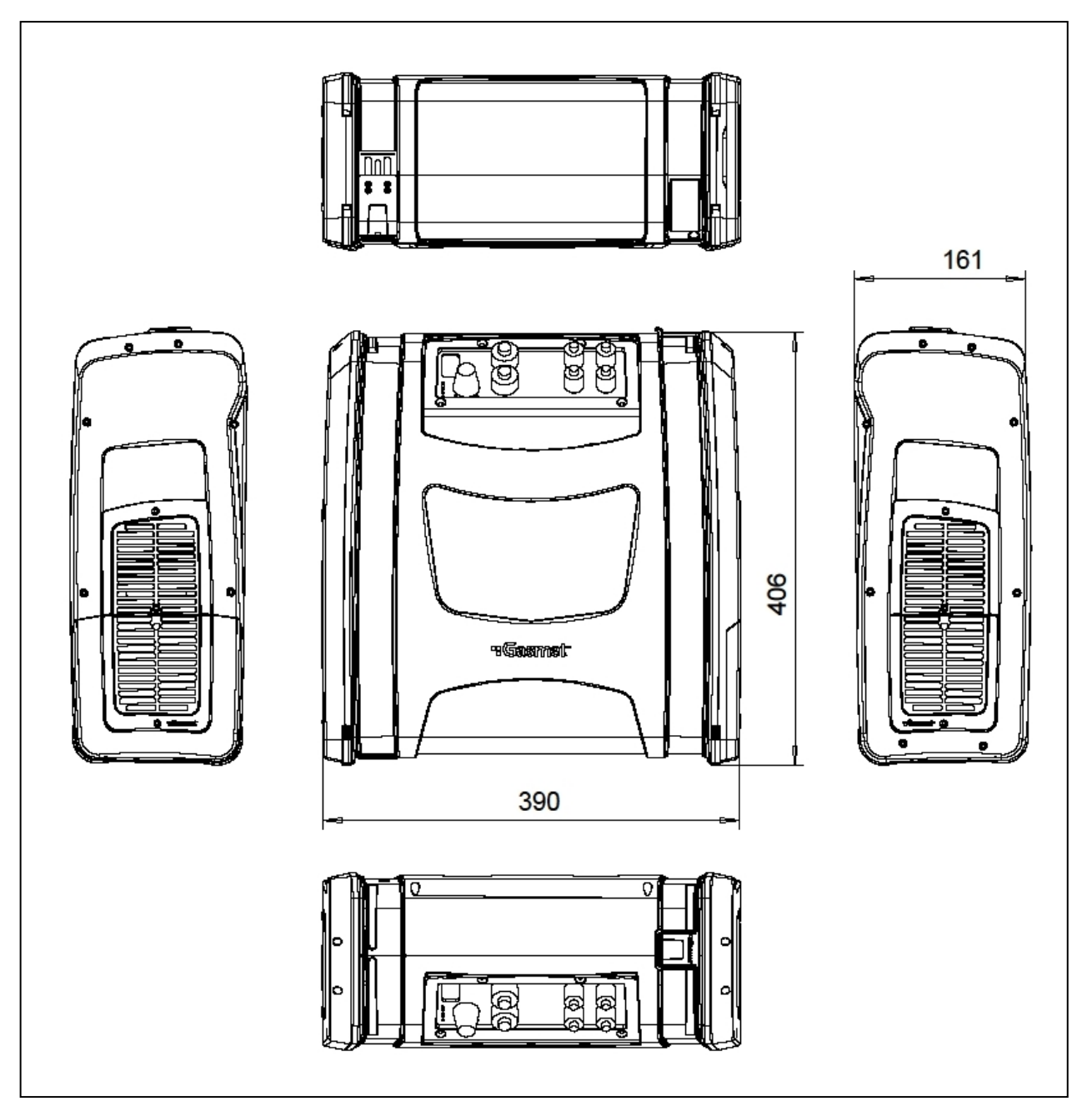

<span id="page-25-2"></span>*Figure 8. Dimensional drawing of the DX4040 analyser enclosure.*

**Gasmet Technologies Oy** 

Pulttitie 8 A FI-00880 Helsinki Finland

TEL: +358 9 7590 0400 FAX: +358 9 7590 0435 FAX: +358 9 7590 0450 (SALES) VAT NO: FI19526395

EMAIL: contact@gasmet.fi WEB: www.gasmet.fi

26

## <span id="page-26-0"></span>**4.3.2 Power Supply**

#### **Only a Gasmet specified battery or a Gasmet specified AC/DC PSU must be used with DX4040 analyser.**

#### **4.3.2.1 Battery**

The DX4040 analyser uses 11.25 VDC state of the art lithium ion rechargeable battery with SMBus features and LED display. It has a rated energy of 153 Wh that leads to a functioning time of two and a half hours depending of external temperature. The lower the temperature is, the shorter the functioning time especially with temperatures below 5 °C.

As the available energy per hour of the battery is quite high, this battery is submitted to strict legislation regarding battery shipping. Those batteries benefit of a transportation certificate specifying that the batteries meet the requirements of the UN Recommendations on the transport of dangerous goods, Part III, sub-section 38.3. Depending upon the transportation, the batteries are shipped according to the country of shipment, rules on dangerous goods. The shipper is solely responsible for proper packaging of the batteries. It is strongly advised to contact the shipping company in your own country before shipping battery in order to ensure correct and safe shipping.

The battery is compliant with the Smart Battery standard. Charge indicator LEDs are visible on the front end of the battery as well as a push button. Use the push button in order to monitor the status of charge of the battery. Batteries can be charged or discharged at the same temperatures than the analyser operating temperature 0 - 40 °C). Batteries can be charged inside the analyser in the same time than the analyser is functioning using the AC/DC PSU at the expense of a longer charge time as the supply is split in between the analyser and the battery charge. When the analyser is switched off and the battery needs to be fully charged, the charge time is less than five hours. This charge time is more or less similar on the entire operating temperature range.

Batteries are recommended to be charged at ambient temperature. If a battery is too cold (less than  $0^{\circ}C$ ) or too warm (more than 50  $^{\circ}C$ ), charge of the battery is discarded by the embedded charger in order to prevent possible damages to the battery. If the battery voltage is too low (below +9 V) and the DX4040 is switched ON only under battery mode, the analyser will remain off in order to prevent voltage depletion and damage to the battery. For best performance, keep the battery within 15 - 50 % of full charge for long-term battery storage.

The status of battery LEDs is specified below [\(Figure 9\)](#page-27-0):

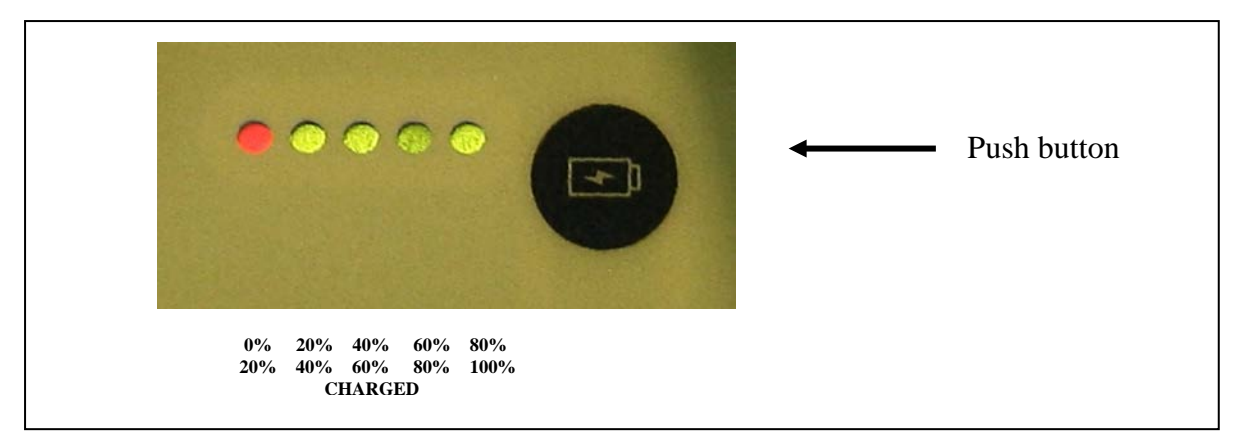

*Figure 9. Battery LED indicator.*

<span id="page-27-0"></span>When the button located on the battery side is pushed, user can monitor the absolute state of charge of the battery. Each LED represents 20 % of battery charge. If the battery state of charge is below or equal to 10 %, the red LED blinks showing the user that battery should be recharged.

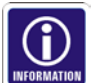

For more information regarding battery use, please refer to Chapter 5, appendix C and appendix D.

#### **4.3.2.2 AC/DC PSU**

A 120-watt AC/DC PSU is used to power the DX4040 and to charge the battery. The required mains input is from 100 VAC up to 240 VAC, 50 Hz- 60 Hz. Hold-up time of the analyser is 20 ms from loss of AC input.

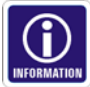

Refer to Chapter 5 for proper supply of the analyser.

#### **4.3.2.3 Fuses**

The AC/DC PSU has an internal resettable fuse. Any error condition will blow the internal fuse. The fuse will automatically reset after the fault condition is corrected. If the AC/DC PSU is potentially damage, please contact Gasmet before starting any maintenance.

Battery is overcharge, over discharge and over current protected in order to prevent possible damage or potential explosion. The overcharge and over discharge protection by cell voltage control is reversible; the fuse protecting against overcurrent is irreversible. Reversible protection of the battery is reversed by applying +12V DC voltage on battery power supply pins (Pin 1: Batt- and Pin 2: Batt+).

## <span id="page-28-0"></span>**4.3.3 Front Panel**

DX4040 front panel [\(Figure 10\)](#page-28-1) gathers all functionalities of the analyser: gas inlets/outlet fittings, DC power supply input, cable connection, power switch, LEDs and Bluetooth module.

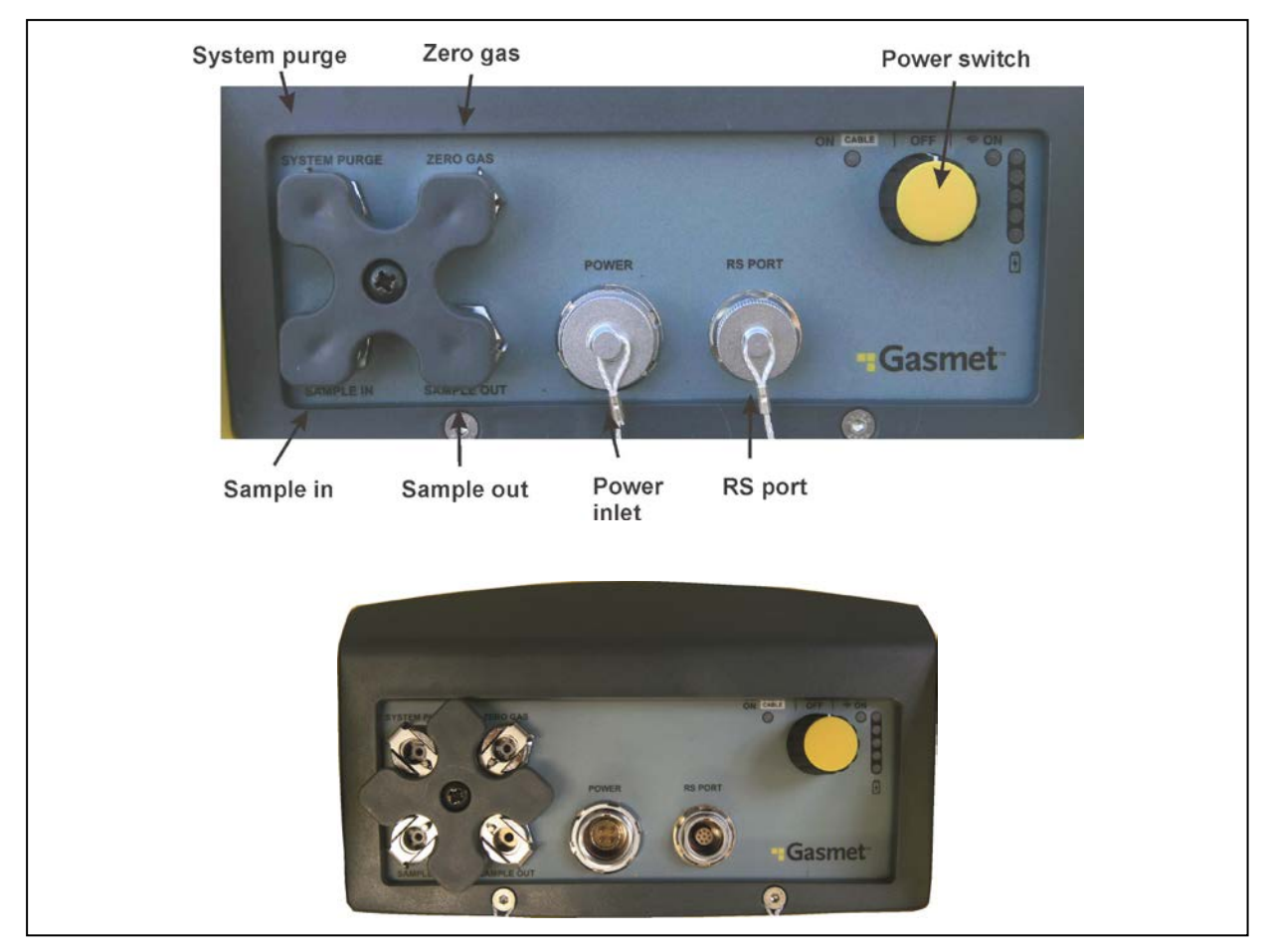

*Figure 10. Front panel: sample gas fittings and connectors of the DX4040 model.*

#### <span id="page-28-1"></span>**4.3.3.1 Gas Fittings**

All gas connectors in the DX4040 analyser are grouped together on the front panel. The quick-connect fittings accept 6 mm OD PTFE or PFA tubing and the Gasmet 6 mm tube adapter, which allows the use of more flexible tubing such as Tygon. The quick-connect fittings engage the tube when the tube is pushed in, and the tube is released by pressing the blue plastic collar while pulling the tube gently. The connectors for SAMPLE IN, ZERO GAS IN and SYSTEM PURGE have check valves, which shut off when the tube is uncoupled. The SAMPLE OUT connector has no valve and remains open when uncoupled. A rotary connector cover protects the fittings when the DX4040 is not used.

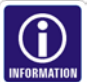

Ensure that a sample tube is connected to SAMPLE IN connector before starting the sample pump!

The sample gas connectors are [\(Figure 10\)](#page-28-1):

**Gasmet Technologies Oy** 

- **SAMPLE IN:** Connection of the sample gas inlet. Internal pump will pump the sample gas from this inlet.
- **SAMPLE OUT:** Sample gas outlet permanently opened.
- **ZERO GAS:** Connection of zero/span gas inlet for background or span measurement. Pump should be switched off for proper background measurement.
- **SYSTEM PURGE:** Connection of a low flow (0.5l/min) zero gas inlet in order to purge interferometer and focusing optic. This option can be used for high accuracy measurements. Only  $N_2$  or dry and clean instrument air should be used to purge the analyser.

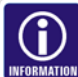

Follow the instructions below [\(Figure 11\)](#page-29-0) in order to connect/disconnect 6 mm OD PTFE, PFA tube or Gasmet Tycon tube adapter to/from the quick-connect fittings:

To connect a tube to the analyser

- 1. Rotate the protective rotary connector cover by lifting the cover and rotating it 45 degrees to either direction and then releasing it.
- 2. Insert a tube to the appropriate inlet/outlet by pushing the tube as far as it goes into the connector.

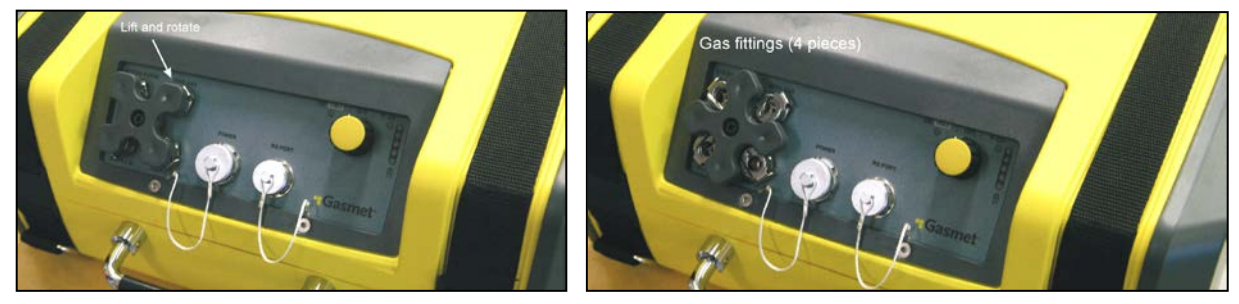

*Figure 11. Gas fittings.*

<span id="page-29-0"></span>To disconnect a tube from the analyser

- 1. Push the blue connector collar downwards with thumb and index finger and simultaneously pull the tube upwards.
- 2. Rotate the protective rotary connector in order to cover the connectors if necessary.

#### **4.3.3.2 Power Inlet**

An IP68 protective cover protects the power inlet from the dust and the humidity. Remove this cover to access the power inlet connector using Gasmet AC/DC PSU. Only Gasmet AC/DC PSU are recommended for DX4040 operation. AC/DC PSU should only be used indoor. Check "Power Supply: AC/DC PSU" chapter for further information.

#### **4.3.3.3 Communication Inlet**

DX4040 is operated with *Calcmet Lite* software on PDA. Communication between PDA and analyser uses either Bluetooth or RS232. Optionally, DX4040 can be operated with Calcmet 4040 PRO via RS232.

#### **4.3.3.3.1 Bluetooth Communication**

Bluetooth communication is used to measure and/or record spectra in real time. It is used as well to display and record analysis results. Start-up of the analyser can also be made by Bluetooth using PDA when the power switch is in Bluetooth mode.

#### **4.3.3.3.2 RS232 Interface**

RS232 interface (Cable) can also be used for communication between the DX4040 and the PDA using the provided Gasmet DX4040 serial cable. RS232 interface also allows connection to an external computer in order to realize live measurements using the optional Calcmet PRO. An IP68 protective cover protects the cable inlet from the dust and the humidity. Remove this cover to access the RS232 communication inlet connector using the provided Gasmet DX4040 serial cable.

#### **4.3.3.4 Power Switch and LEDs**

DX4040 is started up using the front panel power switch located in the top right end corner of the front panel. On the right side of the rotary switch, five LEDs mounted vertically display the status of charge of the battery. Those five LEDs display the similar information than the five LEDs located in the battery. Two extra LEDs (ON Cable and ON Bluetooth) located close to the rotary switch inform of the mode of operation of the analyser.

Using the power switch, three modes of operation are possible:

- Power switch in Off mode (ON Cable LED and ON Bluetooth LED OFF).
- Power switch in Cable mode (ON Cable LED ON and ON Bluetooth LED OFF).
- Power switch in Bluetooth mode (ON Cable LED OFF and ON Bluetooth LED ON).

#### **4.3.3.4.1 Power Switch in Off Mode**

In this mode, if the battery is inserted into the analyser and if the AC/DC PSU is not connected or not powered, the DX4040 is not powered and no current is drawn from the battery. If the AC/DC PSU is connected and powered, the embedded charger is powered displaying the status of charge of the battery. ON Cable LED and ON Bluetooth LED remain OFF. [Table 1](#page-31-0) below sums up the different options possible when power switch is in Off mode.

| <b>Option</b>                                                                    | Current                                     | LED                                                                                                    | <b>Analyser</b> | Charge of<br>battery |
|----------------------------------------------------------------------------------|---------------------------------------------|----------------------------------------------------------------------------------------------------|-----------------|----------------------|
| Battery not connected +<br>AC/DC PSU not connected                               | No current<br>drawn                         | OFF - Nothing displayed                                                                                 | OFF             | <b>OFF</b>           |
| Battery connected + AC/DC<br>PSU not connected                                   | No current<br>drawn                         | OFF - Nothing displayed                                                                                 | <b>OFF</b>      | <b>OFF</b>           |
| Battery connected + AC/DC<br>PSU connected to mains +<br>battery fully charged   | Small current<br>drawn coming<br>from mains | ON – Relative state of charge of the<br>battery displayed. ON Cable LED<br>OFF, ON Bluetooth LED OFF    | OFF             | <b>OFF</b>           |
| Battery connected + AC/DC<br>PSU connected to mains +<br>battery requires charge | Big current<br>drawn coming<br>from mains   | $ON$ – Charge status of the battery<br>displayed. ON Cable LED OFF. ON<br><b>Bluetooth LED OFF</b>      | OFF             | ON                   |
| Battery not connected +<br>AC/DC PSU connected                                   | Small current<br>drawn coming<br>from mains | ON - Battery error displayed because<br>no battery connected. ON Cable LED<br>OFF. ON Bluetooth LED OFF | OFF             | <b>OFF</b>           |

<span id="page-31-0"></span>*Table 1. Power switch in Off mode.*

#### **4.3.3.4.2 Power Switch in Cable Mode**

In this mode, if the battery is inserted in the analyser and if the AC/DC PSU is not connected or connected but not powered, the DX4040 is powered by the battery and the analyser starts up. If the AC/DC PSU is connected and powered, the DX4040 starts up powered by mains supply. The embedded charger is in both cases powered and LEDs are on. Of course, if no battery and no AC/DC PSU are present, then, the DX4040 is not powered at all. [Table](#page-31-1) 2 below sums up the different options possible when power switch is in Cable mode.

|                                                                                  | <b>Current</b>                              | <b>LED</b>                                                                                                    | <b>Analyser</b> | <b>Charge of battery</b> |
|----------------------------------------------------------------------------------|---------------------------------------------|----------------------------------------------------------------------------------------------------|-----------------|--------------------------|
| Battery not connected +<br>AC/DC PSU not connected                               | No current drawn                            | OFF - Nothing<br>displayed                                                                                                | <b>OFF</b>      | <b>OFF</b>               |
| Battery connected + AC/DC<br>PSU not connected                                   | Big current drawn<br>coming from<br>battery | $ON - Relative state of$<br>charge of the battery<br>displayed. ON Cable<br><b>LED ON. ON Bluetooth</b><br><b>LED OFF</b> | <b>ON</b>       | <b>OFF</b>               |
| Battery connected + AC/DC<br>PSU connected to mains +<br>battery fully charged   | Big current drawn<br>coming from<br>mains   | $ON - Relative state of$<br>charge of the battery<br>displayed. ON Cable<br><b>LED ON. ON Bluetooth</b><br><b>LED OFF</b> | <b>ON</b>       | <b>OFF</b>               |
| Battery connected + AC/DC<br>PSU connected to mains +<br>battery requires charge | Big current drawn<br>coming from<br>mains   | $ON$ – Charge status of<br>the battery displayed.<br>ON Cable LED ON, ON<br><b>Bluetooth LED OFF</b>                      | <b>ON</b>       | ON                       |
| Battery not connected +<br>AC/DC PSU connected                                   | Big current drawn<br>coming from<br>mains   | $ON -$ Battery error<br>displayed because no<br>battery connected. ON<br>Cable LED ON, ON<br><b>Bluetooth LED OFF</b>     | <b>ON</b>       | <b>OFF</b>               |

<span id="page-31-1"></span>*Table 2. Power switch in Cable mode.*

Pulttitie 8 A FI-00880 Helsinki Finland

TEL: +358 9 7590 0400 FAX: +358 9 7590 0435 | FAX: +358 9 7590 0450 (SALES) | VAT NO: FI19526395

#### **4.3.3.4.3 Power Switch in Bluetooth Mode**

In this mode, if the battery is inserted in the analyser and if the AC/DC PSU is not connected or connected but not powered, the Bluetooth module is powered waiting for Calcmet Lite to start up before powering the analyser. If the AC/DC PSU is connected and powered, the DX4040 Bluetooth module is powered by mains supply and the analyser is powered only if Calcmet Lite is opened and Bluetooth connection is established correctly. The embedded charger is in both cases powered and LEDs are on. Of course, if no battery and no AC/DC PSU are present, then, the DX4040 is not powered at all. [Table 3](#page-32-0) below sums up the different options possible when power switch is in Cable mode.

| <b>Option</b>                                                                       | <b>Current</b>                                                                      | <b>LED</b>                                                                                                    | Analyser                                                                             | Charge of<br>battery |
|-------------------------------------------------------------------------------------|-------------------------------------------------------------------------------------|----------------------------------------------------------------------------------------------------|--------------------------------------------------------------------------------------|----------------------|
| Battery not connected +<br>AC/DC PSU not<br>connected                               | No current drawn                                                                    | OFF - Nothing<br>displayed                                                                                            | OFF                                                                                  | <b>OFF</b>           |
| Battery connected +<br>AC/DC PSU not<br>connected                                   | Small current<br>drawn - Waiting<br>for Calcmet Lite to<br>open                     | $ON - Relative state of$<br>charge of the battery<br>displayed. ON Cable<br>LED OFF. ON<br><b>Bluetooth LED ON</b>    | <b>OFF</b> if Calcmet Lite<br>not started/On if<br><b>Calcmet Lite</b><br>connected  | <b>OFF</b>           |
| Battery connected +<br>AC/DC PSU connected to<br>mains + battery fully<br>charged   | Small current<br>$drawn - Waiting$<br>for Calcmet Lite to<br>open                   | $ON - Relative state of$<br>charge of the battery<br>displayed. ON Cable<br>LED OFF, ON<br><b>Bluetooth LED ON</b>    | <b>OFF</b> if Calcmet Lite<br>not started /On if<br><b>Calcmet Lite</b><br>connected | <b>OFF</b>           |
| Battery connected +<br>AC/DC PSU connected to<br>mains + battery requires<br>charge | Big current drawn<br>coming from<br>mains because<br>battery needs to<br>be charged | $ON$ – Charge status of<br>the battery displayed.<br>ON Cable LED OFF.<br>ON Bluetooth LED ON                         | <b>OFF</b> if Calcmet Lite<br>not started /On if<br><b>Calcmet Lite</b><br>connected | ON                   |
| Battery not connected +<br>AC/DC PSU connected                                      | Small current<br>drawn - Waiting<br>for Calcmet Lite to<br>open                     | $ON -$ Battery error<br>displayed because no<br>battery connected. ON<br>Cable LED OFF, ON<br><b>Bluetooth LED ON</b> | <b>OFF</b> if Calcmet Lite<br>not started /On if<br><b>Calcmet Lite</b><br>connected | <b>OFF</b>           |

<span id="page-32-0"></span>*Table 3. Power switch in Bluetooth mode.*

#### **4.3.3.4.4 LED Display**

Front LED panel displays relative state of charge of the battery when one battery is inserted into the analyser. This display allows also monitoring the charge status and errors from battery/charger. The tables 4 - 11 below list the different possible LED information schemes.

|                             | Battery relative state of charge status (% of full charge) |                         |                       |                         |                         |
|-----------------------------|------------------------------------------------------------|-------------------------|-----------------------|-------------------------|-------------------------|
|                             | $10 - 20 \%$<br>charged                                    | $20 - 40 \%$<br>charged | $40 - 60%$<br>charged | $60 - 80 \%$<br>charged | $80 - 100 %$<br>charged |
| <b>LED indicator status</b> |                                                            |                         |                       |                         |                         |

*Table 4. Battery relative state of charge status.*

|                                                                  | Battery charge at time T |                |  |                               |                |                |
|------------------------------------------------------------------|--------------------------|----------------|--|-------------------------------|----------------|----------------|
|                                                                  | $T + 0$ sec.             | $T + 1.3$ sec. |  | $T + 2,6$ sec. $T + 3,9$ sec. | $T + 5.2$ sec. | $T + 6.5$ sec. |
| <b>LED</b> indicator<br>status if the battery<br>is 30 % charged |                          |                |  |                               |                |                |

*Table 5. Battery charging – LED status.*

|                             |                   | Battery relative state of charge status (% of full charge) |  |  |
|-----------------------------|-------------------|------------------------------------------------------------|--|--|
|                             | 0 to 10 % charged | 0 to 10 % charged                                          |  |  |
|                             | $T + 0$ sec.      | $T + 1,3$ sec.                                             |  |  |
| <b>LED indicator status</b> |                   |                                                            |  |  |
|                             |                   |                                                            |  |  |

*Table 6. Battery relative state of charge status (0 % to 10 %).*

|                                                     | <b>Time</b>  |                |  |
|-----------------------------------------------------|--------------|----------------|--|
|                                                     | $T + 0$ sec. | $T + 1,3$ sec. |  |
| LED indicator status<br><b>Battery disconnected</b> |              |                |  |

*Table 7. Battery disconnected.*

|                                                                                           | <b>Time</b>  |                |  |
|-------------------------------------------------------------------------------------------|--------------|----------------|--|
|                                                                                           | $T + 0$ sec. | $T + 1,3$ sec. |  |
| <b>LED indicator status</b><br>Battery temperature or charger temperature<br>not correct. |              |                |  |

*Table 8. Battery temperature or charger temperature not correct.*

Pulttitie 8 A FI-00880 Helsinki Finland

TEL: +358 9 7590 0400 FAX: +358 9 7590 0435 | FAX: +358 9 7590 0450 (SALES) | VAT NO: FI19526395

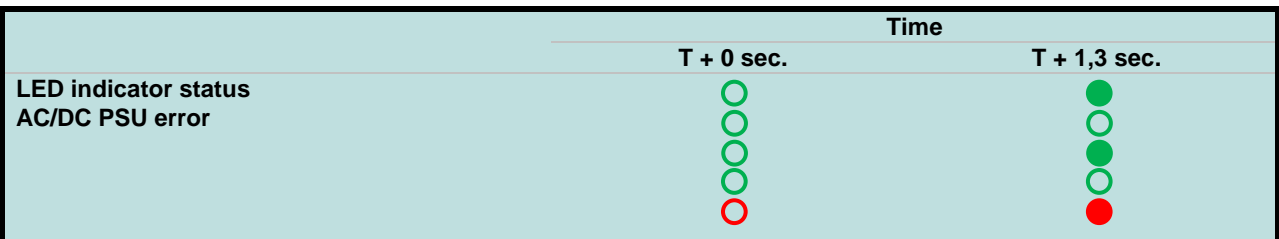

*Table 9. AC/DC PSU error.*

|                                            | <b>Time</b>  |                |
|--------------------------------------------|--------------|----------------|
|                                            | $T + 0$ sec. | $T + 1,3$ sec. |
| LED indicator status<br><b>SMBus error</b> |              |                |

*Table 10. SMBus error.*

|                                                           | <b>Time</b>  |                |  |
|-----------------------------------------------------------|--------------|----------------|--|
|                                                           | $T + 0$ sec. | $T + 1,3$ sec. |  |
| LED indicator status<br><b>Charger communicator error</b> |              |                |  |

*Table 11. Charger communication error.*

## <span id="page-34-0"></span>**4.3.4 On-board Sample Pump**

The DX4040 model is equipped with an on-board sample pump, which has a neoprene diaphragm membrane. Pump power supply is +12 VDC, maximum pressure is 1.0 bar and maximum flow is 2.0 l/min.

<span id="page-34-1"></span>The sample gas of DX4040 should be at ambient temperature and no condensing.

## **4.3.5 On-board Fans**

Three fans allow correct dissipation of DX4040 internal temperature. Two fans assembled on specific positions of the enclosure establish airflow inside the analyser in order to cool down parts and evacuate internal heat. The speed of those two fans is controlled on a linear way depending of the DX4040 internal temperature. Such control allows to reduce vibration, audible noise and decrease fans power consumption. An internal small fan dissipates main electronics heat.

Two dedicated dust filters, accessible from the enclosure, prevent dust to enter inside the analyser while maintaining a correct airflow. Those filters should be as clean as

**Gasmet Technologies Oy** 

Pulttitie 8 A FI-00880 Helsinki Finland

TEL: +358 9 7590 0400 FAX: +358 9 7590 0435 | FAX: +358 9 7590 0450 (SALES) | VAT NO: FI19526395

possible during DX4040 use in order to prevent extra heat. Dust filters provided by Gasmet are the only one usable.

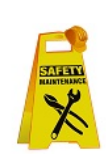

Care should be taken in order to ensure a correct airflow around the DX4040 and avoid fan obstruction.

Instruction regarding the change of dust filters is detailed in the maintenance chapter.

## <span id="page-35-0"></span>**4.3.6 Probe**

DX4040 specifically designed light probe combines an embedded gas filter. Filter cleanliness is important to insure correct measurements. Filters provided by Gasmet Technologies Oy are the only one usable.

Sample gas should be at ambient temperature and avoid sudden changes in ambient gas temperature in order to prevent condensation in sample cell.

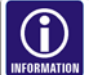

Follow the instructions below in order to connect/disconnect the Gasmet 6 mm tube adapter to/from the probe:

To connect the tube to the probe:

Insert the 6 mm tube to the probe inlet by pushing the tube as far as it goes into the connector.

To disconnect the tube from the probe:

Push the connector collar downwards with thumb and index finger and simultaneously pull the tube upwards.

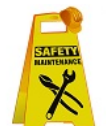

Instructions regarding the change of probe filters are detailed in the maintenance chapter.

## <span id="page-35-1"></span>**4.3.7 Carrying Handle, Shoulder strap and Carrying Harness**

A carrying handle is used to carry the analyser safely in vertical position. Alternatively, a shoulder strap can be used to carry DX4040 in vertical position by connecting the metal snap hooks onto DX4040 o-ring belt buckles. For backpack use, a specifically designed sturdy and adjustable carrying harness can be attached easily by connecting the metal snap hooks onto DX4040 o-ring belt buckles.

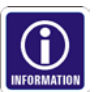

Refer to Chapter 5 for proper carrying of the analyser.

## <span id="page-35-2"></span>**4.3.8 Personal Digital Assistant (PDA)**

DX4040 operates with a provided sturdy IP67 PDA running Gasmet proprietary software Calcmet Lite. This combination allows to operate the DX4040 and get concentration results in seconds using a Bluetooth connection in between the analyser and the PDA. A functioning range of maximum ten meters can be obtained in between analyser and PDA.

## <span id="page-35-3"></span>**4.3.9 Optional Computer**

Optionally, DX4040 operates with a laptop running Gasmet proprietary software Calcmet. This combination allows operating the DX4040, getting concentration results<br>Casmet Technologies Oy | Pulttitie 8 A | TEL: +358 9 7590 0400 | EMAIL: *contact@gasmet.fi* 

Pulttitie 8 A FI-00880 Helsinki Finland
and discovering unknown gas components by using a cable connection in between the analyser and the computer.

# **5 EQUIPMENT INSTALLATION**

*During installation of the analyser, the safety of any system incorporating the equipment is the responsibility of the assembler of the system.*

#### **5.1 Storage and Packaging Conditions**

The analyser must be stored in a dry and condensation-free place. Gasmet original package (wooden box) or optionally DX4040 transport case must be used to store the equipment.

The following long-term storage conditions should be respected:

- +10 +35 °C storage temperature
- 5 95 % relative humidity, non-condensing
- Gasmet battery to be stored at 15 % to 50 % state of charge with an ambient temperature preferably not exceeding +30 °C.

For short term storage, like for example during shipping, the following conditions can be tolerated:

- $-20 +45$  °C during 12 hours
- 5 95 % relative humidity, non-condensing

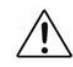

#### *Do not drop the analyser even when stored in its original package (wooden box) or in its transport case.*

Keep the box and packaging materials, in case the unit needs to be returned for service.

# **5.2 Operating Conditions**

# **5.2.1 Lifting and Carrying Instructions**

DX4040 can be lifted and carried safely in vertical position on three different ways:

- Using the carrying handle.
- Using the adjustable shoulder strap.
- Using the adjustable carrying harness.

Those carrying elements are capable of withstanding a force of four times the weight of the equipment. Care should be taken when using those different carrying elements and the user is responsible of the safekeeping of those elements.

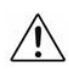

#### *Never attach the metal snap hooks of the shoulder strap or the carrying harness in the same time onto DX4040 o-ring belt buckles.*

Attach the adjustable shoulder strap onto the analyser by connecting the metal snap hooks onto DX4040 o-ring belt buckles. For backpack use, attach the adjustable carrying harness onto the analyser by connecting the metal snap hooks onto DX4040 oring belt buckles.

 $/ \mathbb{N}$ 

*User should pay attention to attach correctly carrying harness or shoulder strap onto the O Ring Belt Buckles in order to prevent accidents.*

## **5.2.2 Installation Location**

*The analyser must be installed, and operated in a dry and condensation-free place. The environment should be clean enough so that no dirt will accumulate on or inside of analyser.*

**The installation location must be preferably free of strong vibrations***. Shocks during transport, for example, can cause serious damage. When transporting the instrument, use the original wooden box or transport case with original shock absorbing materials.*

*The equipment must not be operated in wet conditions.*

*Locate the AC/DC PSU so that the appliance coupler of it is easily reachable. The socket outlet to which the AC/DC PSU is connected shall be in vicinity of the equipment and easily reachable.*

*Disconnect the equipment from mains by mains plug from AC/DC PSU.*

Refer to chapter "Gasmet DX4040 Technical Specifications" for further information.

In some cases, large temperature changes may affect the analysis results and the accuracy of the measurements decreases. Re-measuring the background (zero) spectrum eliminates the influence of the temperature.

# **5.2.3 Ventilation Requirements**

Care should be taken in order to ensure a correct airflow around the DX4040 and avoid fan obstruction. Do not block fans air circulation. This would decreases life expectancy of most of the internal components.

# **5.2.4 Operating Requirements**

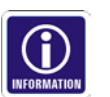

DX4040 should operate only in two specific positions in order to obtain best performance and safety of the analyser:

- In horizontal position, front panel facing the operator (for table use).
- In vertical position (operator wearing the adjustable shoulder strap or the adjustable carrying harness).

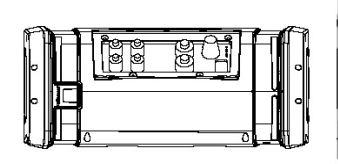

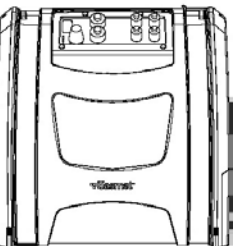

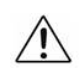

*Do not operate the analyser standing on its sides (fans facing up and downwards).*

Pulttitie 8 A FI-00880 Helsinki Finland

TEL: +358 9 7590 0400 FAX: +358 9 7590 0435 FAX: +358 9 7590 0450 (SALES)

EMAIL: contact@gasmet.fi WEB: www.gasmet.fi VAT NO: FI19526395

39

When the analyser stands on a surface (in horizontal position), the rubber pads, located on the analyser, should prevent unintentional move of the analyser.

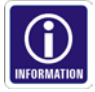

If the analyser is used with the adjustable shoulder strap or the adjustable carrying harness during measurements, for optimum stability the user should preferably be in stand by position during measurements.

Before starting a measurement campaign, ensure that the probe filter and the dust filters are clean.

## **5.2.5 Protective Earthing Instructions**

Precautions should be taken so that the protective earthing scheme on the analyser is not defeated.

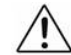

#### *Never connect AC/DC PSU to an AC mains socket that has no protective earth. Use only certified Power Supply Cord.*

## **5.2.6 Supply Connection**

#### **5.2.6.1 AC/DC PSU Connection**

The AC/DC PSU must be connected to a power source with the AC voltage specified in this manual. Do not use with an extension cord or receptacle unless all three blades can be fully inserted to prevent blade exposure.

Connect the power supply cord to Gasmet AC/DC PSU that is equipped with an appliance inlet.

Use an uninterruptible power supply (UPS) if the electric power is subject to major disturbances or power failures.

All cautions and warnings on the equipment must be noted. If the equipment is not in use for a long time, disconnect it from the mains to avoid damage from transient overvoltage.

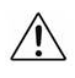

#### *Please make sure that before connecting the AC/DC PSU to the analyser or inserting the battery to the analyser that the manual power switch is in off position.*

- *For safety reasons, make the d.c. connection*  $($  *---*  $)$  *between the PSU and the analyser before connecting the PSU to the AC mains ( ). If the power cord is not in use (battery mode), disconnect the power inlet from the analyser and reinstall power inlet protective cover.*
- *The equipment must not be operated in wet conditions.*

#### *The AC power supply cord should be routed so that it is unlikely that it will be damaged. If the AC power supply cord is damaged DO NOT OPERATE THE UNIT!*

#### **5.2.6.2 Battery Connection**

Follow the direction of the arrow located on top of the battery in order to insert the battery in the correct way into the DX4040 analyser. Ensure that the battery compartment lid is properly closed.

#### **5.2.7 Sound Level**

The highest sound pressure level of the analyser has been measured at a point 1 m from the enclosure of the equipment and with the sample pump switched on.

Many authorities consider sound level created by the DX4040 as below hazard threshold. Special means, such as the use of protective earpieces, can decrease the sound level for the operator.

#### **5.2.8 Explosion Protection**

*For your own safety, the equipment must not be used in hazardous areas (EX*rated areas). The standard enclosure is not explosion proof. The equipment should not be used to measure explosive gas mixtures or gases that might form an explosive gas mixture with the ambient air.

**Gasmet Technologies Oy assumes no responsibility if DX4040 is used in hazardous areas.**

# **6 EQUIPMENT OPERATION**

**If the equipment is used in a manner not specified by the manufacturer, the protection provided by the equipment may be impaired.**

Before starting to operate the Gasmet FTIR gas analyser, read this *Instruction & Operating Manual* carefully and thoroughly. **If you do not understand something or you are unsure what to do, please do not hesitate to contact your local distributor or Gasmet Technologies Oy.** The contact information is at the bottom of every page.

It is assumed that the user knows how to use a PDA running under Windows mobile. For further information, please refer to the PDA manual and Windows Mobile website.

#### **Please remember that measuring conditions should be non-condensing.**

## **6.1 Quick PDA Guide**

The user is strongly advised to read the PDA manual before operating the analyser. Below are some advises regarding powering of the PDA:

- Turn on the device: Press the power button to turn on your device. The backlight of the keypad will light up and, after a few seconds.
- Backlight Off: The backlight of the screen dims out after a period of inactivity (default 30 seconds while on battery power and 1 minute while on external power). To restore the backlight, tap the screen or press a button.
- Entering the Suspend Mode: Your device automatically suspends after a period of inactivity (default 3 minutes while on battery power and 5 minutes while on external power). To manually suspend the device, briefly press the power button.
- Turning Off: If you are not using your device, press and hold the power button for at least 3 seconds until the device plays a notification sound and turns off.

#### **6.2 Software Setup**

Software setup of the PDA is normally not required at start up, as the setup and pairing with the analyser has been realized in Gasmet Technologies Oy. However, user computer needs to be configured even if the user will only use the PDA for measurements.

Under Windows 7 operating system and before installing software or drivers, the user must log in as Administrator and set User Account Control to low. Go to *Control Panel → User Accounts* and select *Change User Account Control settings* (you will have to provide the Administrator password if you are logged in as an ordinary user). Select 'Never notify' on the slider control [\(Figure 12\)](#page-42-0):

42

# **<b>•Gasmet** DX4040 INSTRUCTION AND OPERATING MANUAL (E2.05)

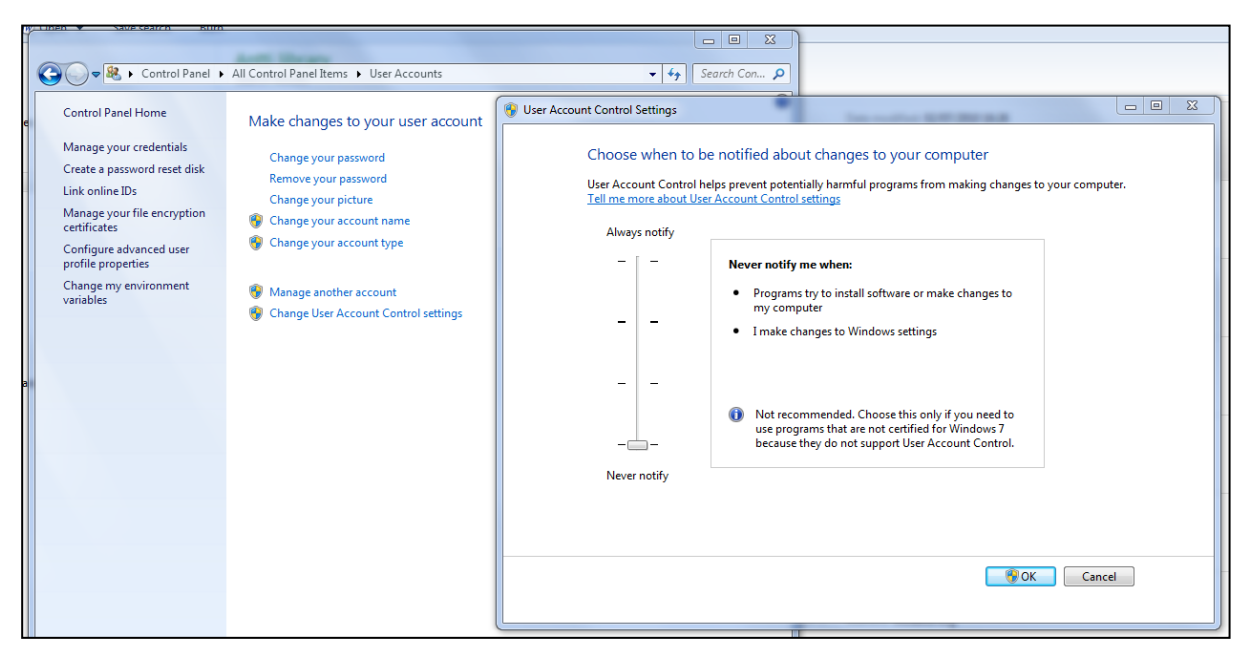

*Figure 12. User Account Control settings.*

<span id="page-42-0"></span>This setting is required for all programs that are not certified for Windows 7.

#### **6.2.1 Software Pre-requirements**

Before starting to use the DX4040, setting up the computer is highly recommended. The following software/drivers/applications need to be installed before using DX4040:

- Microsoft ActiveSync under Windows XP operating system (installation files located in Gasmet DVD).
- Microsoft Windows Mobile Device Centre under Windows 7 operating system (installation files located in Gasmet DVD).
- HASP key driver if Calcmet software will be installed.
- USB to Serial converter driver (for live measurements with Calcmet software).
- Calcmet software (for live measurements).
- Calcmet library (for live measurements).
- Calcmet software configuration (for live measurements).

# **6.2.2 Synchronization PDA/Computer**

In order to synchronize the files recorded onto the PDA during field measurement, the computer uses software to access PDA memory via USB connection. If the operating system is Windows XP or Windows 7, this synchronization software needs to be installed using the information accessible in the provided Gasmet DVD (\\Calcmet Lite Software\Calcmet Lite - latest drivers).

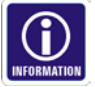

Before installing Microsoft ActiveSync or Windows Mobile Device Centre, ensure that the PDA is not attached to the computer using the provided USB cable.

Launch the installation file and follow the instructions.

# - Reboot the computer if required.<br>Gasmet Technologies Oy | Pulttitie 8 A

TEL: +358 9 7590 0400 FAX: +358 9 7590 0435 | FAX: +358 9 7590 0450 (SALES) | VAT NO: FI19526395

- Ensure that the computer antivirus software do not prevent the synchronization of files with the PDA.
- Ensure that PDA battery is fully loaded.
- Start the PDA.
- Connect USB cable from computer to PDA. After few seconds, the synchronization software starts in the computer and the PDA memory is accessible via Microsoft Explorer.
- If the connection to the PDA is impossible, check the following USB parameter onto the PDA: Start  $\rightarrow$  Settings  $\rightarrow$  Connections  $\rightarrow$  USB to PC. If "Enable advanced network functionality" is checked, uncheck it. This can help to synchronize the PDA with the computer (Please go to: http://www.microsoft.com/windowsphone/en-us/howto/wp6/sync/troubleshootingwindows-mobile-device-center.aspx for more details).

## **6.2.3 HASP Key Driver Installation**

The HASP license keys used by Calcmet require a driver, which has to be installed before Calcmet software can be installed. The HASP drivers can be found on the Gasmet DVD (HaspUserSetup.exe), or you can download the most recent version from the manufacturer's site:

<http://www.aladdin.com/support/hasp/enduser.aspx> (Sentinel HASP/LDK Run-time Setup)

Do not insert the HASP key yet.

#### **6.2.4 USB to Serial Converter Installation**

If the computer you are using does not have a physical COM port, you will need to use the USB to Serial port adapter supplied with the analyser. Gasmet USB to Serial converter is the only model recommended and tested by Gasmet Technologies Oy. This converter is certified to be recognized by Calcmet software. Please, follow the instructions below in order to install the converter successfully:

- Ensure that the USB/Serial converter is not connected to the computer before installing the driver.
- Insert the provided USB to Serial converter installation disk into your DVD drive. Browse the DVD and execute the setup file located in the following directory: **~:\UC232A\Windows series\UC-232ADriverInstaller.exe**
- Follow the instructions below:

# **<b>CASMET** DX4040 INSTRUCTION AND OPERATING MANUAL (E2.05)

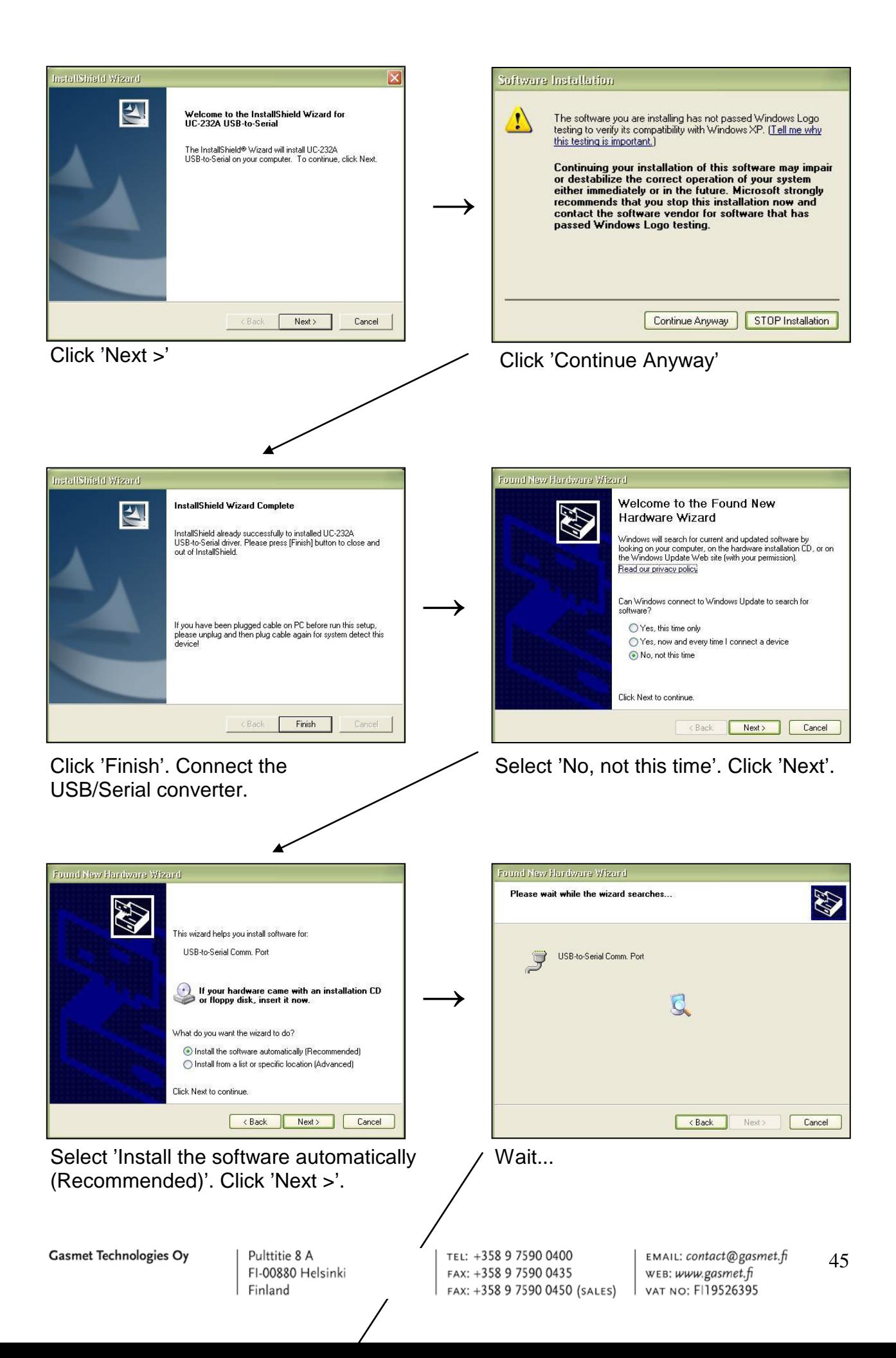

# *<b>B* **CASMET** DX4040 INSTRUCTION AND OPERATING MANUAL (E2.05)

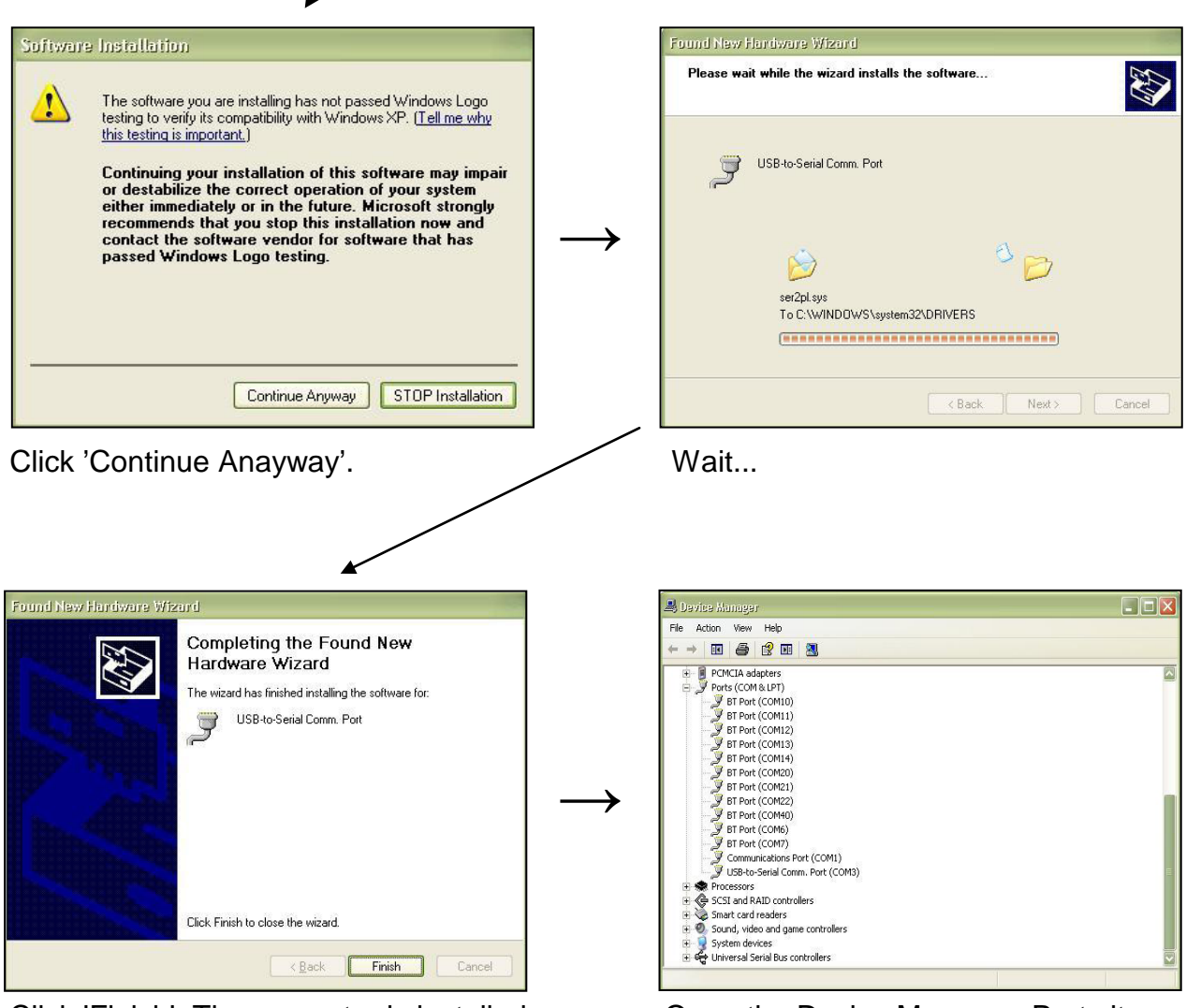

Click 'Finish'. The converter is installed. Open the Device Manager. Ports item

should show the new virtual COM port under the name 'USB-to-Serial Comm. Port'

The COM Port number automatically allocated by the operating system will be needed during Calcmet use.

Remember that connecting the converter to another USB port allocates another COM Port number.

This number and other COM port parameters can be changed in Control panel  $\rightarrow$ Device manager if necessary.

# **6.2.5 Calcmet Software Installation**

Run *Calcmet.msi* from the software DVD delivered together with the Gasmet analyzer. After Calcmet has been installed, you can copy the Calcmet help file *Calcmet.chm* from the DVD to your computer, to the same folder where Calcmet was installed. If you have purchased the NIST/EPA vapor phase IR library for Calcmet, copy the file *NIST.dll* to the same location as well.

Please, refer to the Calcmet software manual for further information.

## **6.2.6 Calcmet Library Installation**

The library of reference spectrum files *(.ref* files) and the library configuration file (*.lib* file) are located on the Gasmet DVD, in a folder named *CalcmetLibraryXXXXXX*, where XXXXXX is the serial number of your Gasmet gas analyser. Copy this complete folder to the root of C: drive (*C:\CalcmetLibraryXXXXXX*).

Please, refer to the Calcmet software manual.

## **6.2.7 Calcmet Software Configuration**

When the Calcmet software starts, a welcome window "Welcome to Calcmet" appears [\(Figure 13\)](#page-46-0). Enter the serial number of your analyser (a non-zero serial number prevents this screen from appearing when Calcmet is started), select your defined serial COM port, set the baud rate to 57600 bps, set the data format to 16 bits and the mode to standard. Click OK. Calcmet starts now in standard mode, as indicated by the status box in lower right hand corner of the Calcmet screen.

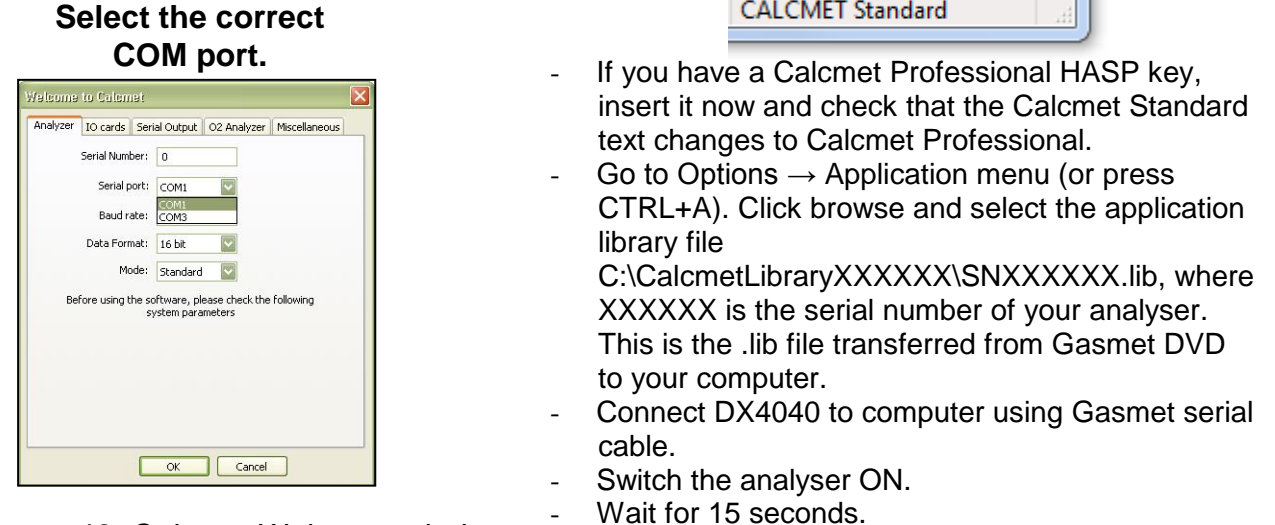

<span id="page-46-0"></span>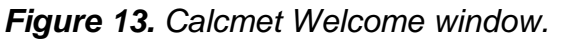

Go to: View  $\rightarrow$  Hardware Status and check that the measurement was performed correctly.

# **6.2 Zero Calibration and Hardware Status Check**

Before making the zero check, ensure that the analyzer has been powered up for at least 30 minutes. At the end of this warm-up time, measure the hardware status by selecting *View → Hardware Status*.

- 1

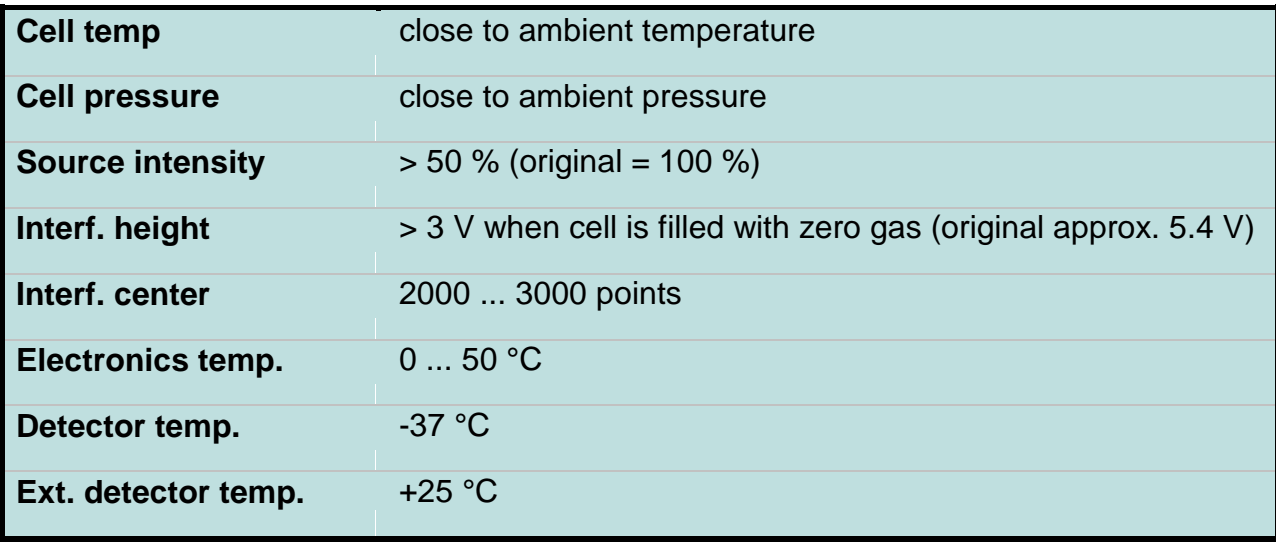

The results should be within the limits below [\(Table 12\)](#page-47-0):

<span id="page-47-0"></span>**Table 12***. Hardware status results.*

Connect zero gas supply to the sample gas in connector of the Gasmet gas analyzer, adjust flow to approximately 2 l/min and wait for 5 minutes. Set measuring time to 60 seconds in *Options → Measuring times* menu and select *Measure → Background*. The background spectrum is used in following measurements of sample gas as the reference level of signal strength at various wavelengths. Measuring a new background spectrum constitutes the zero calibration of the gas analyzer and is the only calibration required for operation. The qual[ity of the background spectrum can be viewed in](#page-47-1) *View → Calibration information* menu (

[Figure](#page-47-1) **14**). The status should be "OK", and percentage of original should be > 70 %. You are now ready to start sample measurements.

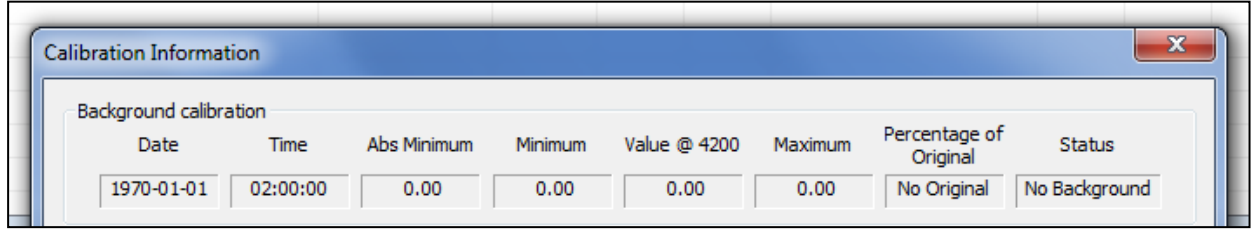

<span id="page-47-1"></span>**Figure 14.** Calcmet calibration information.

# **6.3 Calcmet Application Creation**

Calcmet software is used to generate a new application for Calcmet Lite analysis software. Please read Calcmet manual in order to get further information on how to create an application. Some parameters from the application created in Calcmet can also be modified on Calcmet Lite software. These include:

- Components included in the analysis
- Component measuring ranges and alarm limits
- Analysis areas and some analysis settings

```
Gasmet Technologies Oy
```
Pulttitie 8 A FI-00880 Helsinki Finland

**Interferences** 

The following analyser components can be displayed on Calcmet Lite:

- 219: Ambient Pressure
- 222: Sample Cell Pressure
- 231: Sample Cell Temperature
- 232: Interferometer Temperature
- 233: Detector Temperature
- 234: IFG Peak Height
- 235: Interferogram Center

## **6.4 Calcmet Lite User's Guide and Reference Manual**

#### **6.4.1 Calcmet Lite Application Installation**

When the application is created in Calcmet, the next step is to copy the application (.LIB) and the reference spectra (.SPE) using ActiveSync USB to a folder on the PDA storage card. Before doing so, use a notepad-type text editor to change the paths of reference spectra in the application (.LIB) file to correspond to the folder on the storage card where the application is stored. If the path is correct, no error message is displayed when the transferred application is selected in Calcmet Lite from File  $\rightarrow$ Select application.

Please, refer to Microsoft ActiveSync<sup>®</sup> documents if you need further information about how to access PDA memory via ActiveSync.

#### **6.4.2 PDA Configuration**

Setting up the PDA (*Personal Digital Assistant*) is normally not required at the start-up, as it has been set up in Gasmet Technologies Oy.

Calcmet Lite software is installed on the PDA. Calcmet Lite starts up the DX4040 via Bluetooth (if the Bluetooth connection is used), measures background, and stores it on the storage card of the PDA, measures spectrum files, and displays analysis results.

Calcmet Lite requires an initialization file in order to keep the user settings in memory. This file is CALCMETLITE.INI.

# **6.4.3 CALCMETLITE.INI File**

CALCMETLITE.INI is located in the PDA under the directory \Program Files\CalcmetLite\. This file includes the definition of the Device ID of the DX4040, its Bluetooth address, the COM Port that Calcmet Lite will use, the Baud Speed, the location of the different recorded files to be stored on the PDA, the minimal and maximal signal limits for the background, the timer defining the Bluetooth communications timeout.

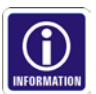

In order to modify CALCMETLITE.INI, copy the file from the PDA (\Program Files\CalcmetLite\ directory) to the desktop using ActiveSync. Open the file using a simple text editor like Notepad.

**Gasmet Technologies Oy** 

#### – Device ID:

Each Gasmet DX4040 analyser contains a device ID. This ID depends of the serial number of the analyser. Gasmet sets the ID such way: GASMET+"Serial number of the analyser".

- Example: GASMET071170
- Device ID will be displayed when you search for a Bluetooth module with the PDA.
- Calcmet Lite displays device ID during start up if the correct DX4040 is found.

#### – Bluetooth address:

Each Gasmet DX4040 analyser contains its own device ID and its own Bluetooth address. The Bluetooth address is used by the Bluetooth search software to discover a Bluetooth device (Please, refer Appendix A in order to set up a Bluetooth connection with the analyser).

When Calcmet Lite starts, the Bluetooth address of the analyser is checked and compared to the Analyser Bluetooth address stored in the CALCMETLITE.INI file. If the result of the comparison is positive then, the Device ID AND the Bluetooth address are displayed in Calcmet Lite and the measure menu is visible for starting measurements. If a connection cannot be established, error messages will be displayed regarding the connection failure.

#### – COM port:

This number corresponds to the Bluetooth COM port defined (By default, it is COM8). This value can also be 1 if the traditional RS232 COM port is used with the Gasmet serial cable.

#### – Baud speed:

Serial communication baud speed of the analyser: 57600 bps by default.

- Path of the different recorded files: Backgrounds, spectrums and results.
- Minimal and maximal signal limits for background: By default, MinSignalLimit = 5000 and MaxSignalLimit = 30000. After a background is measured, Calcmet Lite checks it using MinSignalLimit and MaxSignalLimit. The information below explains how this check is made:
- All spectrum points are checked and the maximum value has to be above or equal to MaxSignalLimit.
- **Spectrum points in between 900**  $cm<sup>-1</sup>$  and 4250  $cm<sup>-1</sup>$  are checked and minimum value has to be above or equal to MinSignalLimit.

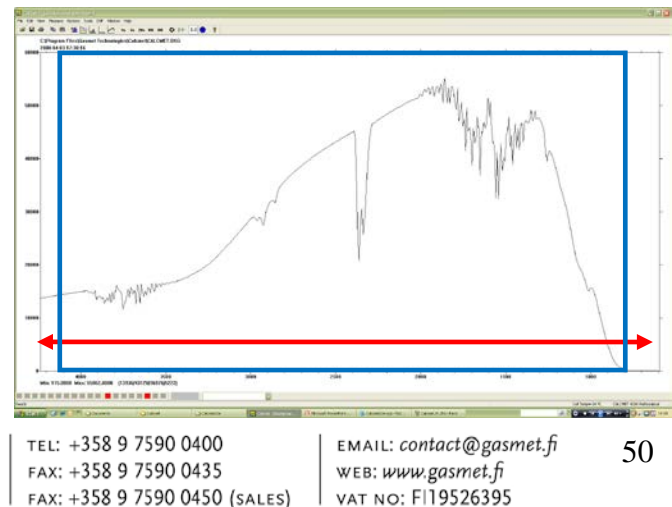

**Gasmet Technologies Oy** 

Pulttitie 8 A FI-00880 Helsinki Finland

- If the background taken by Calcmet Lite (and saved in the DX4040) fulfils the previous criteria's, then Calcmet Lite saves the background.
- If not, the background is saved and a window will be displayed after background measurement in order to notify the user that the background is low.
- Timer:

The Timer parameter defines the time (in ms) taken by the DX4040 to analyze a spectrum. Depending of the application size, the analysis can take hundreds of milliseconds to a couple of seconds before sending the results to Calcmet Lite. This parameter needs to be fine-tuned depending on the application loaded to the DX4040. If the Timer is set too low and the analysis takes more time than what is defined by the timer parameter, the results will not be displayed on the PDA. Instead, if the Timer is set too high, you might have some communication issues especially when the PDA is far (more than 5 meters) of the DX4040.

#### **6.4.4 Calcmet Lite Install/Uninstall**

Please, read Appendix B for further details on how to uninstall and reinstall Calcmet Lite software.

## **6.4.5 Operating DX4040 via Bluetooth**

Before starting to use the DX4040 in standalone mode, ensure that the PDA and

analyser batteries are fully charged. DX4040 batteries are fully loaded when the five LEDs displaying the status of charge of the battery are ON. This can be also checked on the front panel of the DX4040 when the analyser is ON.

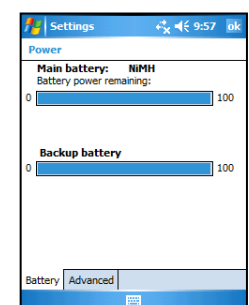

PDA battery power can be check by going to: Settings  $\rightarrow$  System tab  $\rightarrow$ Power.

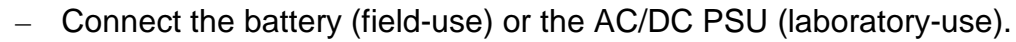

– Check the condition of sample probe filter (change the filter, if necessary).

The following settings in the PDA should be activated:

- COM Port settings in CALCMETLITE.INI should be 8 (factory settings).
- PDA should be paired with the DX4040 (factory settings).

The following settings in the DX4040 should be verified:

- Manual Power switch should be set to Bluetooth mode.
- Bluetooth LED should be blue.
- Use the furnished stylus pen attached in the back of the PDA and click on the Calcmet Lite icon or go to: Start  $\rightarrow$  Calcmet Lite [\(Figure 15\)](#page-51-0).
- If the Bluetooth connection is established, DX4040 is powered up. Bluetooth LED should be blue and battery status of charge LEDs on the front panel should display state of charge of the battery.
- An info notification appears on the screen with the ID and the Bluetooth address of the analyser.
- The measure menu appears in a couple of seconds. Calcmet Lite and the DX4040 are ready to measure.

**Gasmet Technologies Oy** 

Pulttitie 8 A FI-00880 Helsinki Finland

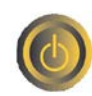

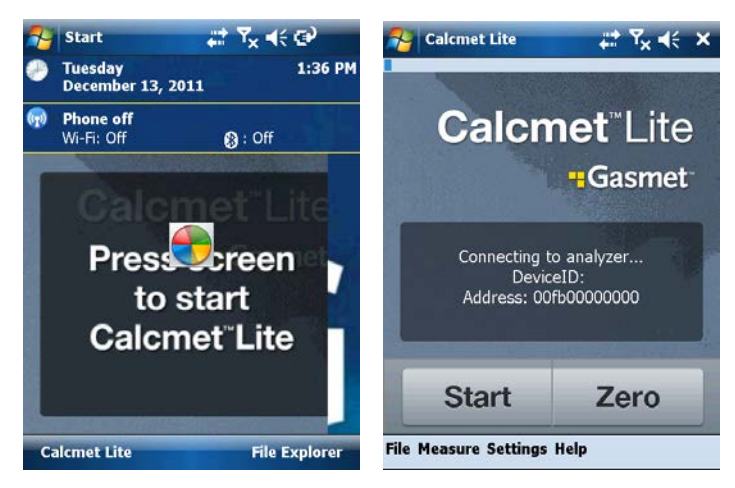

*Figure 15. Correct Calcmet Lite start-up sequence.*

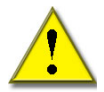

<span id="page-51-0"></span>– If the measure menu does not appear and there is an error message in Calcmet Lite (Calcmet Lite Demo Mode), it means that the Bluetooth connection is not established with the analyser or that the power sequence on the analyser failed. Please, ensure that the power supply is correct both on the PDA and on the analyser side and restart the start up procedure. In addition, you may need to shorten the physical distance in between the PDA and the analyser.

#### **6.4.6 Hardware Status**

The first step to accomplish after powering up the DX4040 is to measure some hardware parameters in order to validate the functioning of the analyser. A simple check in Calcmet Lite of the hardware status informs the user that the instrument is ready to operate.

In order to confirm the hardware status, select Measure  $\rightarrow$  Hardware Status. After 1 second, the hardware parameters should appear [\(Figure 16\)](#page-51-1).

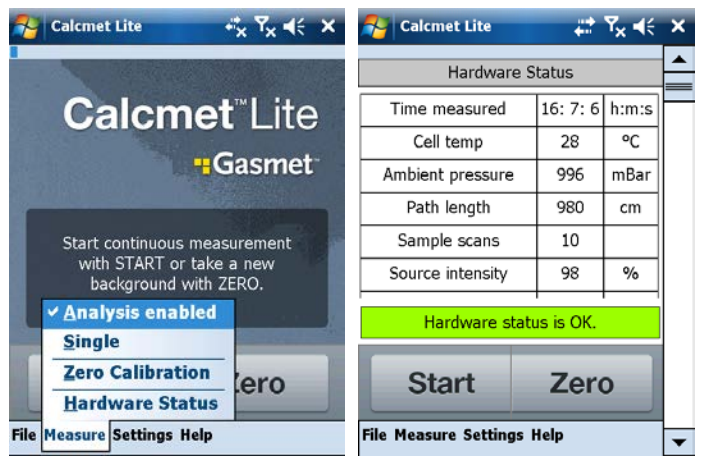

*Figure 16. Calcmet Lite Hardware Status.*

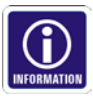

<span id="page-51-1"></span>Hardware parameters to check are the following:

**Gasmet Technologies Oy** 

Pulttitie 8 A FI-00880 Helsinki Finland

TEL: +358 9 7590 0400 FAX: +358 9 7590 0435 FAX: +358 9 7590 0450 (SALES)

# **<b>CASMET** DX4040 INSTRUCTION AND OPERATING MANUAL (E2.05)

- Cell Temp: Temperature of the sample cell, which should be higher/close to the ambient temperature.
- Ambient Pressure: Pressure of the atmosphere in millibars.
- Cell Pressure: Pressure of the atmosphere in millibars.
- Source Intensity: The percentage of source intensity indicates the state of the IR source inside the interferometer. This percentage is close to 100 % when the DX4040 leaves the factory.
- Interf. Height: The interferogram height is the maximum value (in volts) of a measured interferogram. This value depends of the sample that is inside the sample cell. When the sample cell is flushed with nitrogen, interferogram height should be close to +5.4 V. During sample measurement, this value can decrease by a factor of 2.
- Interf. Center: The interferogram center informs about the quality of the interferogram measured. This value can oscillate in between 2000 to 3000 points without analysis error. Center point value decreases when the enclosure temperature increases.
- Electronics Temp.: Electronics temperature is measured on the main electronics board. This value can be  $0$  - 50  $^{\circ}$ C.
- Detector Temp.: Detector temperature is the temperature measured on the Peltier element of the IR detector. This value is normally close to -37  $^{\circ}$ C.
- Ext. Detector Temp.: External detector temperature is the temperature measured in the detector enclosure. This value is normally close to +25  $^{\circ}$ C.

If the hardware status parameters are correct, the instrument is ready to perform a zero calibration.

# **6.4.7 Zero Calibration**

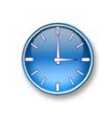

DX4040 requires a zero calibration before starting to operate [\(Figure 17\)](#page-53-0). Zero calibration requires the use of nitrogen or dry air. *For better stability of the instrument, wait for the analyser to warm up during 10 minutes before zero calibration.*

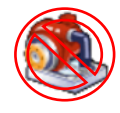

- Be sure that the internal pump is not activated. That way, you will be able to test that the background is taken properly. Go to Settings  $\rightarrow$  Measure Options tab. Uncheck: Activate Pump during continuous measurement.
- Set up the measuring background time. This time is correlated to the sample measurement time defined in Measuring Time. A recommended measuring time is 5 or 20 seconds. These measuring times correspond to 20 second and 60 second background times. Click ok on the top right end corner.

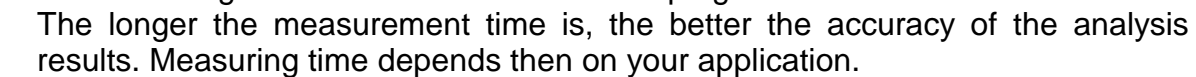

- Flush the sample cell using a 6 mm Teflon tube attached to the ZERO GAS fitting. Zero gas should be nitrogen gas (quality 5.0 or higher) or clean/purified instrument air. In case neither is available, ambient air can be used. However, analysis performance will be impaired. Recommended flow should be about 3L/min.
- Wait for one minute to be sure that the sample cell is correctly purged.
- $-$  Trigger a zero calibration by clicking to: Measure  $\rightarrow$  Zero Calibration.

# **<b>CASMET** DX4040 INSTRUCTION AND OPERATING MANUAL (E2.05)

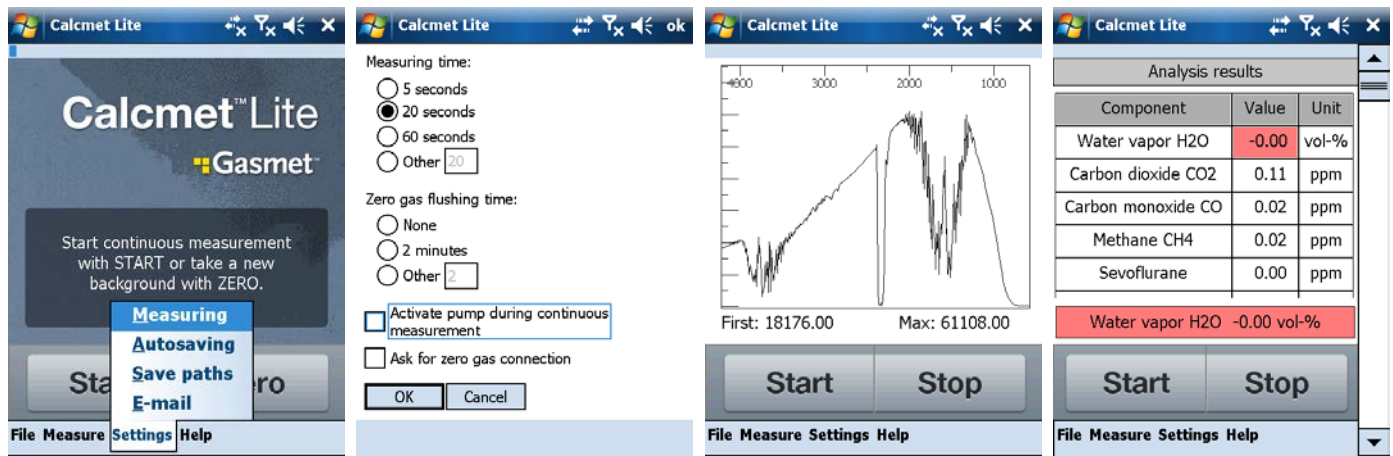

<span id="page-53-0"></span>*Figure 17. Calcmet Lite zero calibration.*

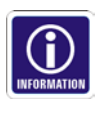

- An incorrect zero calibration is notified with a message printed in the screen: "Background Signal Low!" (Please, read section "install CALCMETLITE.INI file" in order to get further information concerning background check).
- Trigger a continuous measurement by clicking START (check that the analysis mode is enabled). The point is to check that, after zero calibration, the analysis results are around 0 (if the sample cell is still purged with zero calibration gas).

#### **Pump needs to be deactivated when you check the zero calibration otherwise sample gas will enter the sample cell and zero results are invalid.**

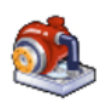

– After a successful zero calibration, sample measurements can be performed. The sample pump is switched on when continuous measurement is started if pump mode is activated in Settings *→* Measuring*→* Activated Pump during continuous measurement [\(Figure 18\)](#page-53-1).

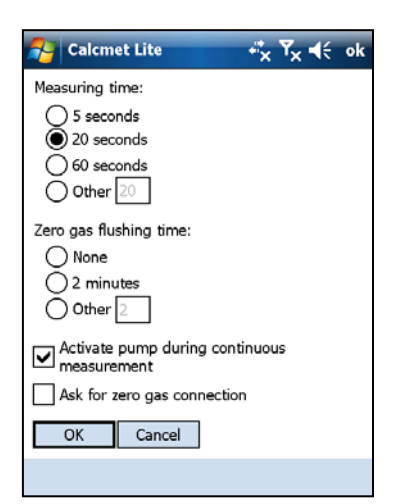

*Figure 18. Activate pump during continuous measurement.*

<span id="page-53-1"></span>Pulttitie 8 A FI-00880 Helsinki Finland

#### **6.4.8 Measurements**

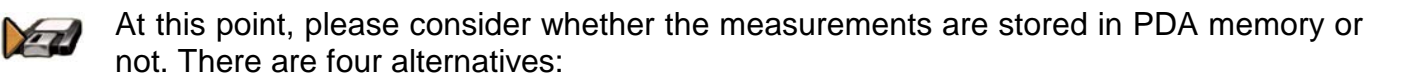

– Store the sample spectra [\(Figure 19\)](#page-54-0). Sample spectra can then be downloaded onto the computer and be post analyzed using Calcmet software. Go to Settings  $\rightarrow$ Autosaving  $\rightarrow$  Autosave Spectra: All. Go to Settings  $\rightarrow$  Save paths and click "Browse..." to specify the root folder for saving files, the various file sub folders and the name given to the saved spectrum files. Use the "built in" keyboard to enter the spectrum name.

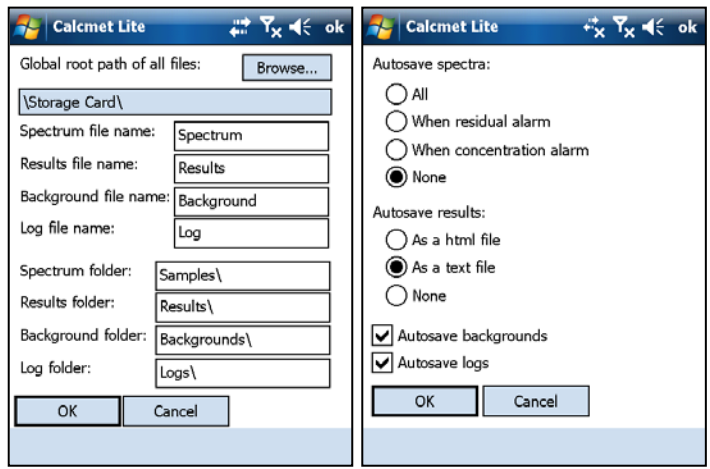

*Figure 19. Save spectrum files.*

- <span id="page-54-0"></span>– Store the background files. Background spectra can then be downloaded onto the computer and checked using Calcmet software. Go to Settings  $\rightarrow$  Autosaving tab  $\rightarrow$  Check Autosave Backgrounds. Use the "built in" keyboard to enter the background name and its sub folder for saving.
- Store the measurement results as a text file (\*.txt) or HTML files. Go to Settings  $\rightarrow$  Autosaving  $\rightarrow$  Check Autosave Results as HTML or text file. Be sure that the analysis is switched ON. Go to Measure and check Analyze.
- Store the sample spectra AND the measurement results. This can be done by selecting Measure  $\rightarrow$  Analysis Enabled. Then, select Autosave Sample Spectra option and Autosave Results option and select one of the three following options in Settings  $\rightarrow$  Autosaving:
	- o Save spectra when high residuals (save the spectrum only when residual of at least one analyzed component is higher than the residual limit).
	- o Save spectra when concentration alarm (save the spectrum only when concentration alarm is activated).
	- o Save all spectra during analysis.

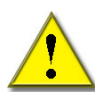

Note that only a limited amount of spectra must be stored in the PDA memory. Download and erase spectrum files from the PDA when the amount is about a couple

**Gasmet Technologies Oy** 

# **<b>•Casmet** DX4040 INSTRUCTION AND OPERATING MANUAL (E2.05)

of hundreds. The more you will store spectrum files, the longer it is going to take to access and to download them to your computer. The PDA is equipped in standard with an external CompactFlash<sup>®</sup> memory in order to save files. The user is recommended to store all recorded files onto external memory.

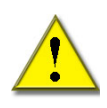

When saving files onto internal or external memory, ensure that the files are saved into a subfolder created by the user. Do not save files directly under the root of the memory.

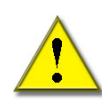

Pay attention to always specify a file name with a limited number of characters for spectrums files and results files. Windows mobile operating system handles correctly files names with up to eight characters. As spectrums or results files are indexed with a counter number, pay attention that the file name and the index number are not more than eight characters.

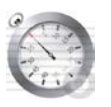

Sample measurement time can be set at Settings  $\rightarrow$  Measuring. A recommended Measuring Time for most of the application is 5 or 20 seconds. Click ok on the top right end corner.

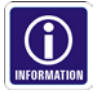

The longer the measurement time, the better the accuracy of the analysis results. Measuring time depends then on your application.

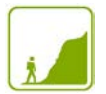

The actual measurement can be initiated by pushing the START button on the PDA display, which will begin a continuous measurement cycle [\(Figure 20\)](#page-55-0). For example, when using a five (5) second measurement time, results (or sample spectra) will be updated every 5 seconds. It is also possible to initiate a continuous measurement by selecting Measure  $\rightarrow$  Continuous. The last way to start continuous measurement is to push the upper left button on the PDA keypad (option only available with Gasmet provided PDA). A single measurement can be trigger by going at Measure  $\rightarrow$  Single.

Press the button STOP to cancel continuous measurement or push the upper right button on the PDA keypad (option available with Gasmet provided PDA).

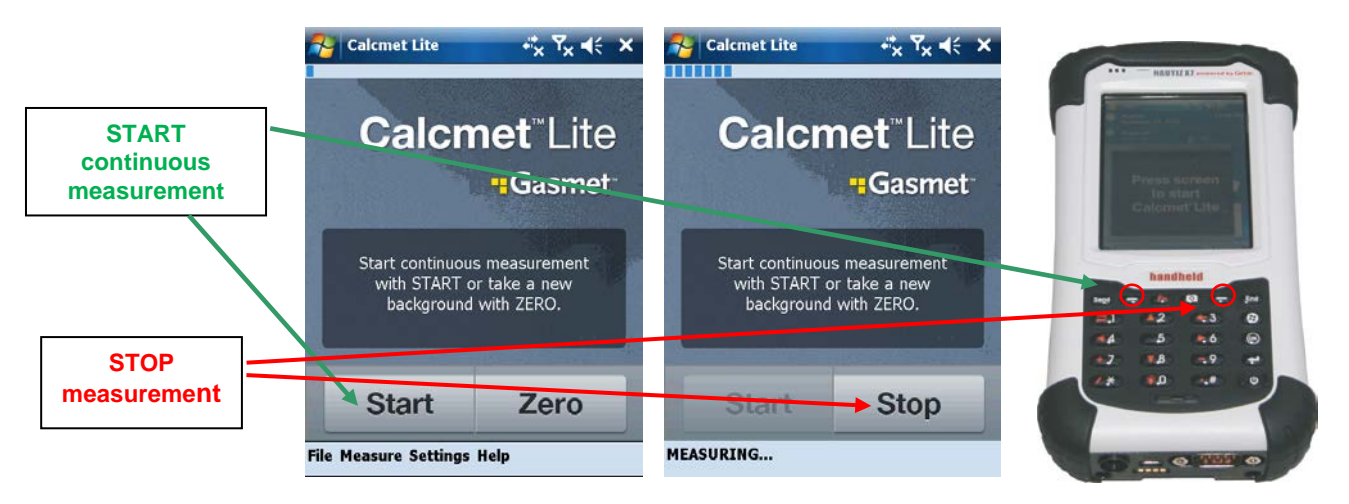

*Figure 20. START - STOP measurement.*

<span id="page-55-0"></span>Measurement results [\(Figure 21\)](#page-56-0) look like below depending of the measurement mode chosen: Spectrum results or analysis results (all components displayed or single component displayed).

**Gasmet Technologies Oy** 

Pulttitie 8 A FI-00880 Helsinki Finland

TEL: +358 9 7590 0400 FAX: +358 9 7590 0435 FAX: +358 9 7590 0450 (SALES)

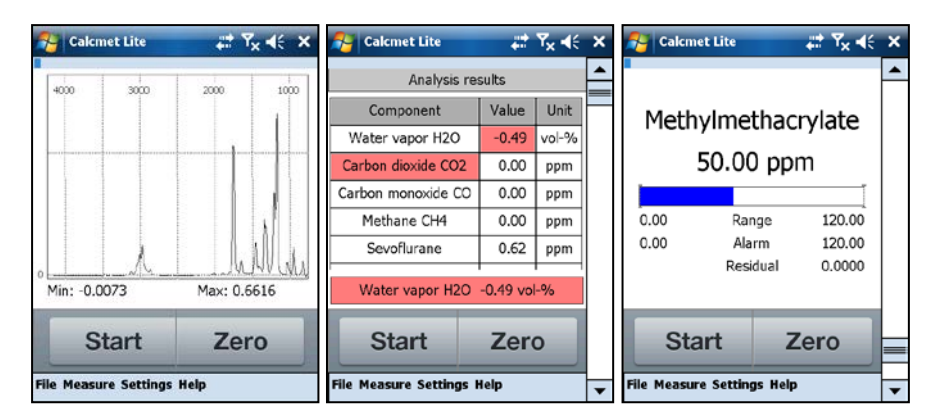

*Figure 21. Measurement results (spectrum or analysis).*

- <span id="page-56-0"></span>– A progress bar located on top of the measurement screen informs the user of the measuring time.
- In spectrum measurement mode, the spectrum is displayed by default in automatic scaling.
- In analysis measurement mode, two displayed modes are possible: All components displayed or single component displayed.
- If all the components are displayed, use the stylus pen and click on the component that you want to display in order to swap the display mode.
- If a single component is displayed, use the stylus pen and click on the component name in order to swap the display mode.
- Use the stylus pen to scroll up or down the view or, alternatively, press the Fn button first and then push up or down the arrow button on the PDA keypad (option available with Gasmet provided PDA) [\(Figure 22\)](#page-56-1).

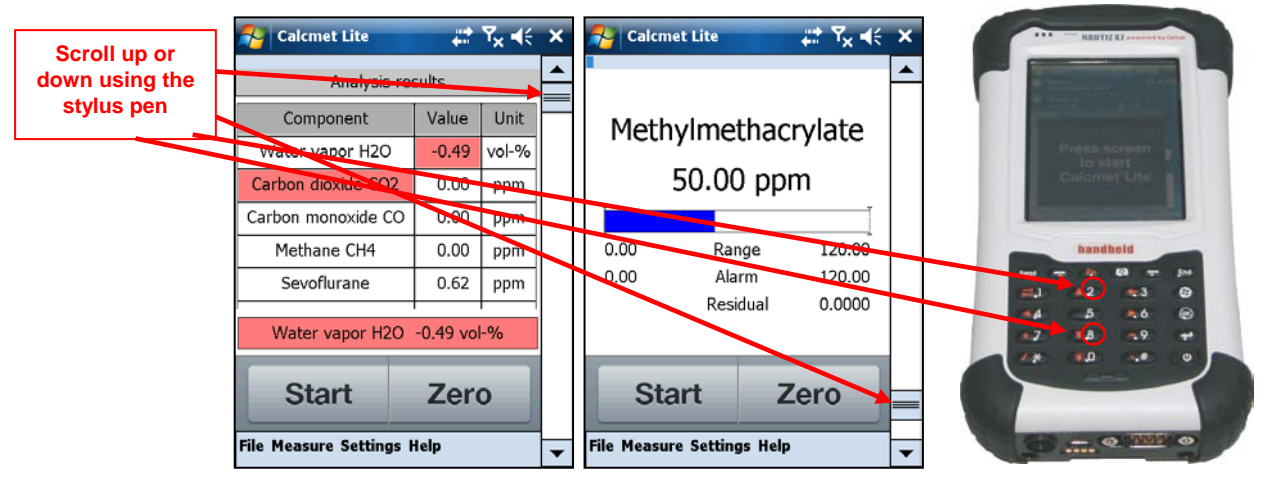

*Figure 22. Scrolling the results.*

- <span id="page-56-1"></span>– If all components are displayed, residual alarm is notified by the component name background displayed in red colour.
- If a single component is displayed, residual alarm is notified by the residual information displayed in red colour.

**Gasmet Technologies Oy** 

Pulttitie 8 A FI-00880 Helsinki Finland

TEL: +358 9 7590 0400 FAX: +358 9 7590 0435 FAX: +358 9 7590 0450 (SALES)

# **<b>CASMET** DX4040 INSTRUCTION AND OPERATING MANUAL (E2.05)

- If all components are displayed, concentration alarm is notified by the result background of the component displayed in red colour.
- If a single component is displayed, concentration alarm is notified by the bar graph displayed in red colour.
- Range values can be modified only from File  $\rightarrow$  Edit Application, selecting the component in the list and clicking Edit Selected. Click on the range value to be modified. Use the "built in" keyboard to update the new range value. Click Ok when done editing.
- Alarm values can be modified only from File  $\rightarrow$  Edit Application, selecting the component in the list and clicking Edit Selected. Click on the alarm value to be modified. Use the "built in" keyboard to update the new alarm value. Click Ok when done editing.
- If Bluetooth communication is used in between analyser and PDA, some measurement errors can appear during measurement. This occurs more likely when the PDA is far from the analyser or the Timer parameter in the CALCMETLITE.INI file is not set properly. Approaching the PDA close to the analyser or increasing the Timer parameter solves this issue.

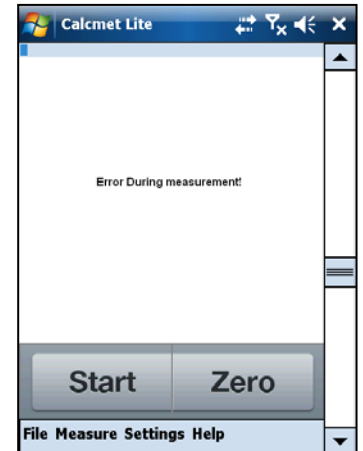

– A good indication of how good the analysis is and how good the results are is the residual value. In successful measurements, the residual value must be below 0.01 in the absorbance scale, and for precise measurements even better. If there are any clear spectral structures, or the base line is tilted, try to include some possibly missing components to the analysis and analyze the sample again to get better results. Sometimes it also may be necessary to measure the background again to get better results.

# **6.4.9 Emailing Results and Spectra**

For emailing the results, the following settings on the PDA and Calcmet Lite have to be set:

- WLAN must be turned on and properly logged on to an existing WLAN network. Please refer to the Windows Mobile documentation on how to configure WLAN communications on the PDA. Connection can be verified using the Internet explorer program found on the PDA.
- The correct SMTP and email addresses have to be set from Settings  $\rightarrow$  E-mail [\(Figure 23\)](#page-58-0).
- The latest results can be sent immediately from Settings  $\rightarrow$  E-mail by pressing the button 'Send last spectrum and results by e-mail' or by setting the 'Ask to send e-mail when residual alarm' option. In the latter case, the user is prompted to send an e-mail when a residual alarm occurs after analysis.

#### **Gasmet Technologies Oy**

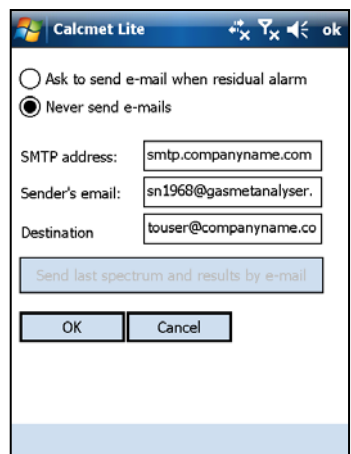

*Figure 23. E-mailing options.*

## <span id="page-58-0"></span>**6.4.10 Checking Storage Space**

Remaining storage space for results and spectra can be verified from Help  $\rightarrow$  Storage information. An alarm limit can also be set that notifies the user when the storage threshold has been exceeded [\(Figure 24\)](#page-58-1).

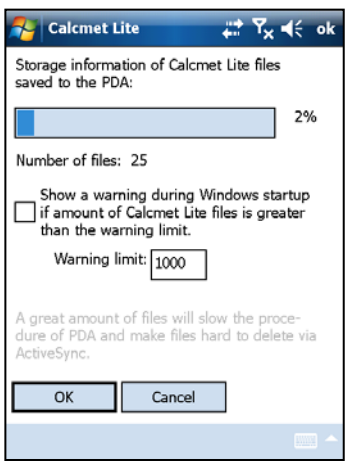

*Figure 24. Storage information.*

# <span id="page-58-1"></span>**6.4.11 Flushing and Switching Off DX4040 via Bluetooth**

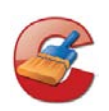

– *When the measurements are over and after every use of the DX4040, flush the sample cell properly with instrument nitrogen gas or instrument air. Clean ambient air can also be used. Sample cell is correctly purged when the analysis results go back around 0.*

- *Check the filter.*
- When batteries are fully charged, brand new and pump is used during measurements, the DX4040 operates in average more than two and a half hours depending of the external temperature.
- Batteries are fully discharged when the DX4040 stops to operate during measurement. A red LED on the front panel blinks when the state of charge of

**Gasmet Technologies Oy** 

the battery is below 10 %. Reconnect the AC/DC PSU in order to recharge battery.

– DX4040 can be switch off on two different ways from Calcmet Lite via Bluetooth.

- $\circ$  Go to File  $\rightarrow$  Exit [\(Figure 25\)](#page-59-0). Calcmet Lite software and analyser will switch off (if Bluetooth connection is still valid).
- o Click on the top right end corner cross. Calcmet Lite software and analyser will switch off (if Bluetooth connection is still valid).

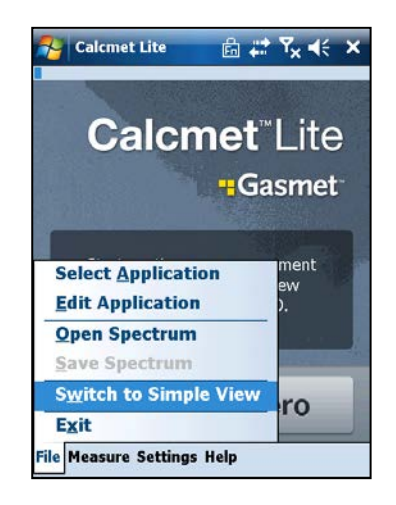

*Figure 25. Switch off the analyser.*

#### <span id="page-59-0"></span>**6.4.12 Transferring of Spectrum/Results Files**

After synchronization of the PDA/computer, saved files can be accessed and transferred using Microsoft Explorer. It is strongly advised to synchronize only files. Do not start to synchronize calendar or contacts. Pay attention to limit the number of files saved onto PDA memory as the access time gets very long if many files are stored onto PDA memory.

#### **6.4.13 Application Selection**

Applications can be selected from File  $\rightarrow$  Select Application [\(Figure 26\)](#page-59-1). The user needs to specify the path where the application is located (normally under "Storage Card") and the application file (\*.LIB file). Click onto "Open file" in order to load the application.

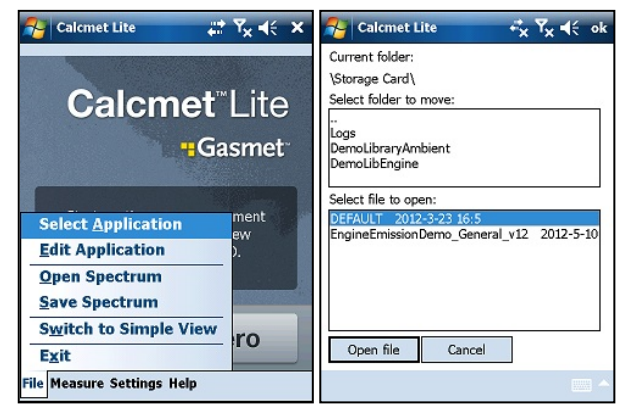

*Figure 26. Application selection.*

<span id="page-59-1"></span>**Gasmet Technologies Oy** 

Pulttitie 8 A FI-00880 Helsinki Finland

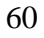

## **6.4.14 Update Calcmet Lite Settings**

Some Calcmet Lite parameters can be modified directly from the PDA. Those parameters are:

- Language.
- Analyser id.
- Bluetooth address.
- Serial port.

Those parameters are located into CALCMETLITE.INI file. Required changes can be made from Start  $\rightarrow$  Settings  $\rightarrow$  Personal  $\rightarrow$  Today  $\rightarrow$  Items  $\rightarrow$  CalcmetLite  $\rightarrow$  Options [\(Figure 27\)](#page-60-0).

<span id="page-60-0"></span>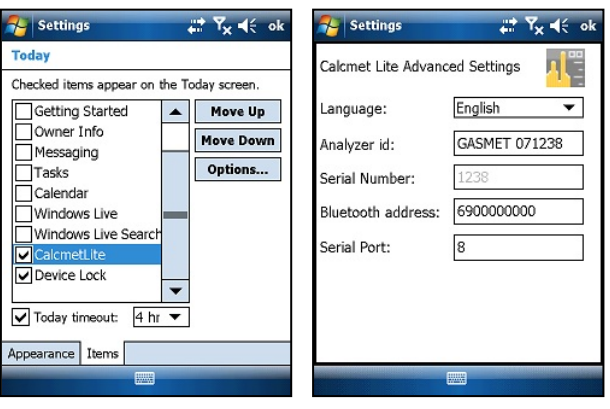

*Figure 27. Calcmet Lite settings.*

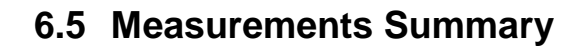

- **Ensure that the batteries are fully charged (during field use).**
	- **Ensure that the filter is cleaned.**
- **Power up the analyser / Calcmet Lite software or Calcmet software.**
	- **Check and validate the hardare status parameters.**
	- **Wait for ten minutes before the analyser stabilize in temperature.**

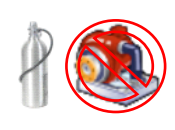

H

**CONTRACTOR** 

 $\odot$ 

 $\mathbf{a}$ 

- **Flush the sample cell and perform a zero calibration. Pump is off.**
- **Measurement consideration: Save or not save the results.**

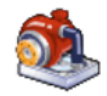

 $\sum_{i=1}^{n}$ 

3

10

- **Measurement consideration: Pump is on.**
- **Measurement consideration: Set** *Measuring Time***.**
- **Measurements in the field.**
- **Flushing of the sample cell. Clean the filters.**
- **Switch off DX4040.**

# **7 EQUIPMENT MAINTENANCE AND SERVICE**

## **7.1 Safety Precautions**

Improper handling of any components inside the analyser may damage it. Thus, adjustment of any components inside the analyser voids the warranty. Any service operations that require opening the case of the analyser should be performed only by a trained service personnel. The case should only be opened when the analyser is turned off, battery pack, AC power cord and the gas lines are disconnected/removed.

The user should pay attention to the following points:

- 1 **Every time after the measurements, the sample cell should be carefully flushed with nitrogen gas or dry instrument air.** If corrosive gases remain in the sample cell, the optics inside the sample cell will be damaged. Measuring strongly acid or caustic gases will damage irreversibly the sample cell.
- **2** If the sample gas contains solid particles, it should be filtered before introducing it into the sample cell. If it is not filtered, dirt will accumulate in the sample cell and lower the quality of the measurements. **Any liquid droplets or aerosols inside the gas cell may destroy sample cell mirrors or optical windows.**
- 3 After power has been switched off for a longer period or the unit is used in extremely humid ambient conditions, it is recommended to purge the spectrometer and detector with dry nitrogen gas to avoid ice formation on the detector window.
- 4 The pressure and temperature of the sample gas should always be kept as stable as possible. However, the gas entering the sample cell should already be as close as possible to the sample cell temperature.
- 5 **Intensive shocks may damage the analyser.** Be always very careful when you move or transport the instrument.
- 6 Use a soft cloth to wipe off the dirt on the case. The case of the analyser is not waterproof. Do not apply running water when cleaning the case. Do not use strong detergents or acetone. **If the instrument is used in dusty conditions, it is recommended to vacuum clean the dust filters (and replace if necessary) at least once a month.** The filters are located on the right and left side of the instrument.

#### **7 Never replace Gasmet Power supply cord by an inadequately rated cord.**

#### **7.2 Parts Information**

All parts are available from Gasmet Technologies Oy and should only be obtained through Gasmet Technologies Oy. The parts listed in this manual refer to the following references:

Analyser: Gasmet DX4040 gas analyser.

#### **Gasmet Technologies Oy**

# **<sup><b>EX</sup> Gasmet** DX4040 INSTRUCTION AND OPERATING MANUAL (E2.05)</sup>

- AC/DC PSU: External AC/DC Power Supply Unit from Gasmet reference ELE-POW-006.
- Battery pack: Gasmet rechargeable Li-ion battery reference 3ICP65/20/60-2 (ELE-POW-004).
- PDA: Gasmet Portable Device Assistant reference HAN-HELD-005.
- USB to Serial converter: Gasmet recommended and tested USB to Serial converter reference EL278.
- HASP key: Gasmet HASP Hardware Key with Gasmet firmware reference GAS-SW-405.
- Serial cable: Gasmet serial cable for DX4040 reference ELE-DSP-612.
- Power cord: Gasmet Power supply cord.
- Sample probe: Gasmet portable sample probe with filters, inserts and Tygon® tube reference SMP-PRB-017.
- Sample probe filter: Gasmet sample probe standard filter reference EL140
- Carrying harness: Gasmet carrying harness reference ME-961.
- Shoulder strap: Gasmet shoulder strap reference ME-961.
- Battery carrying case: Gasmet battery carrying case reference ME-961.
- PDA carrying case: Gasmet PDA carrying case reference ME-961.
- Strap: Gasmet plastic strap reference ME-961.
- Dust filter: Gasmet air filter for DX4040 dust free use reference COW-FIL-003.

#### **7.3 Maintenance Plan**

[Table 13](#page-63-0) below presents an estimation of the maintenance plan. The maintenance required depends strongly on the application. The maintenance work procedures are described in this manual.

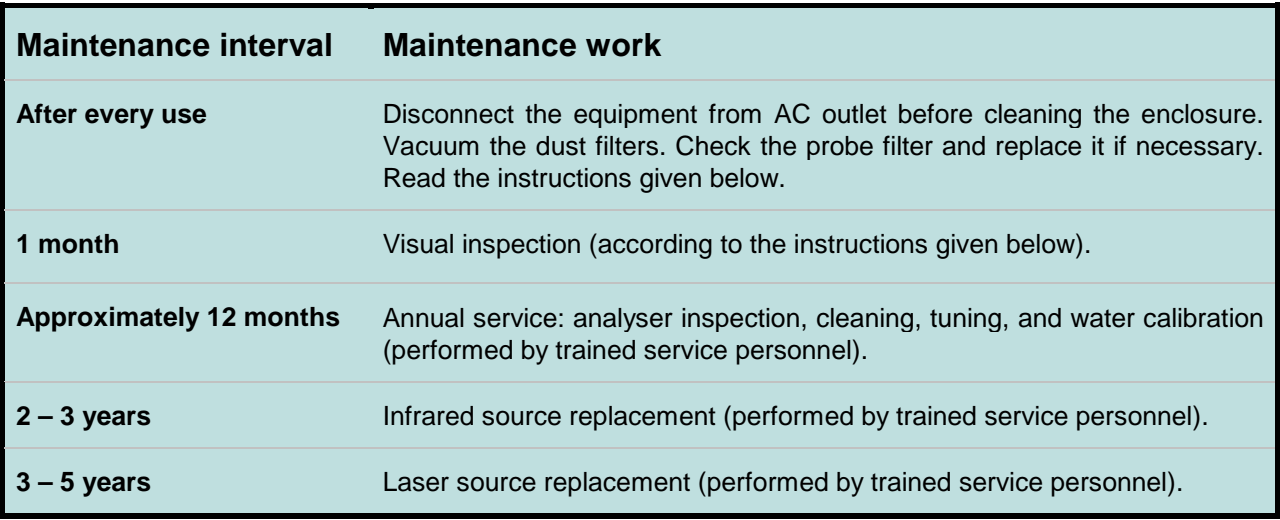

#### <span id="page-63-0"></span>**Table 13***. Maintenance plan.*

In principle, the analyser requires no calibration except zero calibration after the original factory set-up.

# **7.4 Enclosure Cleaning**

Use a damp rag to wipe off the dirt on the case. The case of the analyser is not waterproof. Do not apply running water when cleaning the case. Do not use strong detergents.

**Gasmet Technologies Oy** 

Pulttitie 8 A FI-00880 Helsinki Finland

TEL: +358 9 7590 0400 FAX: +358 9 7590 0435 | FAX: +358 9 7590 0450 (SALES) | VAT NO: FI19526395

# **7.5 Replacing/Cleaning Dust Filters**

Dust filters are located behind the ventilators grids on the two side panels of the DX4040 analyser [\(Figure 28\)](#page-64-0). It is highly recommended to vacuum clean the dust filters after every use. The filters can be replaced by opening the two 2.5 mm hexagonal screws holding the grid.

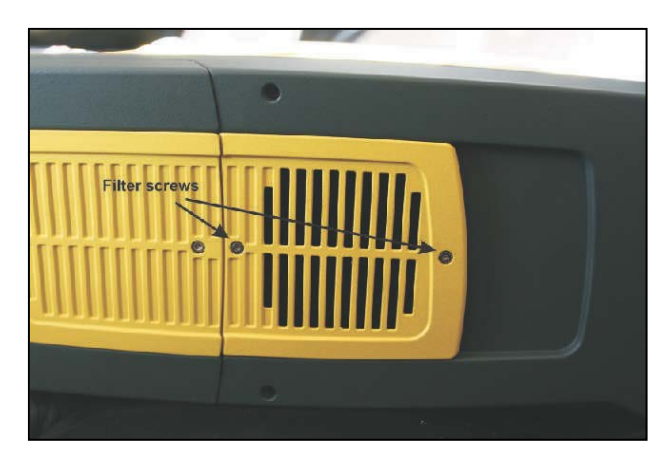

*Figure 28. Dust filters cleaning.*

# <span id="page-64-0"></span>**7.6 Replacing Probe Filter**

Sample probe maintenance includes the replacement of the probe filter and the cleaning of the pressurized air blown through the probe. If the probe has been badly stained, water and suitable detergent can be used to clean it

It is highly recommended to check the probe filter after every use and replace it if necessary [\(Figure 29\)](#page-65-0).

- 1. Pull the tube out of the probe by simultaneously pressing the connector on the probe and pulling the probe tube.
- 2. Unscrew the two screws under the probe using a 2.5 mm hexagonal key.
- 3. Lift the lid of the probe.
- 4. Unscrew manually the black filter cover from the main body of the probe.
- 5. Replace the filter.
- 6. Screw manually the black filter cover back to its place.
- 7. Insert the lid of the probe back and screw the screws back.
- 8. Insert the probe tube back.

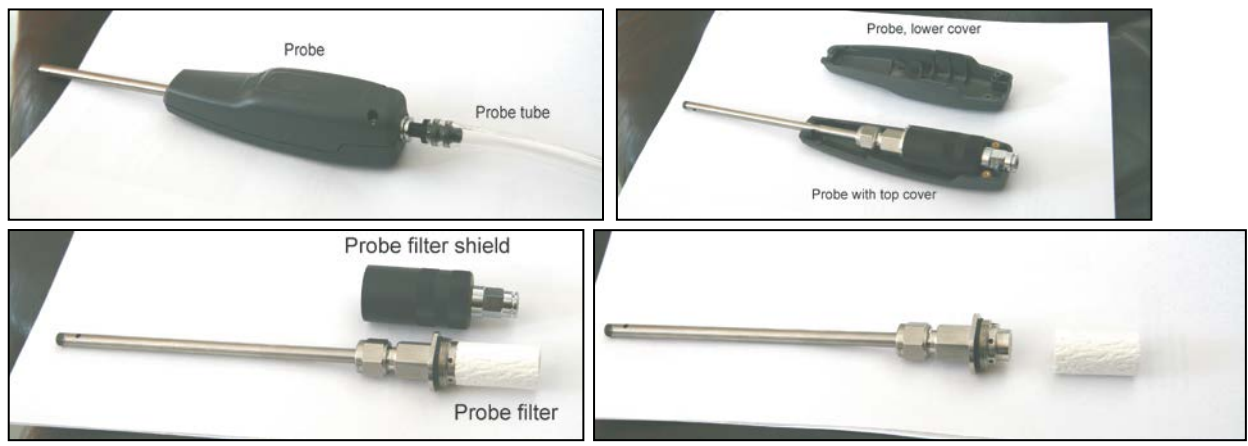

*Figure 29. Probe filter cleaning.*

# <span id="page-65-0"></span>**7.7 Visual Inspection**

When you make the visual inspection, check that:

- Analyser cover is somewhat clean an unharmed.
- Front panel, gas fittings, connectors are in good condition.
- Sample gas flow is correct.

#### **7.8 Sample Cell Inspection**

The sample cell inspection can be made for all types of sample cells. Only a trained service personnel may perform sample cell inspection. The operation includes following procedures:

- Sample cell optical window check.
- Sample cell mirror inspection.
- Water calibration.
- Operational test.

#### **7.9 Replacement of Optoelectronic Components**

Only trained service personnel may perform replacement of any of the optoelectronic components. Expected lifetime of the detector is five (5) years and laser tube three (3) years. However, to avoid any unexpected faults, it is recommended that:

- Infrared light source is replaced once in every 2 3 years.
- Laser tube and its power source are replaced once in 3 5 years.
- Detector is replaced if necessary.

# **8 ANALYSER INSPECTION**

The analyser must be inspected within 30 days from the date of delivery, to ensure that the warranty is valid in full. Please check the following points and fill the *Gasmet FTIR Gas Analyser Inspection Sheet* on the next page. If you noticed that something is missing or the analyser is damaged during transportation, please contact the nearest distributor or Gasmet Technologies Oy. Before you make this inspection, it is recommended to read *Gasmet Instruction & Operating Manual*, especially *Chapter Equipment operation*.

- 1. Check the condition of the shipping box.
- 2. Check that no items listed in Chapter *List of Items Delivered for DX4040* are missing.
- 3. Check visually that the analyser's enclosure is undamaged.
- 4. Switch the analyser power on.
- 5. Wait before the analyser has reached the stable operating conditions. Then check the *Hardware Status* and write down all the parameters in the inspection sheet.
- **6.** After checking *Hardware Status*, measure a single sample spectrum with pure nitrogen and use 20 seconds measuring time. Save the sample spectrum. The sample spectrum includes a lot of information that can be used for troubleshooting purposes. It is important to use the factory-measured background in this test. **Do not measure a new background!**
- 7. Send a copy of the filled *Gasmet FTIR Gas Analyser Inspection Sheet* to Gasmet Technologies Oy by fax, mail, or e-mail. Please see the contact information at the bottom of the page or on the last page of this manual.

#### **APPENDIX A: Bluetooth setup**

The following steps activate the Bluetooth connection:

- 1. Switch on the PDA
- 2. Switch on DX4040 in Bluetooth mode.
- 3. Go to Start  $\rightarrow$  Settings  $\rightarrow$  Connections
- $\rightarrow$  Bluetooth (Mode tab)
- 4. Activate the 'Turn on Bluetooth' option and 'Make this device visible to other devices'.
- 5. Go to 'Devices' tab
- 6. Click 'Add new device...' (Note: In order to remove a Bluetooth device from the list, click and hold with the stylus the device to be removed. A dropdown menu with the delete option will appear).
- 7. Place the PDA near DX4040
- 8. After approximately 10 seconds, the serial number of your DX4040 should be displayed on the list.
- 9. Click on the serial number and then click 'Next' on
- the bottom right hand corner of the PDA display.

10. Enter the pass code number using the built-in keyboard. The passkey number is 1234. Click 'Next'. The Bluetooth connection is established when "Your Pocket PC has connected with GASMET" is displayed.

11. To set up a virtual COM port, select 'COM ports' tab in 'Bluetooth Settings'.

12. Select 'New Outgoing Port' and add your DX4040 by clicking on the serial number. Click 'Next'.

13. Select COM8 as the COM port number. Activate 'Secure Connection' and click 'Finish'.

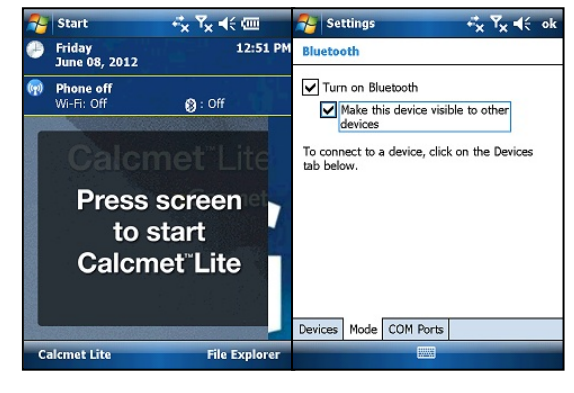

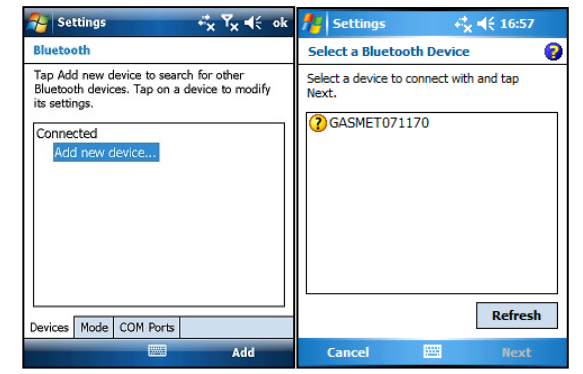

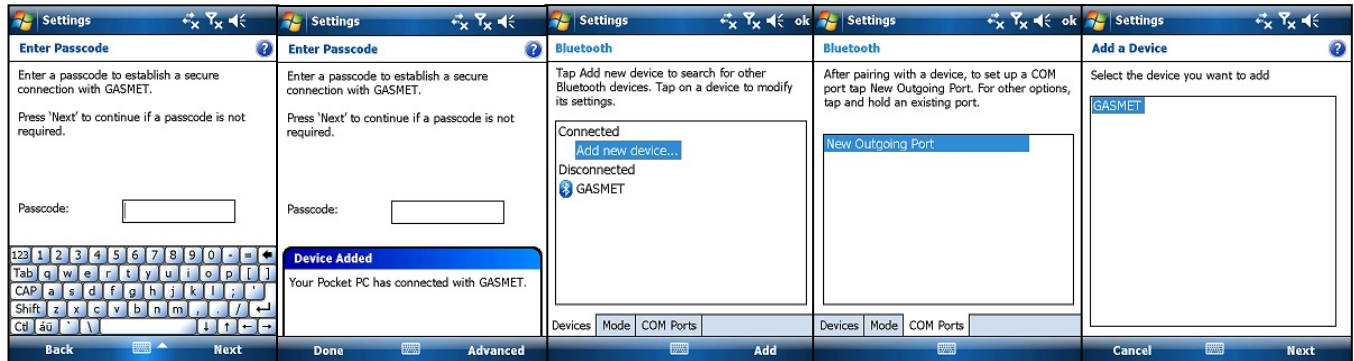

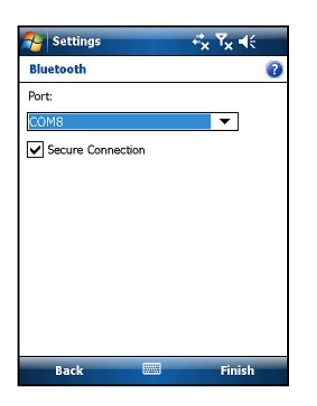

Pulttitie 8 A FI-00880 Helsinki Finland

TEL: +358 9 7590 0400 FAX: +358 9 7590 0435 FAX: +358 9 7590 0450 (SALES) EMAIL: contact@gasmet.fi WEB: www.gasmet.fi VAT NO: FI19526395

68

# **<sup><b>EX</sup> Gasmet** DX4040 INSTRUCTION AND OPERATING MANUAL (E2.05)</sup>

# **APPENDIX B: INSTALL/UNINSTALL CALCMET LITE**

The following procedure explains how to install or upgrade Calcmet Lite:

- Backup the following files installed on the PDA (under: My Device\Program Files\CalcmetLite\) on your computer via USB connection: CALCMETLITE.INI, HardwareLimits.txt and CALCMET.BKG.
- Go then to: Start  $\rightarrow$  Settings  $\rightarrow$ System  $\rightarrow$  Remove Programs.
- Click onto "Gasmet Technologies Oy CalcmetLite" and click "Remove".
	- "Remove Program": Yes
- Restart the PDA if requested.
- Calcmet Lite Setup package is a "\*.cab" file. This file is used to install Calcmet Lite onto the PDA memory. Transfer the setup file on the "My Documents" directory of the PDA.
- Click onto the "CalcmetLite\_\_\_\_.cab" file in order to start the installation.
- During installation and if you have on your PDA an external Storage Card, the installation routine can prompt the location of the installation. Choose to install Calcmet Lite on the "Device".
- After installation, go to: Start  $\rightarrow$ Settings  $\rightarrow$  Today  $\rightarrow$  Items (tab) and just click "ok" in the top right end corner. This will enable Calcmet Lite shortcut in the "Today" window.
- Transfer back (copy) the following files onto the PDA (My Device\Program Files\CalcmetLite\): CALCMETLITE.INI, HardwareLimits.txt and CALCMET.BKG
- Calcmet Lite installation/upgrade is over.

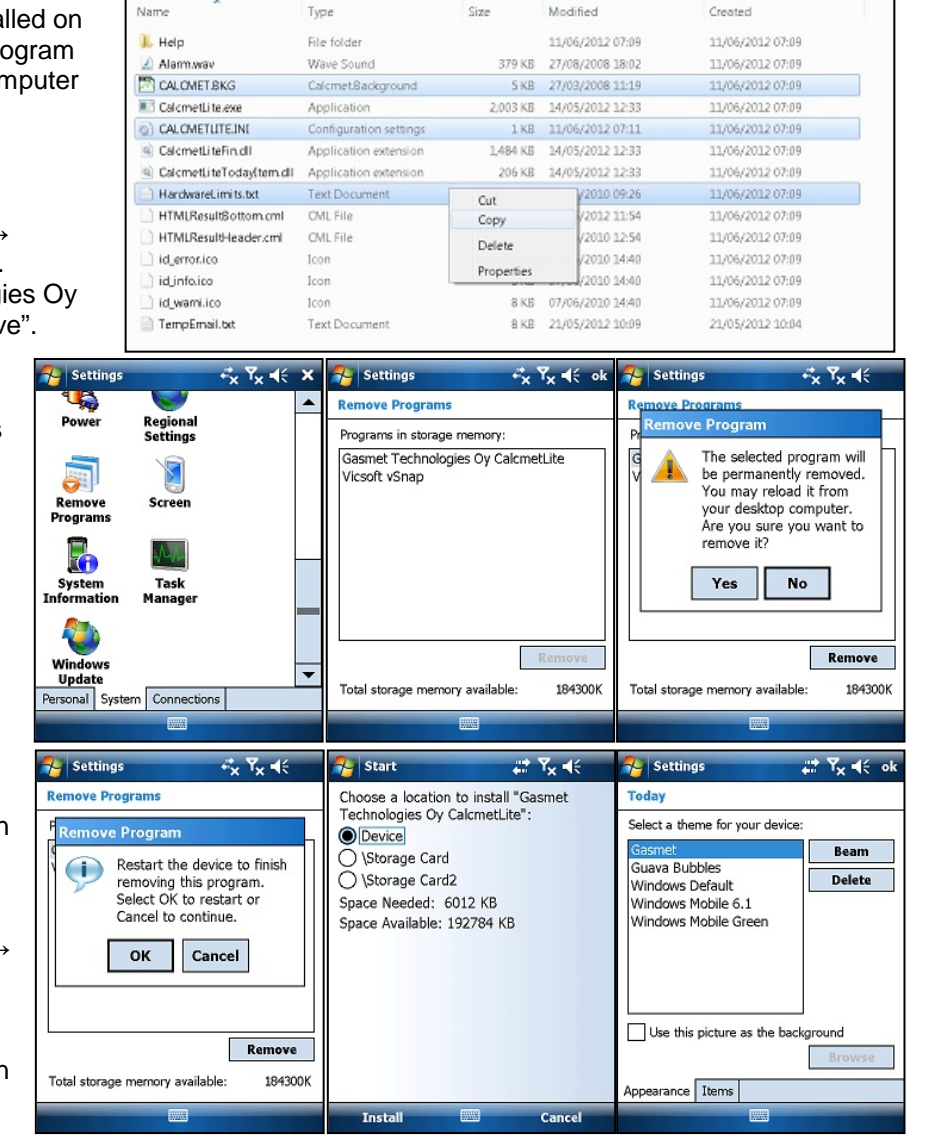

# **APPENDIX C: LI-ION BATTERIES GENERAL USAGE INSTRUCTIONS**

The following precautions should be observed when using Gasmet Li-ion batteries for DX4040.

#### Storage:

- 1. In order to avoid short circuits, handle batteries carefully. Always ensure that terminals are insulated.
- 2. Prior to use, keep the battery at a temperature preferably not exceeding 30 °C.
- 3. Initial state of charge of batteries before storage should be between 15 % and 50 % of capacity and is defined by taking into account:
	- 1. The maximum consumption of electronic devices
	- 2. The self-discharge of the cells (the higher the state of charge, the higher the rate of the self-discharge)
	- 3. A minimum of 5 % of state of charge is required at the end of storage to avoid any 'overcharge'.
- 4. If after storage, the battery voltage is low or even 0 V, the battery protection circuit has probably gone into 'sleep mode'. In such case, reset the battery with Gasmet charger.

#### Use mode:

- 1. Your battery has been designed for a specific application. Do not use it for any other application without agreement of Gasmet.
- 2. Do not connect batteries in series or parallel. Irreversible damage can be done.
- 3. Observe correct polarities during installation and charging.
- 4. Use only a Gasmet charger designed for use with smart Li-ion batteries. Otherwise irreparable damage to the battery electronics could ensue.
- 5. Do not heat above 70 °C. The batteries contain thermal fuses which could activate and make batteries inoperable.
- 6. Your battery is designed with an electronic device to protect against overdischarge, overcharge and short-circuiting between the terminals.
- 7. If you cannot discharge the battery, it may be overdischarged. Charge the battery for ½ hour and check again.
- 8. If you cannot charge the battery, it may be overcharged. Discharge the battery and check again.
- 9. If the battery has been short-circuited, charge it to reset the electronics with the Gasmet charger.
- 10.If the battery has been short-circuited, status of charge can be wrong. Charge the battery for ½ hour and discharge the battery in order to reset smart battery values.
- 11.If the battery still does not work, please contact Gasmet.
- 12.Do not apply pressure that will deform the batteries.

#### End of life:

- 1. After numerous cycles, it is normal to observe a decrease in the battery capacity.
- 2. Do not try to open or dismantle the battery since it would invalidate the warranty.
- 3. Do not dispose of in fire.
- 4. Recycle the battery by a specialist company.

#### **Gasmet Technologies Oy**

# A APPENDIX D: RECOMMENDATIONS TO THE END-USERS OF **BATTERIES**

The following represents a typical, but non-exhaustive, list of good advice to be provided by the manufacturer of secondary cells and batteries to equipment manufacturers and battery assemblers.

a) Do not dismantle, open or shred cells. Batteries should be dismantled only by trained personnel. Multicell battery cases should be designed so that they can be opened only with the aid of a tool.

b) Do not short-circuit a cell or battery. Do not store cells or batteries haphazardly in a box or drawer where they may short-circuit each other or be short-circuited by conductive materials.

c) Do not remove a cell or battery from its original packaging until required for use.

d) Do not expose cells or batteries to heat or fire. Avoid storage in direct sunlight.

e) Do not subject cells or batteries to mechanical shock.

f) In the event of a cell leaking, do not allow the liquid to come into contact with the skin or eyes. If contact has been made, wash the affected area with copious amounts of water and seek medical advice.

g) Equipment should be designed to prohibit the incorrect insertion of cells or batteries and should have clear polarity marks. Always observe the polarity marks on the cell, battery and equipment and ensure correct use.

h) Do not mix cells of different manufacturer, capacity, size or type within a battery.

i) Seek medical advice immediately if a cell or battery has been swallowed.

j) Consult the cell/battery manufacturer on the maximum number of cells, which may be assembled in a battery and on the safest way in which cells may be connected.

k) A dedicated charger should be provided for each equipment. Complete charging instructions should be provided for all secondary cells and batteries offered for sale. l) Keep cells and batteries clean and dry.

m) Wipe the cell or battery terminals with a clean dry cloth if they become dirty.

n) Secondary cells and batteries need to be charged before use. Always refer to the cell or battery manufacturer's instructions and use the correct charging procedure.

o) Do not maintain secondary cells and batteries on charge when not in use.

p) After extended periods of storage, it may be necessary to charge and discharge the cells or batteries several times to obtain maximum performance.

q) Secondary cells and batteries give their best performance when they are operated at normal room temperature.

r) Retain the original cell and battery literature for future reference.

s) When disposing of secondary cells or batteries, keep cells or batteries of different electrochemical systems separate from each other.

# **APPENDIX E: LASER SAFETY INFORMATION**

DX4040 user should be aware that the apparatus contains a potentially harmful laser device. DX4040 fulfils the requirements for Laser Class 1 according to the standard EN 60825-2007 (IEC 60825-2007). The laser device, included into the DX4040, is fully enclosed and only trained service personnel should open the enclosure in case of service of the analyser. Please, read carefully the following remarks:

#### **CLASS 1 LASER PRODUCT EN 60825-1:2007**

#### **CAUTION – CLASS 3R LASER RADIATION WHEN OPEN AVOID DIRECT EYE EXPOSURE**

**Caution – Use of controls or adjustments or performance of procedures other than those specified herein may result in hazardous radiation exposure.**

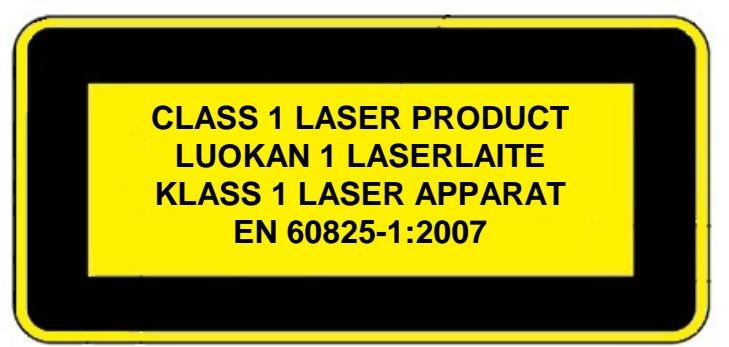

**CAUTION – CLASS 3R LASER RADIATION WHEN OPEN AVOID DIRECT EYE EXPOSURE**

**VARO – AVATTAESSA OLET ALTTIINA LUOKAN 3R LASERSÄTEILYLLE ÄLÄ KATSO SUORAAN SÄTEESEEN VARNING – KLASS 3R LASERSTRÅLNING NÄR DENNA DEL ÄR ÖPPNAD BETRAKTA EJ STRÅLEN DIREKT**

Label on the analyser:  $\blacksquare$ 

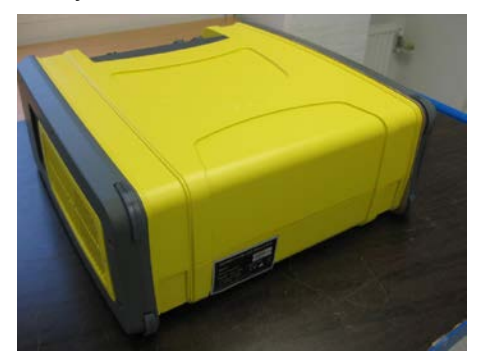

Label on the interferometer: Interferometer label location:

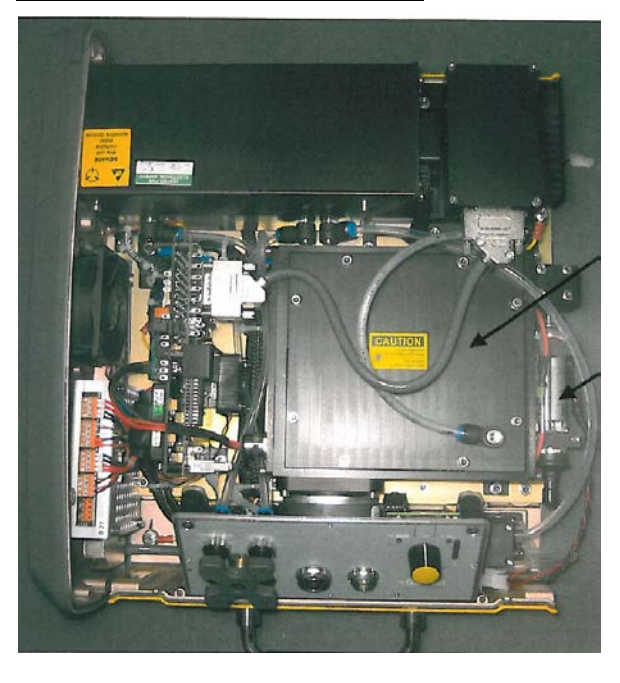

**Gasmet Technologies Oy** 

Pulttitie 8 A FI-00880 Helsinki Finland

TEL: +358 9 7590 0400 FAX: +358 9 7590 0435  $FAX: +358975900450$  (SALES)

EMAIL: contact@gasmet.fi WEB: www.gasmet.fi VAT NO: FI19526395

72
## **APPENDIX F: CERTIFICATION**

This device complies with Industry Canada licence-exempt RSS standard(s). Operation is subject to the following two conditions: (1) this device may not cause interference, and (2) this device must accept any interference, including interference that may cause undesired operation of the device.

Le présent appareil est conforme aux CNR d'Industrie Canada applicables aux appareils radio exempts de licence. L'exploitation est autorisée aux deux conditions suivantes: (1) l'appareil ne doit pas produire de brouillage, et (2) l'utilisateur de l'appareil doit accepter tout brouillage radioélectrique subi, même si le brouillage est susceptible d'en compromettre le fonctionnement.

This Class A digital apparatus complies with Canadian ICES-003.

Cet appareil numérique de la classe A est conforme à la norme NMB-003 du Canada.

Changes or modifications not expressly approved by the party responsible for compliance could void the user's authority to operate the equipment.

Note: This equipment has been tested and found to comply with the limits for a Class A digital device, pursuant to part 15 of the FCC Rules. These limits are designed to provide reasonable protection against harmful interference when the equipment is operated in a commercial environment. This equipment generates, uses, and can radiate radio frequency energy and, if not installed and used in accordance with the instruction manual, may cause harmful interference to radio communications. Operation of this equipment in a residential area is likely to cause harmful interference in which case the user will be required to correct the interference at his own expense.

# **APPENDIX G: VOCABULARY**

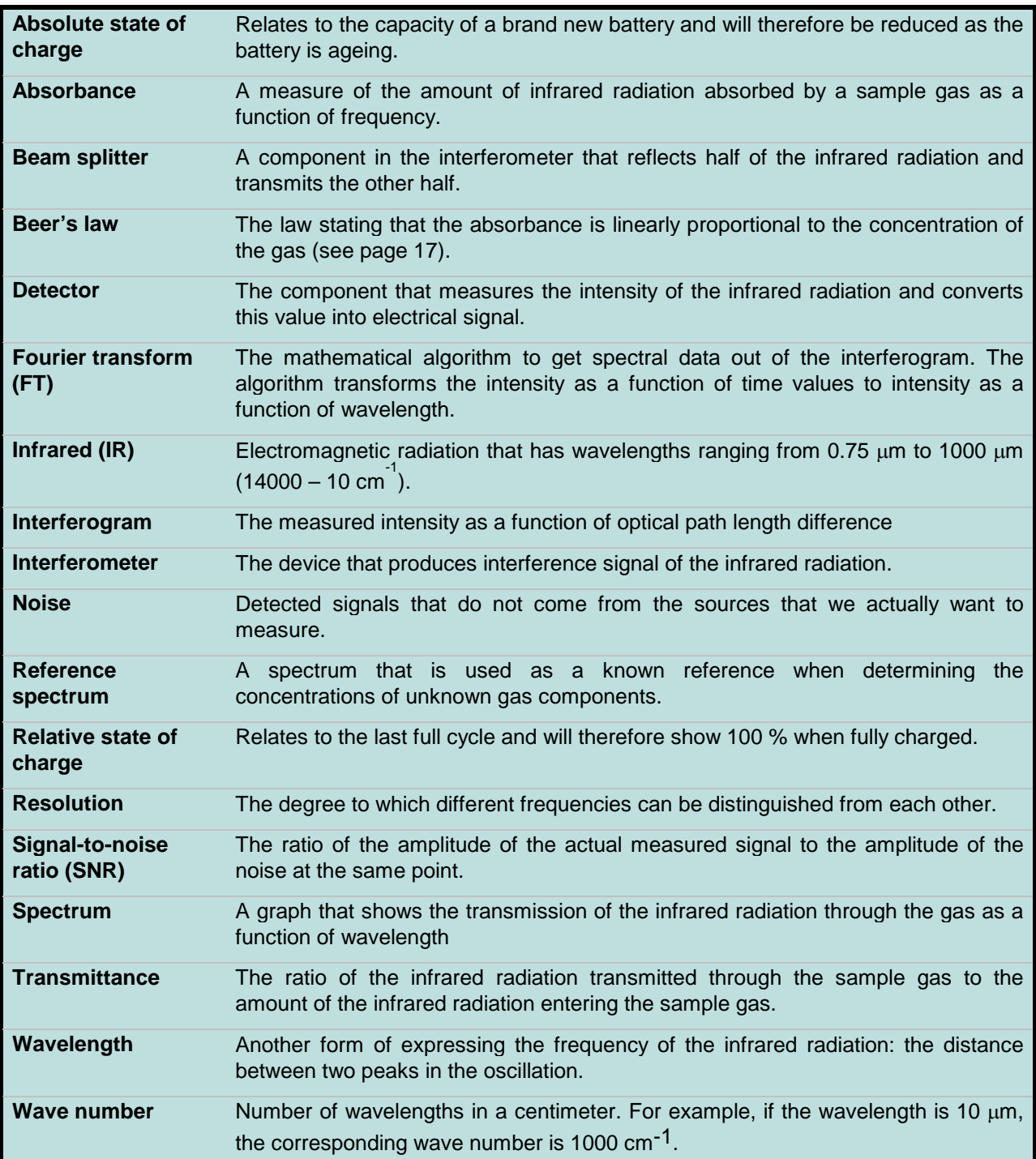

# **APPENDIX H: GASMET SALES AND SUPPORT OFFICES**

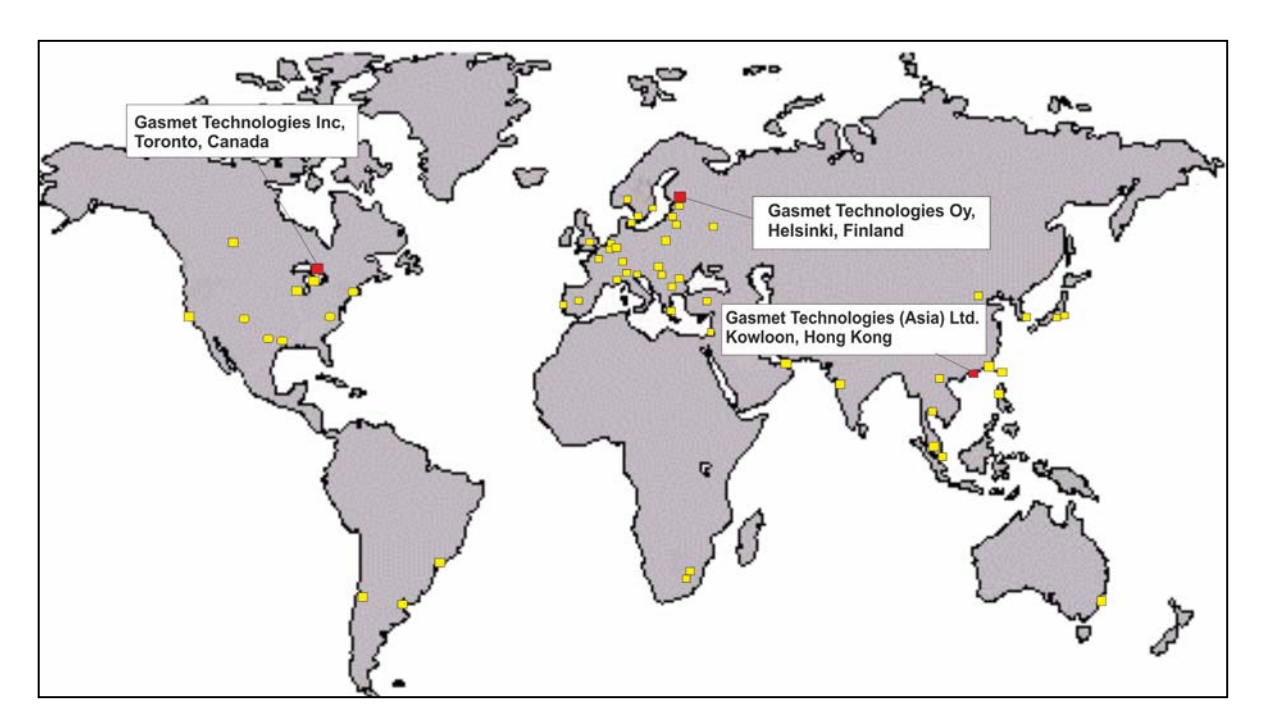

**Manufacturer**  Gasmet Technologies Oy Pulttitie 8 00880 Helsinki FINLAND

Tel. (+358) 9 7590 0400 Fax (+358) 9 7590 0435 [contact@gasmet.fi](mailto:contact@gasmet.fi)

## **Subsidiary in North America**

Gasmet Technologies Inc. 956A The Queensway Toronto, Ontario, M8Z 1P5 **CANADA** 

Tel: +1 866-685-0050 sales@gasmet.com

### **Subsidiary in Asia**

Gasmet Technologies (Asia) Ltd. Unit 1, 7/F, Fook Hong Industrial Building, No. 19 Sheung Yuet Road, Kowloon Bay Kowloon HONG KONG

> Tel: +852 3568-7585 Fax: +852 3568-4600 sales@gasmet.com.hk

### **Distributors**

Please see our website at [http://www.gasmet.fi](http://www.gasmet.fi/)

Pulttitie 8 A FI-00880 Helsinki Finland

TEL: +358 9 7590 0400 FAX: +358 9 7590 0435 FAX: +358 9 7590 0450 (SALES)